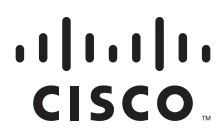

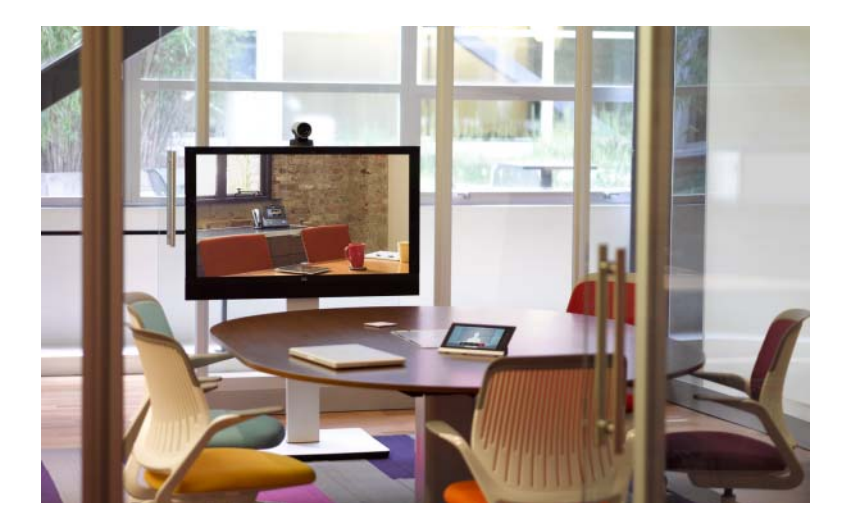

### **Cisco Smart+Connected Residential Installation and Configuration Guide**

Release 2.3

### **Americas Headquarters**

Cisco Systems, Inc. 170 West Tasman Drive San Jose, CA 95134-1706 USA <http://www.cisco.com> Tel: 408 526-4000 800 553-NETS (6387) Fax: 408 527-0883

THE SPECIFICATIONS AND INFORMATION REGARDING THE PRODUCTS IN THIS MANUAL ARE SUBJECT TO CHANGE WITHOUT NOTICE. ALL STATEMENTS, INFORMATION, AND RECOMMENDATIONS IN THIS MANUAL ARE BELIEVED TO BE ACCURATE BUT ARE PRESENTED WITHOUT WARRANTY OF ANY KIND, EXPRESS OR IMPLIED. USERS MUST TAKE FULL RESPONSIBILITY FOR THEIR APPLICATION OF ANY PRODUCTS.

THE SOFTWARE LICENSE AND LIMITED WARRANTY FOR THE ACCOMPANYING PRODUCT ARE SET FORTH IN THE INFORMATION PACKET THAT SHIPPED WITH THE PRODUCT AND ARE INCORPORATED HEREIN BY THIS REFERENCE. IF YOU ARE UNABLE TO LOCATE THE SOFTWARE LICENSE OR LIMITED WARRANTY, CONTACT YOUR CISCO REPRESENTATIVE FOR A COPY.

The Cisco implementation of TCP header compression is an adaptation of a program developed by the University of California, Berkeley (UCB) as part of UCB's public domain version of the UNIX operating system. All rights reserved. Copyright © 1981, Regents of the University of California.

NOTWITHSTANDING ANY OTHER WARRANTY HEREIN, ALL DOCUMENT FILES AND SOFTWARE OF THESE SUPPLIERS ARE PROVIDED "AS IS" WITH ALL FAULTS. CISCO AND THE ABOVE-NAMED SUPPLIERS DISCLAIM ALL WARRANTIES, EXPRESSED OR IMPLIED, INCLUDING, WITHOUT LIMITATION, THOSE OF MERCHANTABILITY, FITNESS FOR A PARTICULAR PURPOSE AND NONINFRINGEMENT OR ARISING FROM A COURSE OF DEALING, USAGE, OR TRADE PRACTICE.

IN NO EVENT SHALL CISCO OR ITS SUPPLIERS BE LIABLE FOR ANY INDIRECT, SPECIAL, CONSEQUENTIAL, OR INCIDENTAL DAMAGES, INCLUDING, WITHOUT LIMITATION, LOST PROFITS OR LOSS OR DAMAGE TO DATA ARISING OUT OF THE USE OR INABILITY TO USE THIS MANUAL, EVEN IF CISCO OR ITS SUPPLIERS HAVE BEEN ADVISED OF THE POSSIBILITY OF SUCH DAMAGES.

Cisco and the Cisco logo are trademarks or registered trademarks of Cisco and/or its affiliates in the U.S. and other countries. To view a list of Cisco trademarks, go to this URL: [www.cisco.com/go/trademarks.](http://www.cisco.com/go/trademarks) Third-party trademarks mentioned are the property of their respective owners. The use of the word partner does not imply a partnership relationship between Cisco and any other company. (1110R)

Any Internet Protocol (IP) addresses and phone numbers used in this document are not intended to be actual addresses and phone numbers. Any examples, command display output, network topology diagrams, and other figures included in the document are shown for illustrative purposes only. Any use of actual IP addresses or phone numbers in illustrative content is unintentional and coincidental.

*Cisco Smart+Connected Residential Installation and Configuration Guide* ©2012- 2013 Cisco Systems, Inc. All rights reserved.

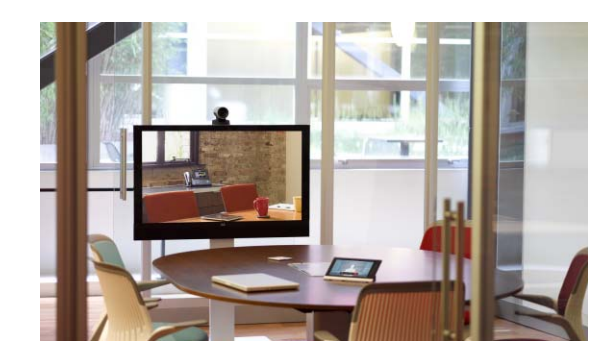

**CONTENTS**

### **[Preface](#page-4-0) v**

[Obtaining Documentation and Submitting a Service Request](#page-4-1) **v**

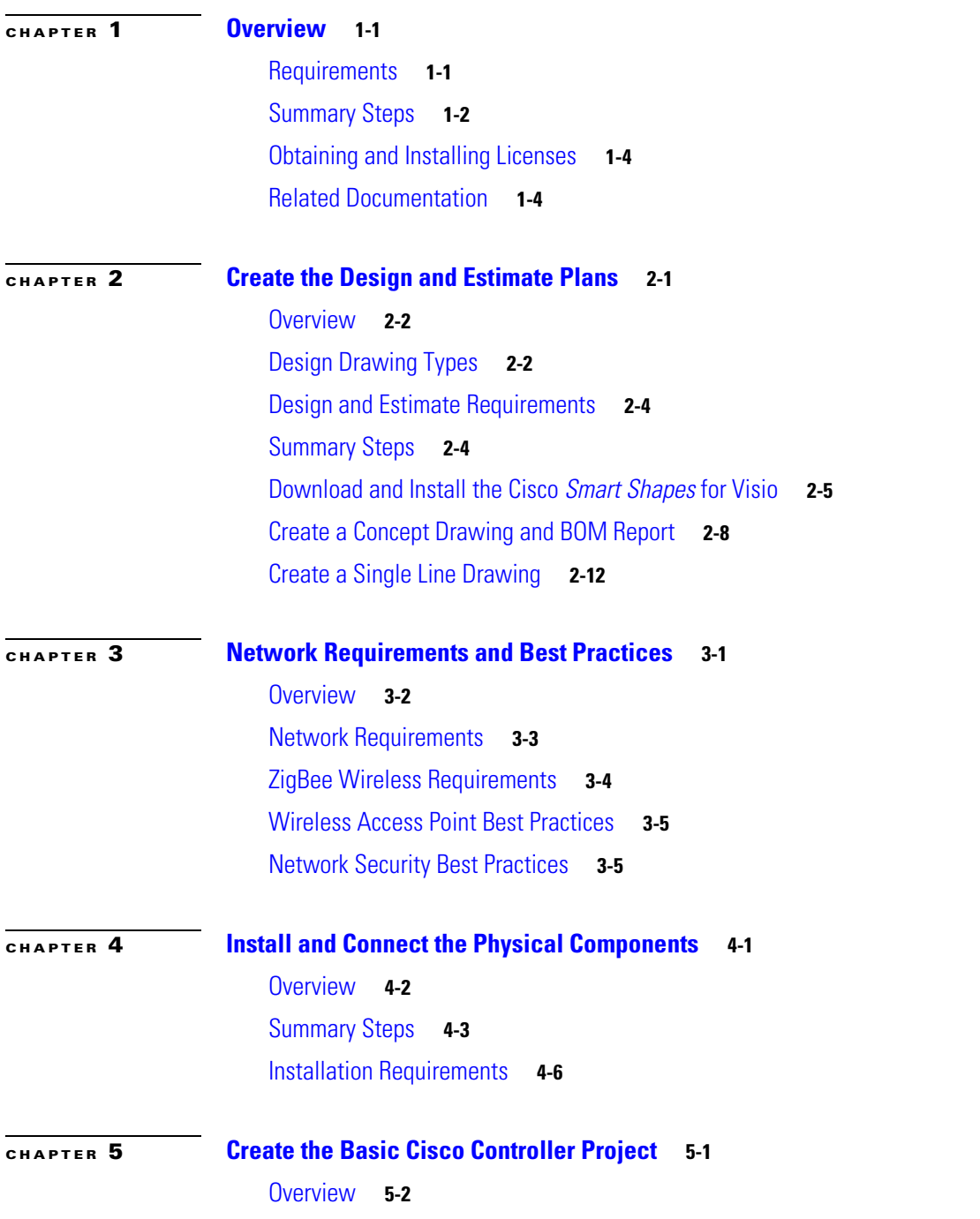

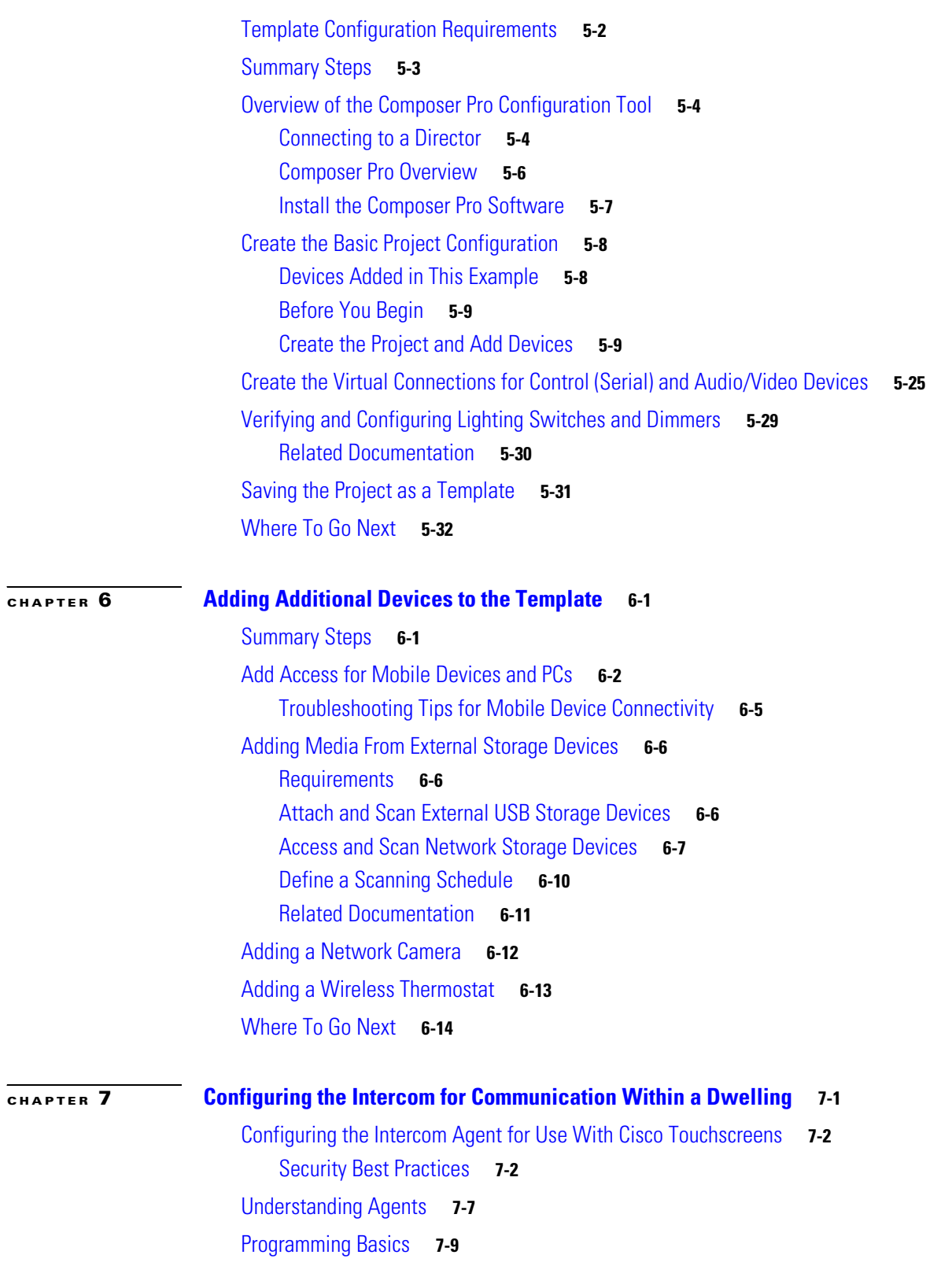

 $\overline{\phantom{a}}$ 

 $\blacksquare$ 

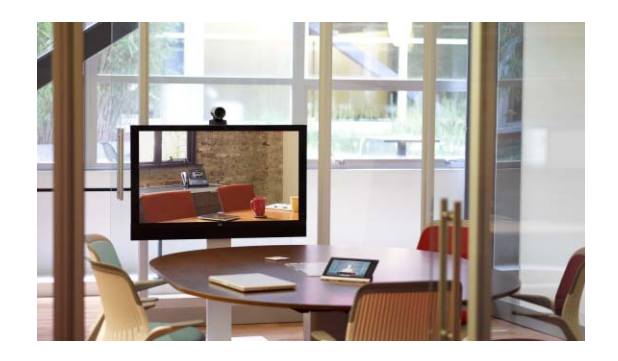

# <span id="page-4-0"></span>**Preface**

**OL-26433-02**

# <span id="page-4-1"></span>**Obtaining Documentation and Submitting a Service Request**

For information on obtaining documentation, submitting a service request, and gathering additional information, see the monthly *What's New in Cisco Product Documentation*, which also lists all new and revised Cisco technical documentation, at:

<http://www.cisco.com/en/US/docs/general/whatsnew/whatsnew.html>

Subscribe to the *What's New in Cisco Product Documentation* as an RSS feed and set content to be delivered directly to your desktop using a reader application. The RSS feeds are a free service. Cisco currently supports RSS Version 2.0.

H

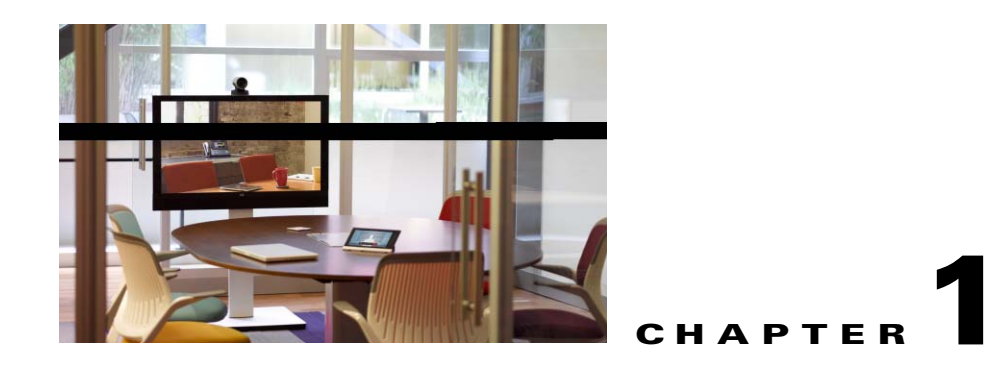

# <span id="page-6-1"></span><span id="page-6-0"></span>**Overview**

The Cisco Smart+Connected Residential Solution is a highly flexible and expandable platform for residential automation. This guide provides an overview of the process to design, install, and configure the devices and features in a typical residential dwelling.

Refer to the following topics for more information.

### **Contents**

- **•** [Requirements, page](#page-6-2) 1-1
- **•** [Summary Steps, page](#page-7-0) 1-2
- **•** [Obtaining and Installing Licenses, page](#page-9-0) 1-4
- **•** [Related Documentation, page](#page-9-1) 1-4

# <span id="page-6-2"></span>**Requirements**

### *Table 1-1 Requirements*

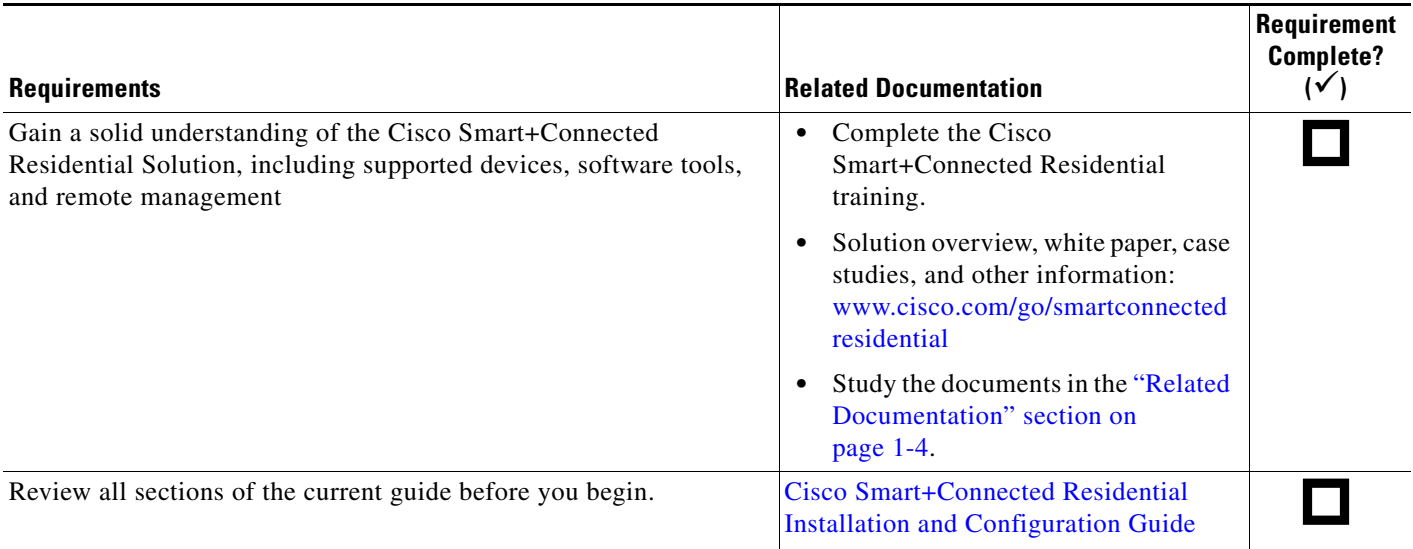

### *Table 1-1 Requirements (continued)*

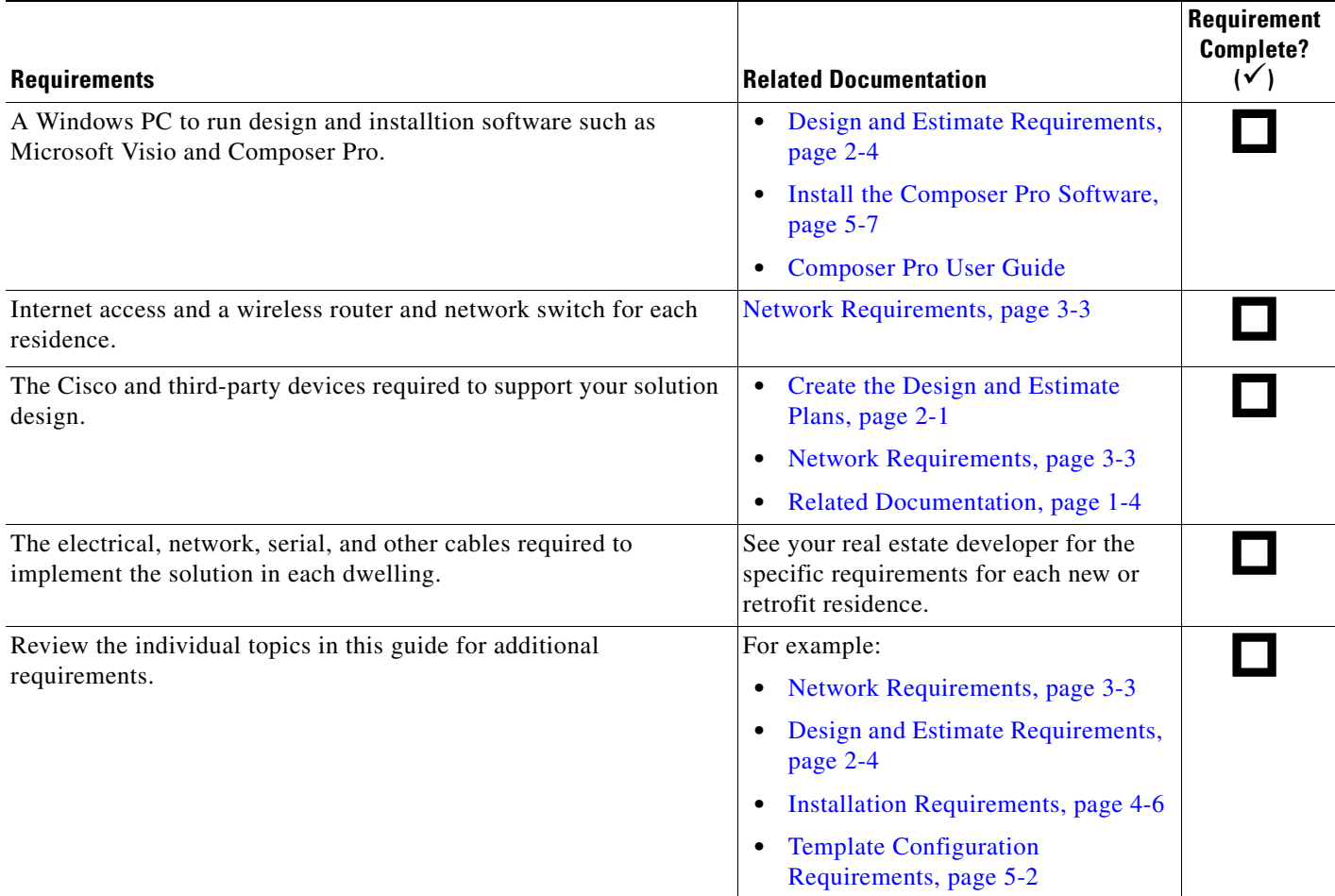

# <span id="page-7-0"></span>**Summary Steps**

This guide provides a summary of the main tasks required to install and configure a Cisco Smart+Connected Residential Solution in one or more dwellings. The exact details for your deployment, and the residences within that deployment, will vary. Consult your Cisco representative to carefully plan and implement the supported features and devices.

The following is a high-level summary of the main tasks.

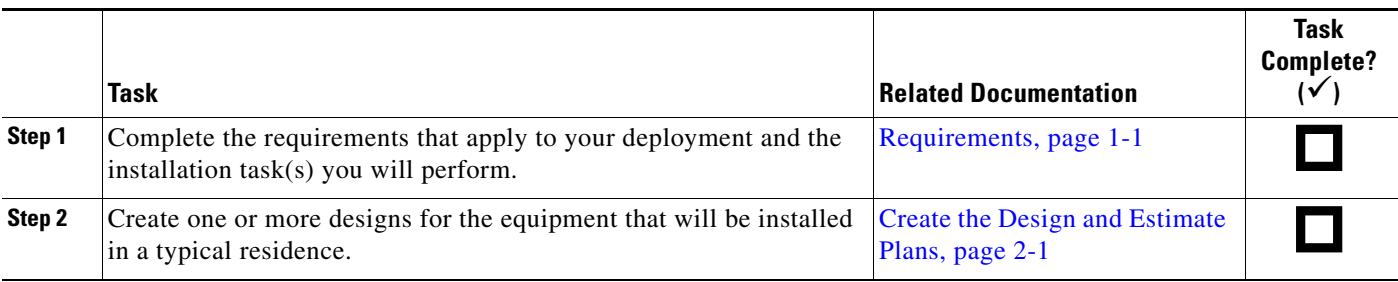

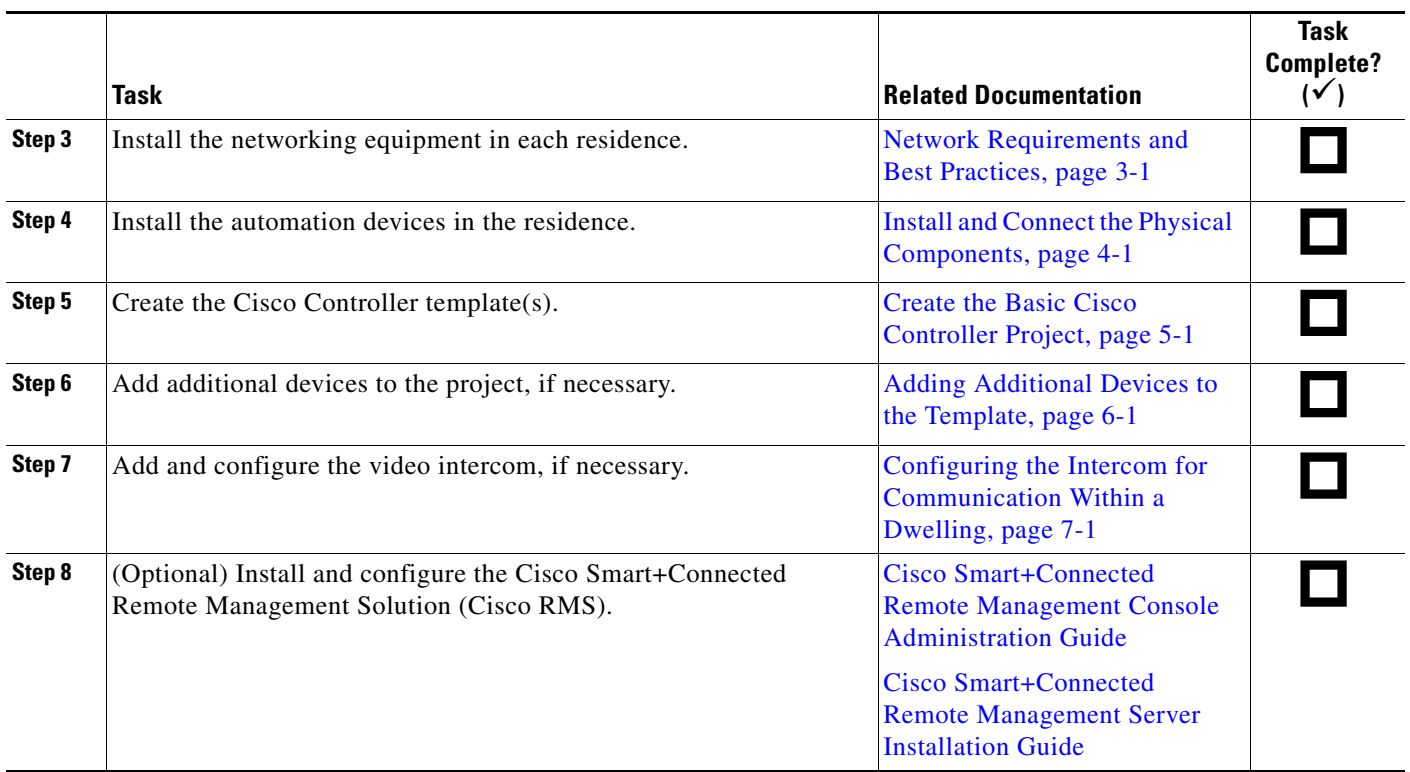

 $\blacksquare$ 

# <span id="page-9-0"></span>**Obtaining and Installing Licenses**

Feature licenses must be purchased to enable optional features such as smart device access, or deployment using the Cisco Smart+Connected Remote Management Solution.

For information to purchase, install and activate feature licenses, refer to the *Cisco Smart+Connected Residential Licensing and Registration Guide*.

# <span id="page-9-2"></span><span id="page-9-1"></span>**Related Documentation**

For more information about the Cisco Smart+Connected Residential products, see the following documents and websites:

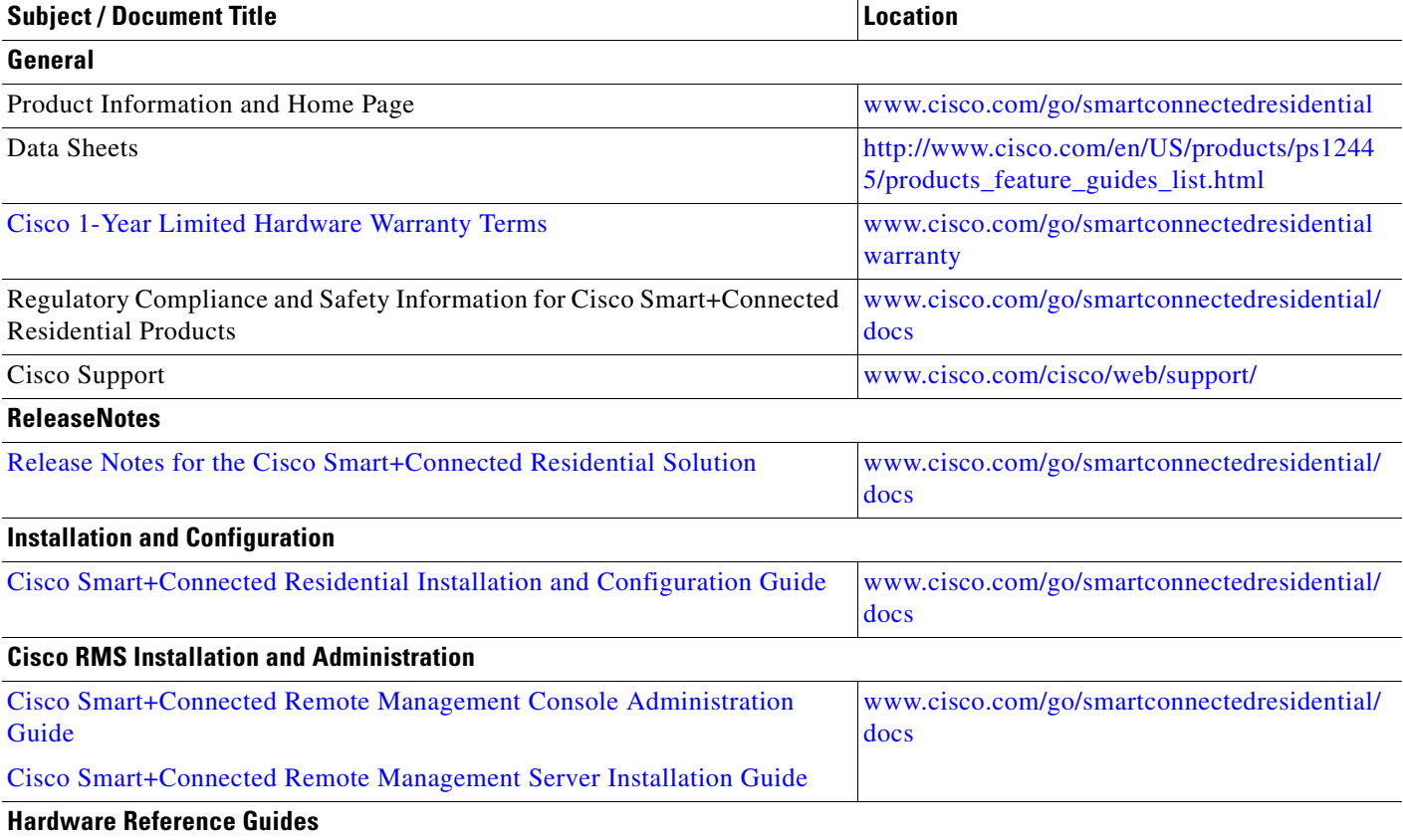

a ka

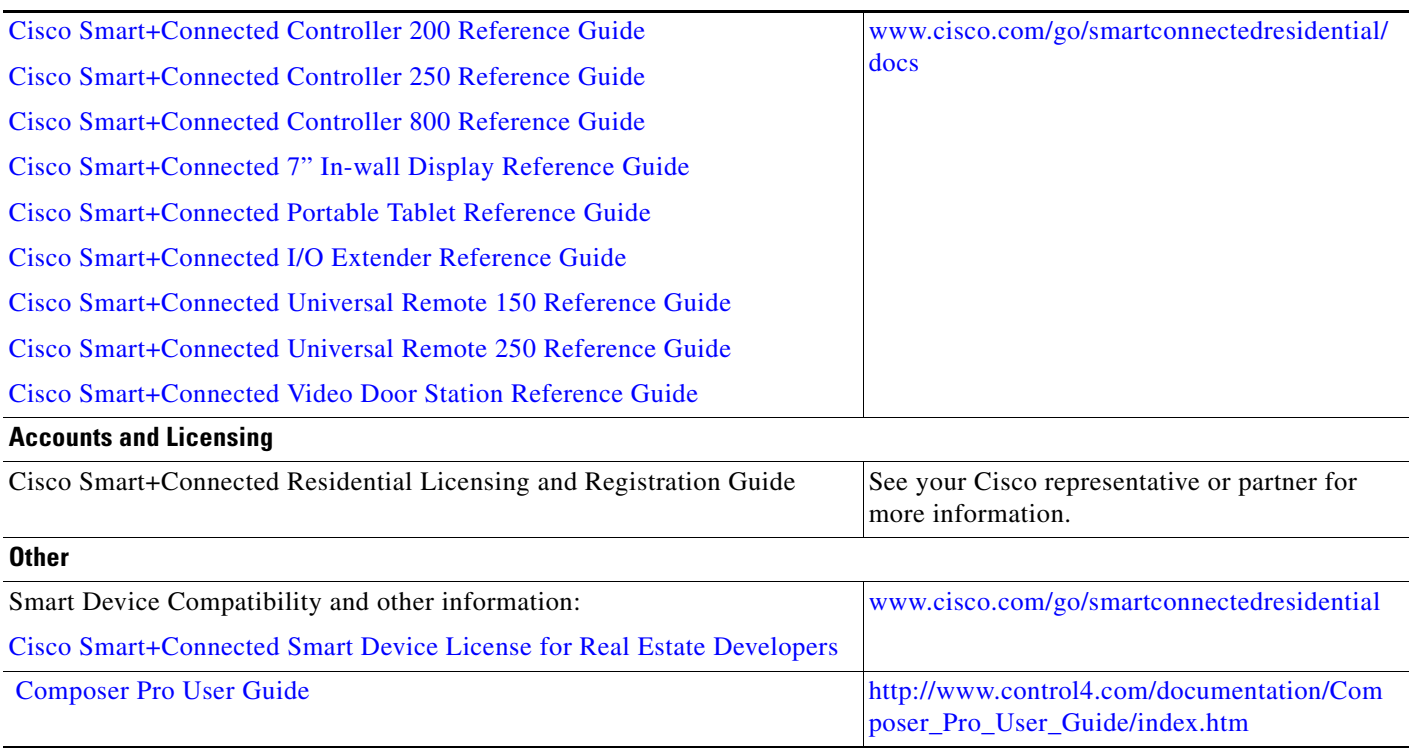

 $\frac{\mathcal{L}}{\mathcal{L}}$ 

**Note** For information about third-party hardware and software, see the manufacturer's product documentation and/or website.

 $\blacksquare$ 

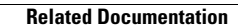

**The Second Service** 

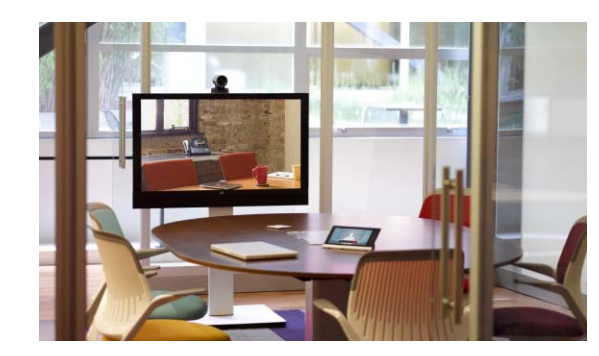

<span id="page-12-0"></span>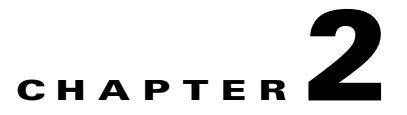

# <span id="page-12-2"></span><span id="page-12-1"></span>**Create the Design and Estimate Plans**

Use the design and estimate process to define the devices and connections in a Cisco Smart+Connected Residential Solution. The resulting drawings and reports also provide wiring and layout requirements, and estimate the bill of materials (BOM) for the project.

Refer to the following topics for more information.

### **Contents**

- **•** [Overview, page](#page-13-0) 2-2
- **•** [Design and Estimate Requirements, page](#page-15-0) 2-4
- **•** [Summary Steps, page](#page-15-1) 2-4
- **•** [Download and Install the Cisco Smart Shapes for Visio, page](#page-16-0) 2-5
- **•** [Create a Concept Drawing and BOM Report, page](#page-19-0) 2-8
- **•** [Create a Single Line Drawing, page](#page-23-0) 2-12

## <span id="page-13-0"></span>**Overview**

This Cisco Smart+Connected Residential Design and Estimate tool allows you to quickly define the design assets for a residence, and generate reports that include connection and wiring diagrams, cost estimates, keypad engraving details, and other information.

To use this tool, download and install the S+C Design and Estimate Tool.zip file. This file includes the following:

- **•** Cisco Smart+Connected Residential *Smart Shapes* that are imported into Microsoft Visio (2007 or later). These shapes provide descriptions, part numbers, pricing and other information about Cisco and select 3rd party products.
- The Design and Estimate Tool Template v1.vst, a Visio template file that contains three different drawing tabs. These three drawings ([Concept Drawings,](#page-13-2) [System Overview](#page-14-0) and [Single](#page-14-1)  [Line\)](#page-14-1) encompass most of the information you will need to fully describe the project. There will be more complex drawing assets required in later stages of the project, but these three should be more than enough to get started.

# <span id="page-13-1"></span>**Design Drawing Types**

Three types of design drawing produced with the Cisco Smart+Connected Residential Design and Estimate tool [\(Table](#page-13-3) 2-1).

### <span id="page-13-3"></span>*Table 2-1 Example Drawings*

<span id="page-13-2"></span>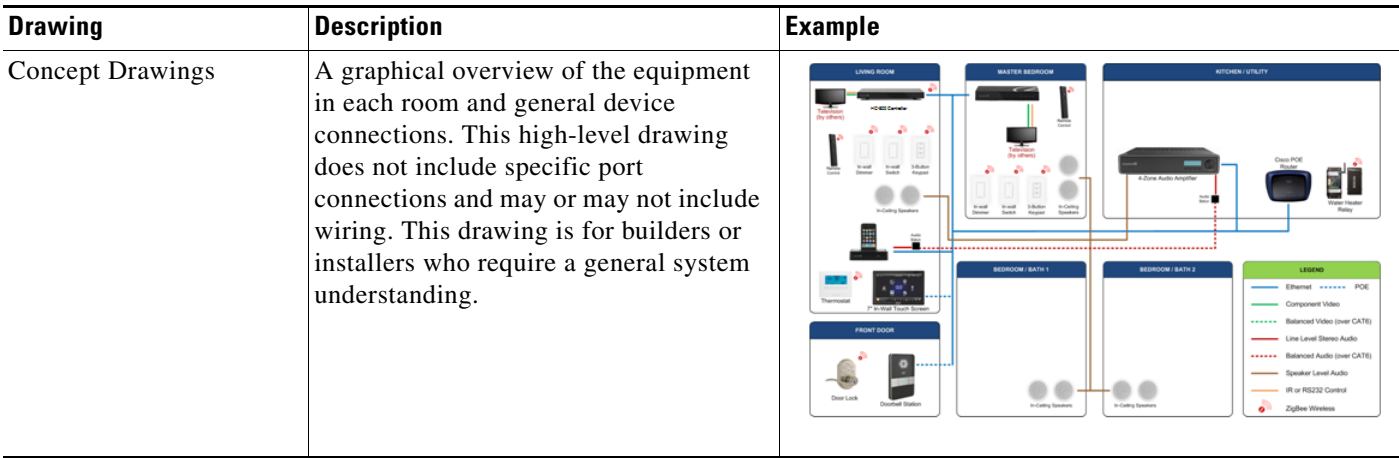

<span id="page-14-1"></span><span id="page-14-0"></span>

| <b>Drawing</b>         | <b>Description</b>                                                                                                    | <b>Example</b>                                                                                                    |
|------------------------|----------------------------------------------------------------------------------------------------|----------------------------------------------------------------------------------------------------|
| <b>System Overview</b> | A graphical floor plan including the<br>equipment to be installed in each room.<br>This drawing does not include system<br>connections but could include<br>infrastructure wiring information This<br>provides a general system understanding<br>for a builder or architect. | <b>BALCONY</b><br>BALCONY<br><b>TO</b> SCH-R00 Cort<br><b>COL SCH-250 Control</b><br>506.300.00<br>hadeDrape Rela<br>notor/track not included<br><b>Port Dockleys!</b><br>100-1040V - 20A Bala<br>In Celling Spa<br>In-Ceiling Steneo Speake<br>immer or Switch (TBD)<br>Project Name<br>ahaha<br>Control<br>Ensure millwork has adequate space and cooling for the electronic equipment<br>First Floor<br>sure Utility Room panel has adequate space for networking and control equ<br><b>CISCO</b> |
| Single Line            | A detailed connection drawing that<br>shows specific port connections, and the<br>connections to systems that are external<br>to the residence. The audience is the<br>builder, architect, or<br>pre-wire/installation partner company.                                      | <b>EGEND</b><br>$\begin{array}{l} 0.033592 \\ \begin{array}{l} 0.19323 \\ 0.19323 \end{array} \end{array}$<br>AMANZA<br><b>N</b> ZGBEE WRELES<br>$\mathbb{Z}$<br>ROJECT:<br><b><i>INFORMATION</i></b><br>PROJECT NAME<br>$\begin{array}{ c c }\n\hline\n\text{BFGW} \\ \hline\n\text{BFGW} \\ \hline\n\end{array}$<br>R HOZD R HOND<br>DRAWING HAS SL1<br>HOME AUTOMATION<br><b>SYSTEM</b><br>SINGLE LINE<br><b>P CAMPA</b><br>12/1/2010<br>Control G<br> 0000000 <br>CISCO.                         |

*Table 2-1 Example Drawings (continued)*

 $\blacksquare$ 

# <span id="page-15-2"></span><span id="page-15-0"></span>**Design and Estimate Requirements**

The following table lists the basic devices that are installed in a Cisco Smart+Connected Residential Solution.

*Table 2-2 Design & Estimate Requirements*

| <b>Requirements</b>                                                             | <b>Description</b>                                                                                                    | Requirement<br><b>Complete?</b><br>$(\checkmark)$ |  |
|---------------------------------------------------------------------------------|----------------------------------------------------------------------------------------------------|---------------------------------------------------|--|
| Complete the Cisco Smart+Connected<br>Residential Design and Estimate Training. | Provides an understanding of the hardware and software<br>components in a Cisco Smart+Connected residence, and the<br>configuration tasks required for a successful installation.                                                                        |                                                   |  |
|                                                                                 | The Design & Estimate training module also provides<br>greater details and examples.                                                                                                    |                                                   |  |
|                                                                                 | The Design and Estimate Training video on demand<br><b>Note</b><br>and tools can be viewed and downloaded from the<br>Cisco Smart+Connected Residential Partner Portal.<br>Please contact your Cisco representative for access<br>to the Partner Portal. |                                                   |  |
| A basic understanding of the following:                                         | You must understand the controls used to operate the                                                                                                    |                                                   |  |
| Control signals (IR, RS232, Relay,<br>Contact, and ZigBee)                      | devices in a Cisco Smart+Connected residence.                                                                                                    |                                                   |  |
| Electrical and lighting control                                                 |                                                                                                    |                                                   |  |
| Audio/Video Control                                                             |                                                                                                    |                                                   |  |
| An understanding of Microsoft Visio and Excel<br>software packages              | You must be familiar with the software tools used to create<br>the designs and reports described in this document.                                                                                                    |                                                   |  |
| Microsoft Visio 2007 or later                                                   | Use Visio to design a typical residence and create reports to<br>assist in layout, wiring and cost estimates.                                                                                                    |                                                   |  |
| Cisco Smart+Connected Residential Smart<br><b>Shapes</b>                        | Import the <i>Smart Shapes</i> into Microsoft Visio 2007 (or later)<br>and use them to build diagrams and reports.                                                                                                    |                                                   |  |

# <span id="page-15-1"></span>**Summary Steps**

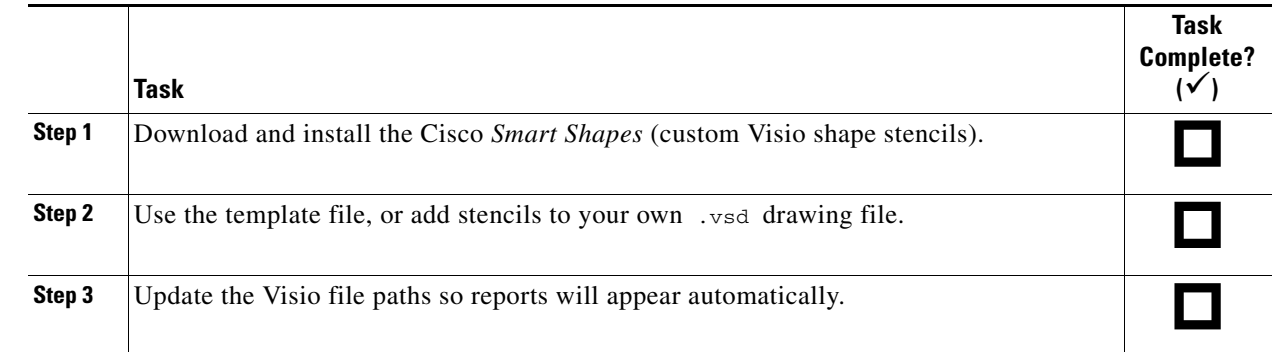

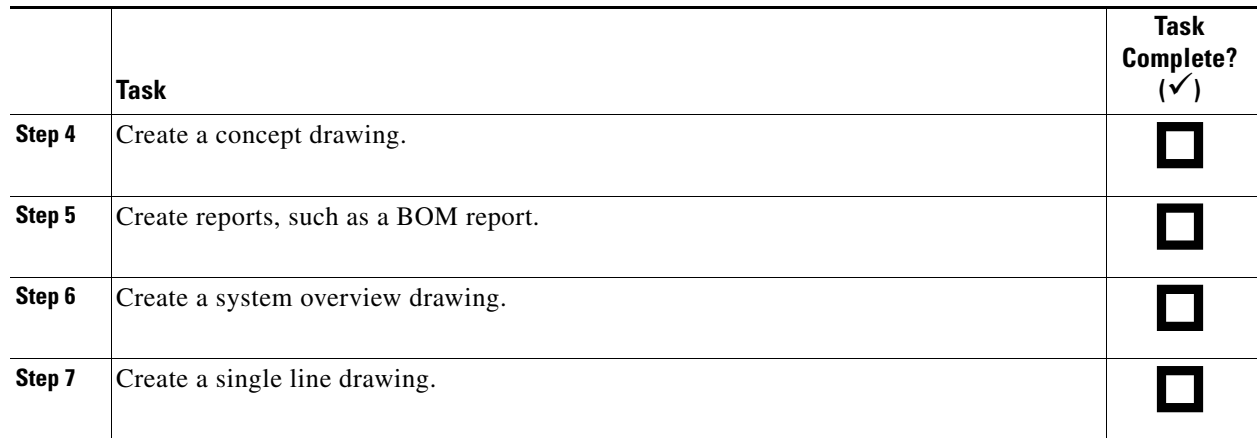

### <span id="page-16-0"></span>**Download and Install the Cisco** *Smart Shapes* **for Visio**

The S+C Design and Estimate Tool.zip file includes a set of custom Visio shape stencils (the .vss files) and report templates (in .vrd format). A Visio template file is also included that contains drawing tabs for system overview, concept and single line drawings.

### **Procedure**

- <span id="page-16-2"></span>**Step 1** Create a new directory on your computer named *Design and Estimate Template* (or similar).
- **Step 2** Download the S+C Design and Estimate Tool.zip file.
- **Step 3** Extract the s+c Design and Estimate Tool.zip file into the new directory.
- **Step 4** Verify that the file structure is similar to [Figure](#page-16-1) 2-1.

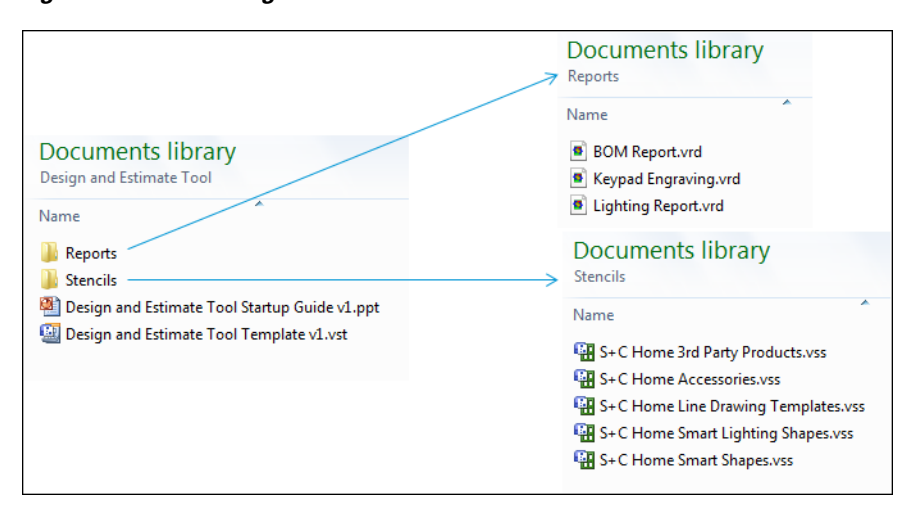

### <span id="page-16-1"></span>*Figure 2-1 Design and Estimate Tools*

- **Step 5** Double-click the latest version of the  $s$ +C Design and Estimate Tool Template.vsd file to open a new Microsoft Video file that includes the following:
	- **•** Cisco *Smart Shapes* (custom Visio shape stencils).

Г

- **•** Concept Drawing page
- **•** System Overview page
- **•** Single Line page

**Tip** To use an existing Visio file, open the file, select **File** -> **Shapes** -> **Open Stencils** and select the .vss files included in the *Design and Estimate Template* folder you created in [Step](#page-16-2) 1.

**Step 6** Verify that the Shapes Window pane includes the Cisco shapes and similar to [Figure](#page-17-0) 2-2

<span id="page-17-0"></span>*Figure 2-2 Cisco Smart Shapes Displayed in Visio*

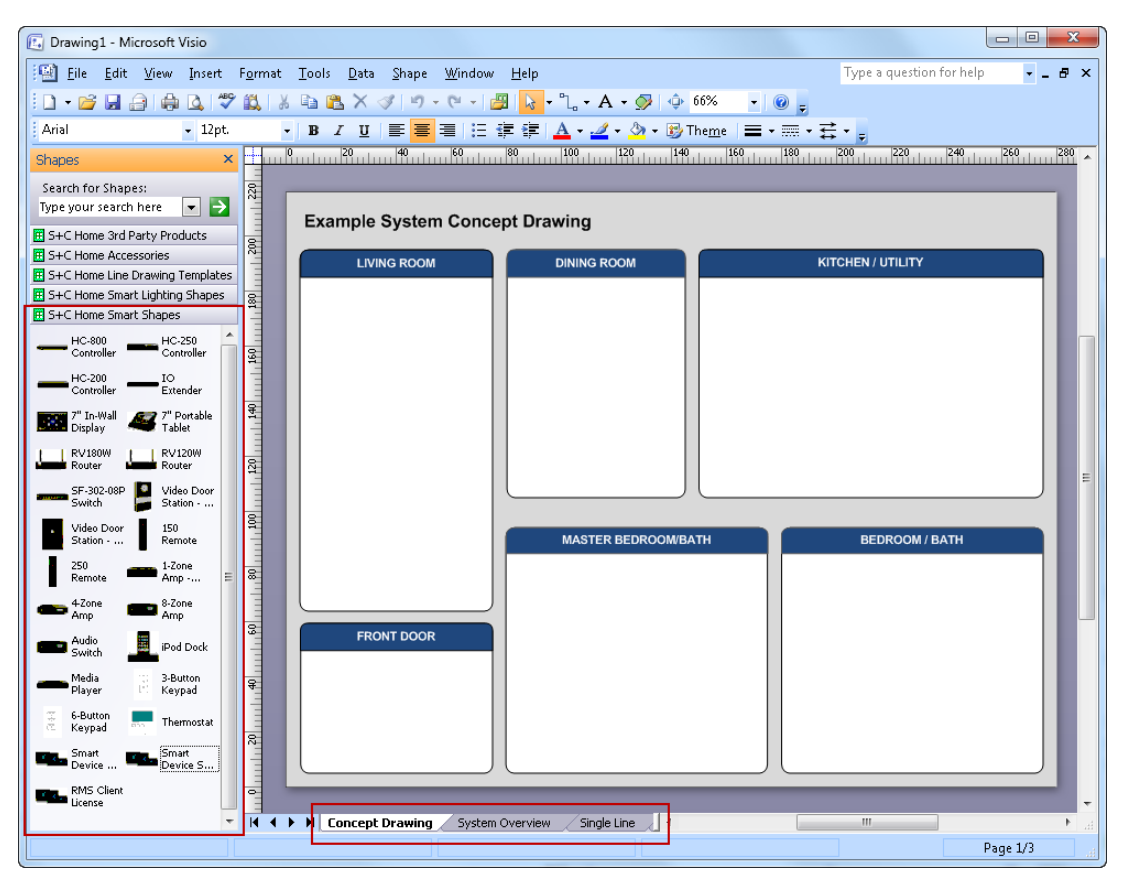

**Tip** Hover over the icons to display information regarding equipment usage (not available for all icons).

**Step 7** Update the Visio file paths so reports will appear automatically.

- **a.** Select **Tools** -> **Options** then select the **Advanced** tab then select the **File Paths…** button.
- **b.** In the *File Paths* dialog box ([Figure](#page-18-0) 2-3), click the "**…**" buttons on the right side and select the following file paths:
	- **–** My Shapes—Select the Stencils folder.
	- **–** Drawings—Select the Reports folder.
- **–** Templates—Select the top-level folder that contains the .vsd file.
- **–** Stencils—Select the Stencils folder.

Tip These are sub- folders in the *Design and Estimate Template* folder you created in [Step](#page-16-2) 1.

<span id="page-18-0"></span>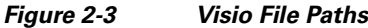

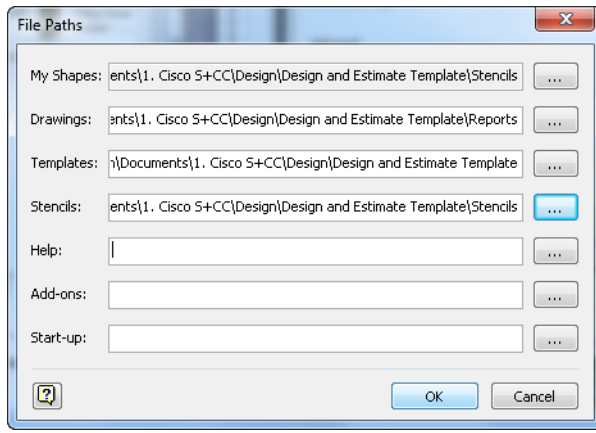

# <span id="page-19-0"></span>**Create a Concept Drawing and BOM Report**

### **Procedure**

- **Step 1** Select the Concept Drawing tab.
- **Step 2** (Optional) Rename and resize the rooms to reflect the project you are designing.
- **Step 3** Drag the shapes from the smart shapes stencil into the drawing ([Figure](#page-19-1) 2-4). We recommend starting with the Cisco Controllers.

<span id="page-19-1"></span>*Figure 2-4 Drag and Drop Icons*

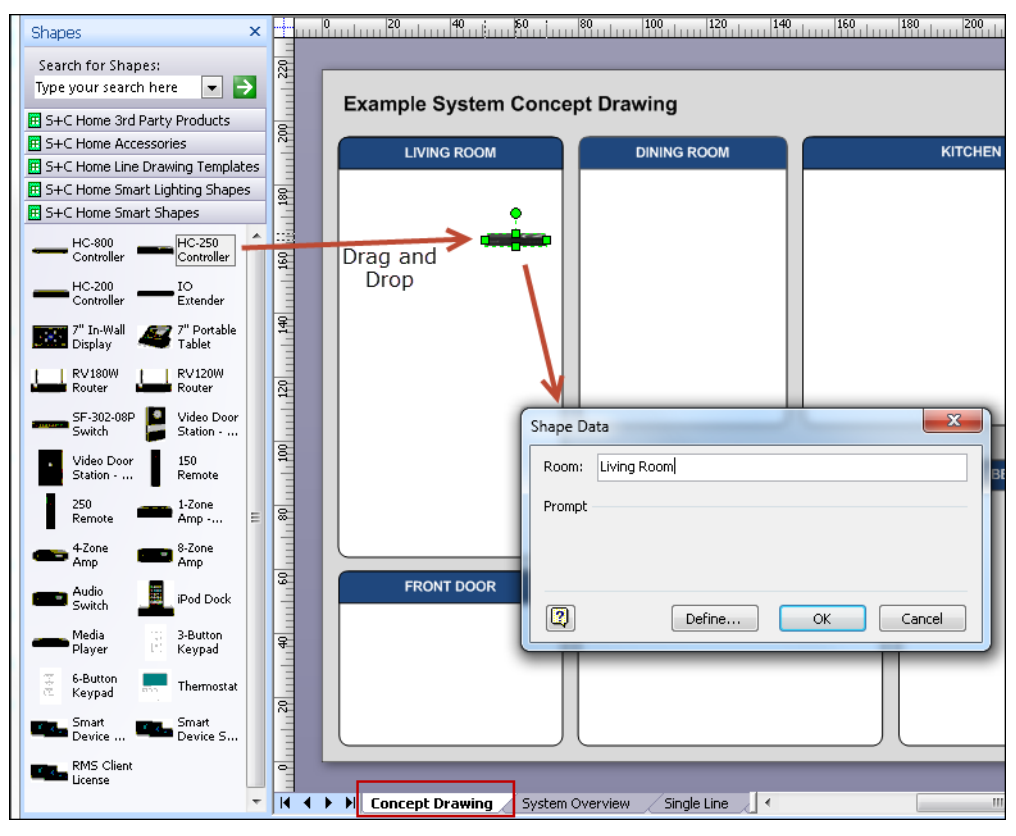

**Step 4** (Optional) Enter *Shape Data* about the device or component in the dialog box that appears when you release the icon.

### $\boldsymbol{\beta}$

**Tip** Some icons include fields for simple information such as the room where the device is installed. Other icons request detailed information such as color and engraving. This information is optional but will be very helpful when creating reports later in the design process.

**Step 5** Add additional shapes for all Cisco Controllers, user interfaces, network devices, lighting devices, A/V devices and 3rd party devices that your design requires ([Figure](#page-20-0) 2-5).

### **Tip** You can always add your own shapes, but those shapes will not appear in reports later in the design.

<span id="page-20-0"></span>*Figure 2-5 Completed Concept Design*

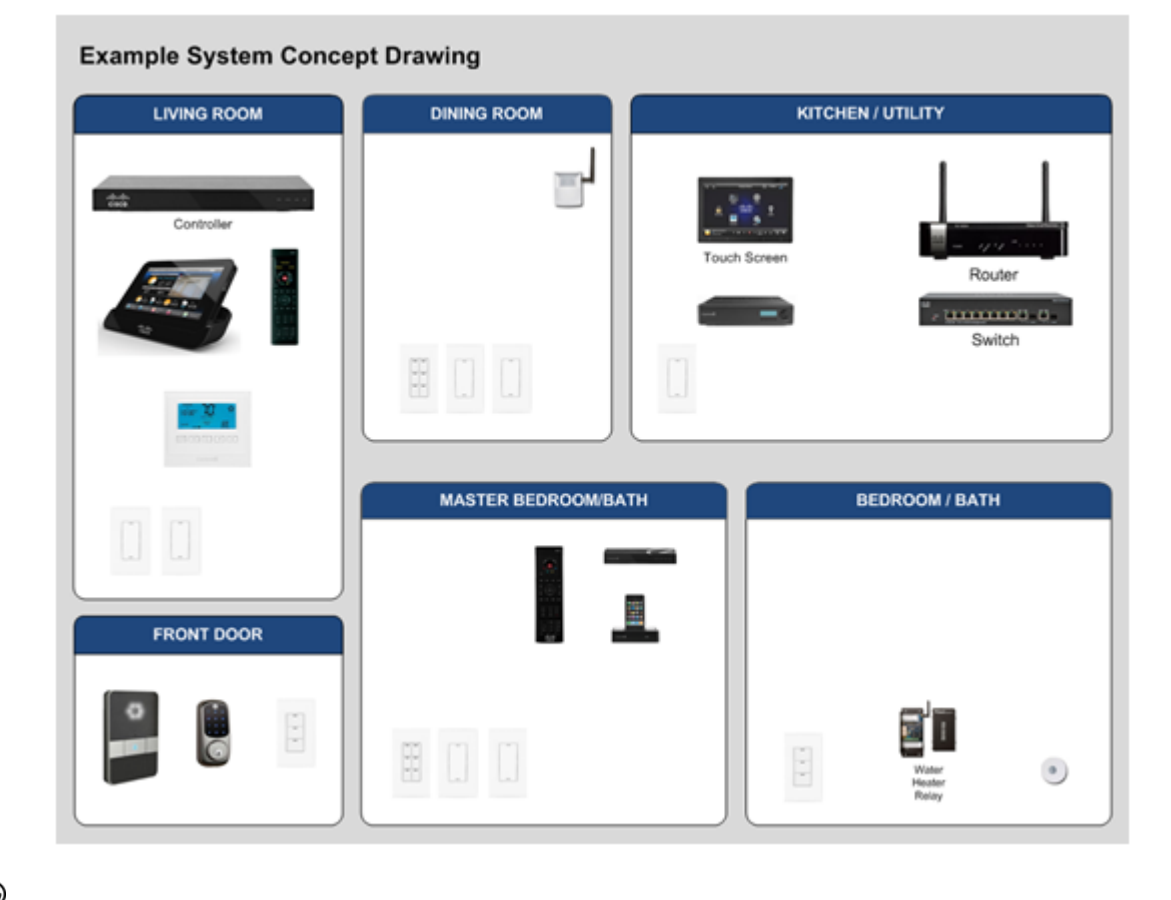

**P**<br>**Tip** • Double click the icons to add text labels (names) to the shapes.

- **•** To resize an icon, click and drag the corners or sides of an icon.
- **Step 6** Add accessories and software items outside of the drawing page ([Figure](#page-21-0) 2-6).
	- **Note** Items outside of the drawing page will not appear on a printed page, but will show up in the BOM and other reports.

<span id="page-21-0"></span>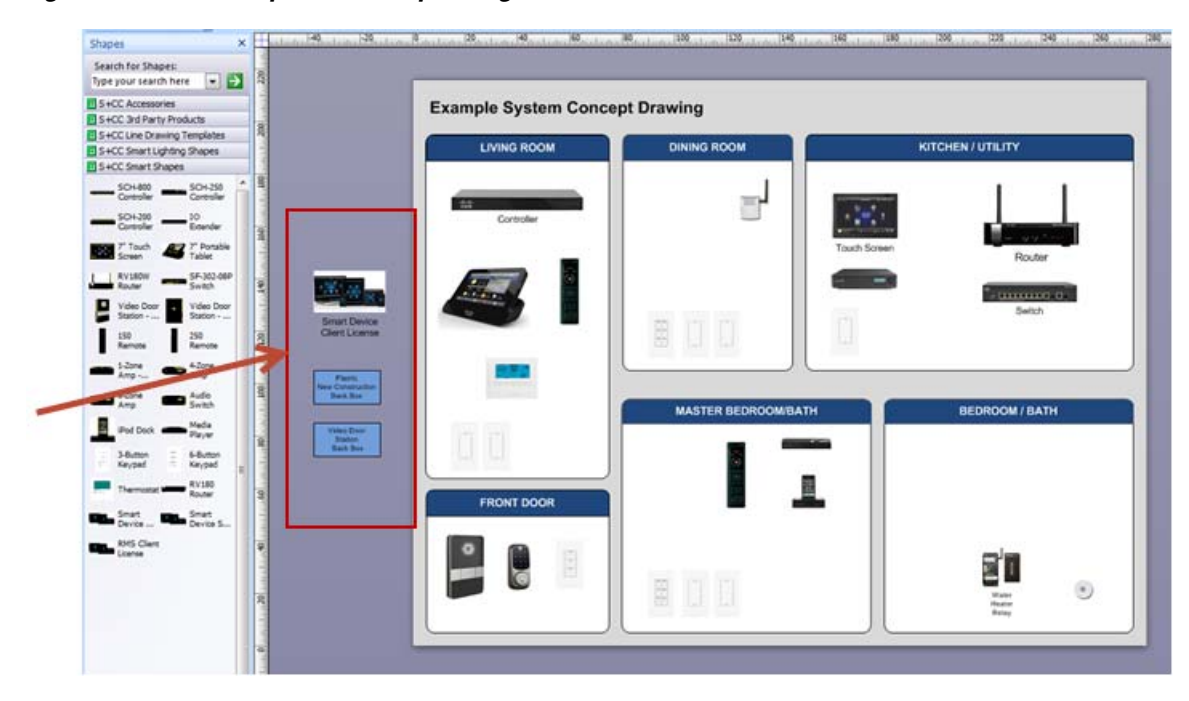

*Figure 2-6 Completed Concept Design*

**Step 7** Save the design as a drawing file as a .vsd drawing file (instead of a template file) ([Figure](#page-21-1) 2-7).

<span id="page-21-1"></span>*Figure 2-7 Save the Design as a Drawing File*

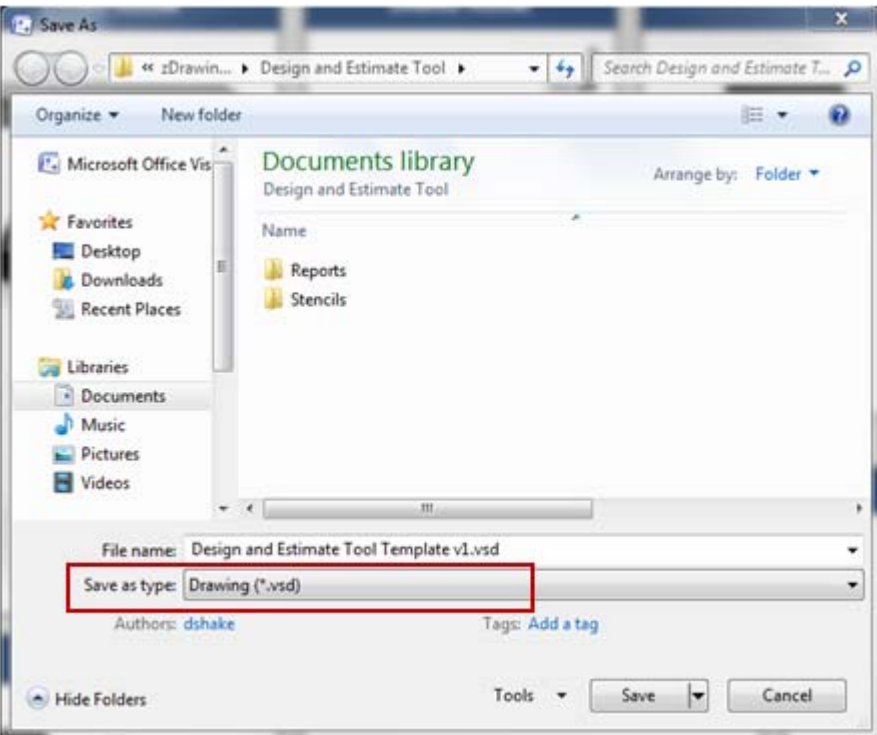

- **a.** Select **File** -> **Save As**.
- **b.** Select **Drawing (\*.vsd)** from the *Save as type* drop down box.
- **c.** Enter the file name and select a directory.
- **d.** Click **Save**.
- **Step 8** Create a report such as BOM Report, Keypad Engraving, or Lighting Report.

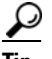

- **Tip** You can also create custom reports, if needed.
- **a.** Select **Data** -> **Reports** and the dialog box below should display the three reports (in the *Design and Estimate Template* folder you created in [Step](#page-16-2) 1.
- $\boldsymbol{\beta}$
- **Tip** If you saved the .vrd files to a different folder, click **Browse** and go to that folder to select a report.
- **b.** Highlight a report name (such as the BOM Report) and select **Run**.
- **c.** Select the report format (such as Microsoft Excel) and any other options that appear (for example, HTML reports prompt you for the location to save the report).
- **Step 9** Verify the report data ([Figure](#page-22-0) 2-8).

### <span id="page-22-0"></span>*Figure 2-8 BOM Report in Excel Format*

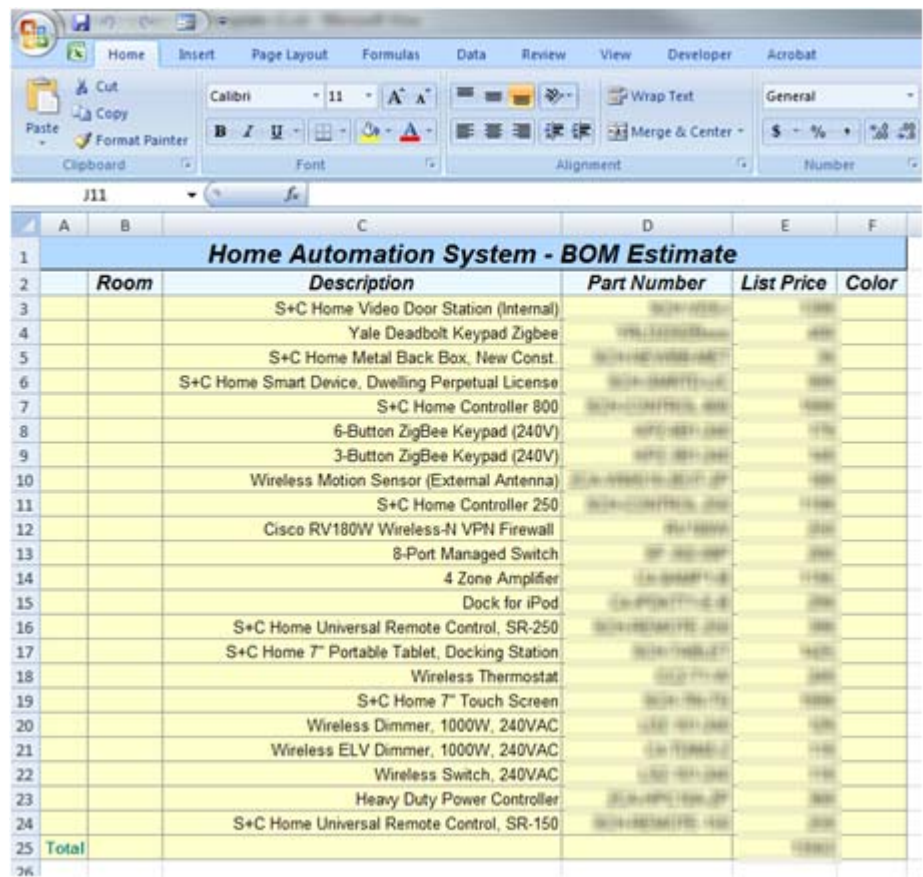

**Step 10** (Optional) Format the report, if necessary.

For example, you can apply a discount rate or change the text and colors ([Figure](#page-23-1) 2-9).

|    | А                                            | в                                                 |                                    |    | D                 | E               |                   |  |  |  |  |  |
|----|----------------------------------------------|---------------------------------------------------|------------------------------------|----|-------------------|-----------------|-------------------|--|--|--|--|--|
|    | <b>Home Automation System - BOM Estimate</b> |                                                   |                                    |    |                   |                 |                   |  |  |  |  |  |
|    |                                              | <b>Description</b>                                | Part Number                        |    | <b>List Price</b> | <b>Discount</b> | <b>List Price</b> |  |  |  |  |  |
|    |                                              | S+C Home Video Door Station (Internal)            | 8   Physical Rights                | \$ |                   |                 |                   |  |  |  |  |  |
|    |                                              | Yale Deadbolt Keypad Zigbee                       | <b>His Hillmittsum</b>             | s  |                   |                 |                   |  |  |  |  |  |
| 5  |                                              | S+C Home Metal Back Box, New Const.               | BETA HER WARD HAR T                | s  |                   |                 |                   |  |  |  |  |  |
| 6  |                                              | S+C Home Smart Device, Dwelling Perpetual License | <b>BUILDING TELLS</b>              | s  |                   |                 |                   |  |  |  |  |  |
|    |                                              | S+C Home Controller 800                           | SCHOOLSNEEKLAND.                   | s  |                   |                 |                   |  |  |  |  |  |
| g  |                                              | 6-Button ZigBee Keypad (240V)                     | NETCHEEN JAKE                      | s  |                   |                 |                   |  |  |  |  |  |
| 9  |                                              | 3-Button ZigBee Keypad (240V)                     | AIRC: 1987) (INF)                  | s  |                   |                 |                   |  |  |  |  |  |
| 10 |                                              | Wireless Motion Sensor (External Antenna)         | 31 m AllAsta (GL) 22 cm            | s  |                   |                 |                   |  |  |  |  |  |
| 11 |                                              | S+C Home Controller 250                           | <b>SCHOOLWATERIS, JREE</b>         | s  |                   |                 |                   |  |  |  |  |  |
| 12 |                                              | Cisco RV180W Wireless-N VPN Firewall              |                                    | s  |                   |                 |                   |  |  |  |  |  |
| 13 |                                              | 8-Port Managed Switch                             |                                    | s  |                   |                 |                   |  |  |  |  |  |
| 14 |                                              | 4 Zone Amplifier                                  |                                    | s  |                   |                 |                   |  |  |  |  |  |
| 15 |                                              | Dock for iPod                                     | 关闭窗户与表示                            | 5  |                   |                 |                   |  |  |  |  |  |
| 16 |                                              | S+C Home Universal Remote Control, SR-250         | <b>BETK-1992 SWARF FTC - LITER</b> | s  |                   |                 |                   |  |  |  |  |  |
| 17 |                                              | S+C Home 7" Portable Tablet, Docking Station      | <b>BEDAV YANGBLUET!</b>            | \$ |                   |                 |                   |  |  |  |  |  |
| 18 |                                              | Wireless Thermostat                               | FAX 22 1976 olds                   | s  |                   |                 |                   |  |  |  |  |  |
| 19 |                                              | S+C Home 7" Touch Screen                          | 38/302/906-770                     | \$ |                   |                 |                   |  |  |  |  |  |
| 20 |                                              | Wireless Dimmer, 1000W, 240VAC                    | -141-1691-2840                     | s  |                   |                 |                   |  |  |  |  |  |
| 21 |                                              | Wireless ELV Dimmer, 1000W, 240VAC                | <b>AI ITTIMAE!</b>                 | s  | 10.00             |                 |                   |  |  |  |  |  |
| 22 |                                              | Wireless Switch, 240VAC                           | SC (651) 2661                      | s  | 1981, 946         |                 |                   |  |  |  |  |  |
| 23 |                                              | Heavy Duty Power Controller                       | <b>STAURRITHM.ZP</b>               | s  |                   |                 |                   |  |  |  |  |  |
| 24 |                                              | S+C Home Universal Remote Control, SR-150         | 0314-00274617TE-1016               | s  | <b>ASE ARE</b>    | <b>SIFR</b>     |                   |  |  |  |  |  |
|    | Total                                        |                                                   |                                    |    |                   |                 |                   |  |  |  |  |  |

<span id="page-23-1"></span>*Figure 2-9 Format and Revise the Report*

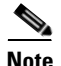

**Note** If you re-run the report, the original formatting will return and any changes must be reapplied.

**Step 11** Save the report.

### <span id="page-23-0"></span>**Create a Single Line Drawing**

The Concept and System Overview drawings provide general information about the equipment in the system, while the Single Line drawing provides more detailed information about how the equipment connects together.

There is no reporting information included in the Line Drawing shapes but they contain the accurate connections for the Cisco and Control4 equipment.

### **Procedure**

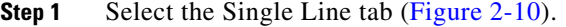

**Step 2** Select the S+C Line Drawings Template shapes.

**Step 3** Drag and drop devices onto the drawing.

The connections supported by the device are displayed in the drawing.

- **Step 4** Use the "Connector Tool" to connect the connection points on each shape to the appropriate ports on other shapes.
- **Step 5** Change the color and line thickness of each line to indicate the type of signal.

### <span id="page-24-0"></span>*Figure 2-10 Single Line Drawing*

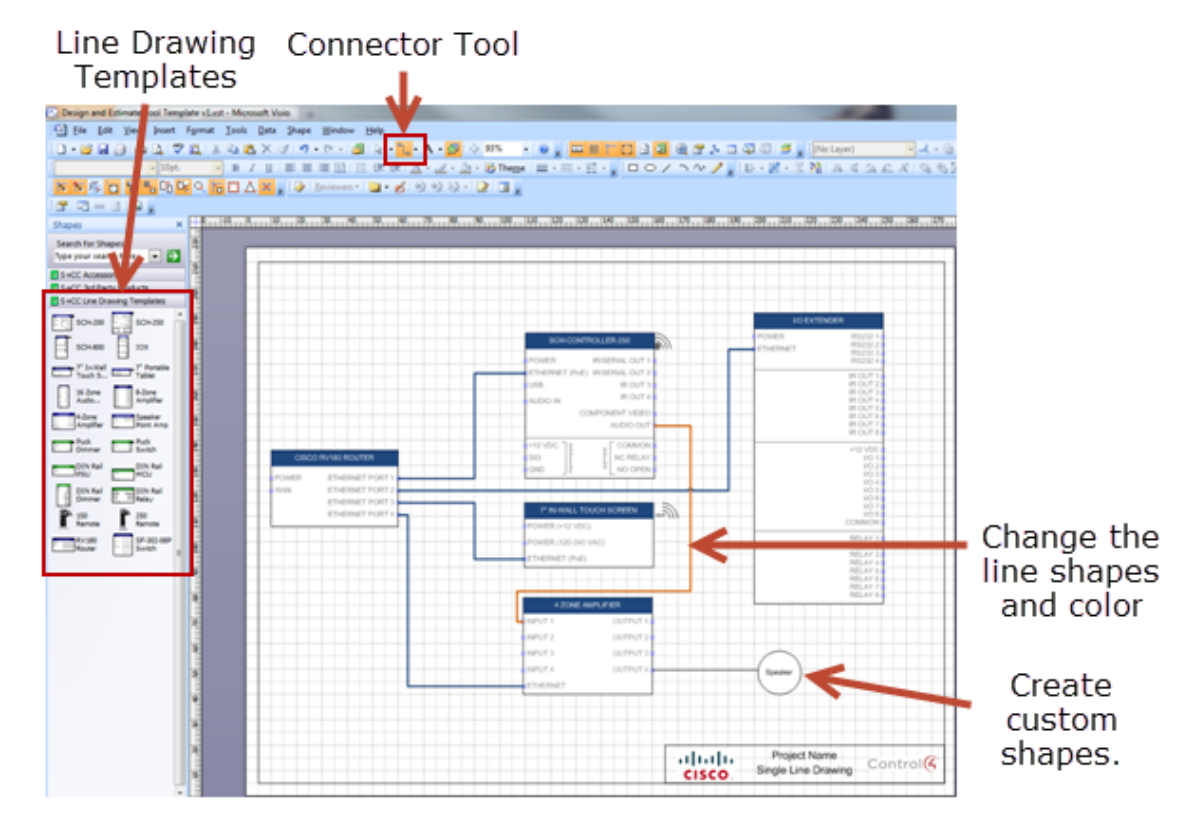

**Step 6** (Optional) Create custom shapes for equipment that isn't in the stencil to complete the design.

Г

 **Create a Single Line Drawing**

**The Second Second** 

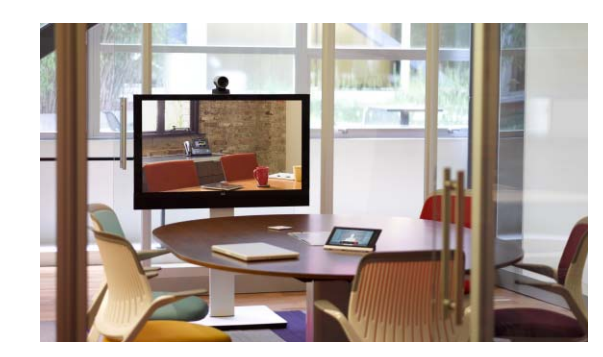

<span id="page-26-0"></span>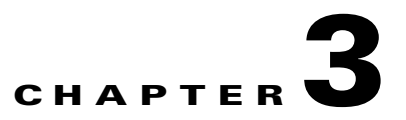

# <span id="page-26-2"></span><span id="page-26-1"></span>**Network Requirements and Best Practices**

Each Cisco Smart+Connected Residential Solution deployment requires a network plan that includes the following main elements:

- **•** Public Internet access to each residence.
- **•** A residence network that includes:
	- **–** A router to provide a gateway to the Internet and a wireless access point (WAP).
	- **–** A gigabit switch that (optionally) supports power-over-Ethernet (PoE).

Refer to the following topics for the recommended requirements and best practices regarding the switch and router installed in each residence.

**Note** Refer to your building network plan and network administrator for more information.

### **Contents**

- **•** [Overview, page](#page-27-0) 3-2
- **•** [Network Requirements, page](#page-28-0) 3-3
- **•** [ZigBee Wireless Requirements, page](#page-29-0) 3-4
- **•** [Wireless Access Point Best Practices, page](#page-30-0) 3-5
- **•** [Network Security Best Practices, page](#page-30-1) 3-5

Г

### <span id="page-27-0"></span>**Overview**

[Figure](#page-27-1) 3-1 shows the recommended network configuration.

- A router is installed in the residence to provide Internet access. The router also provides a wireless access point (WAP) for the Cisco Smart+Connected Residential Solution Wi-Fi devices.
- The router WAN port is connected to the service provider's public Internet port.
- **•** An gigabit network switch provides network connectivity for the wired residential devices. The switch also provides power-over-Ethernet (PoE) to the PoE devices in the residence.
- **•** An Ethernet cable is attached from a router LAN port to the switch.
- **•** All wired network devices are connected to the switch (not the router) to ensure robust handling of network traffic within the residence, and between the router and networks (such as the Internet) outside the residence.

<span id="page-27-1"></span>*Figure 3-1 Basic Network Configuration*

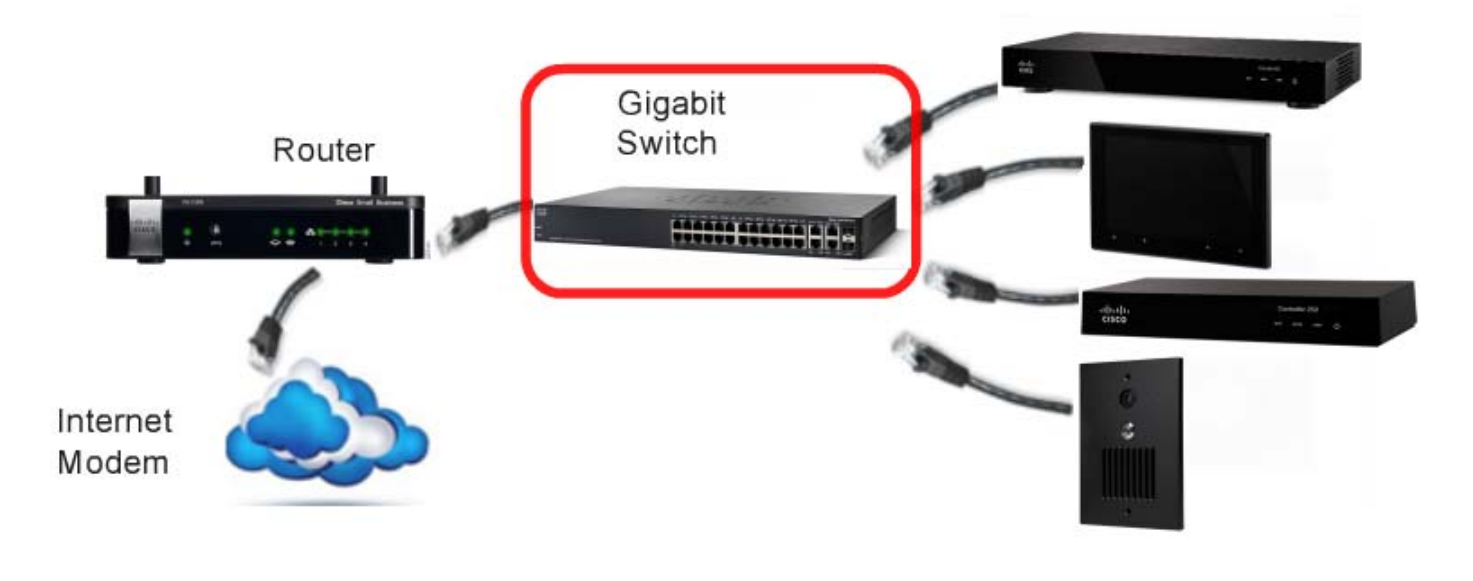

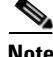

**Note** We recommend using wired Ethernet connections (rather that Wi-Fi connections) whenever possible to ensure robust and reliable network connectivity. We also recommend using a gigabit switch (rather than a 10/100 switch) for optimal system performance.

# <span id="page-28-1"></span><span id="page-28-0"></span>**Network Requirements**

Prepare a network plan that includes the following:

*Table 3-1 Network Requirements*

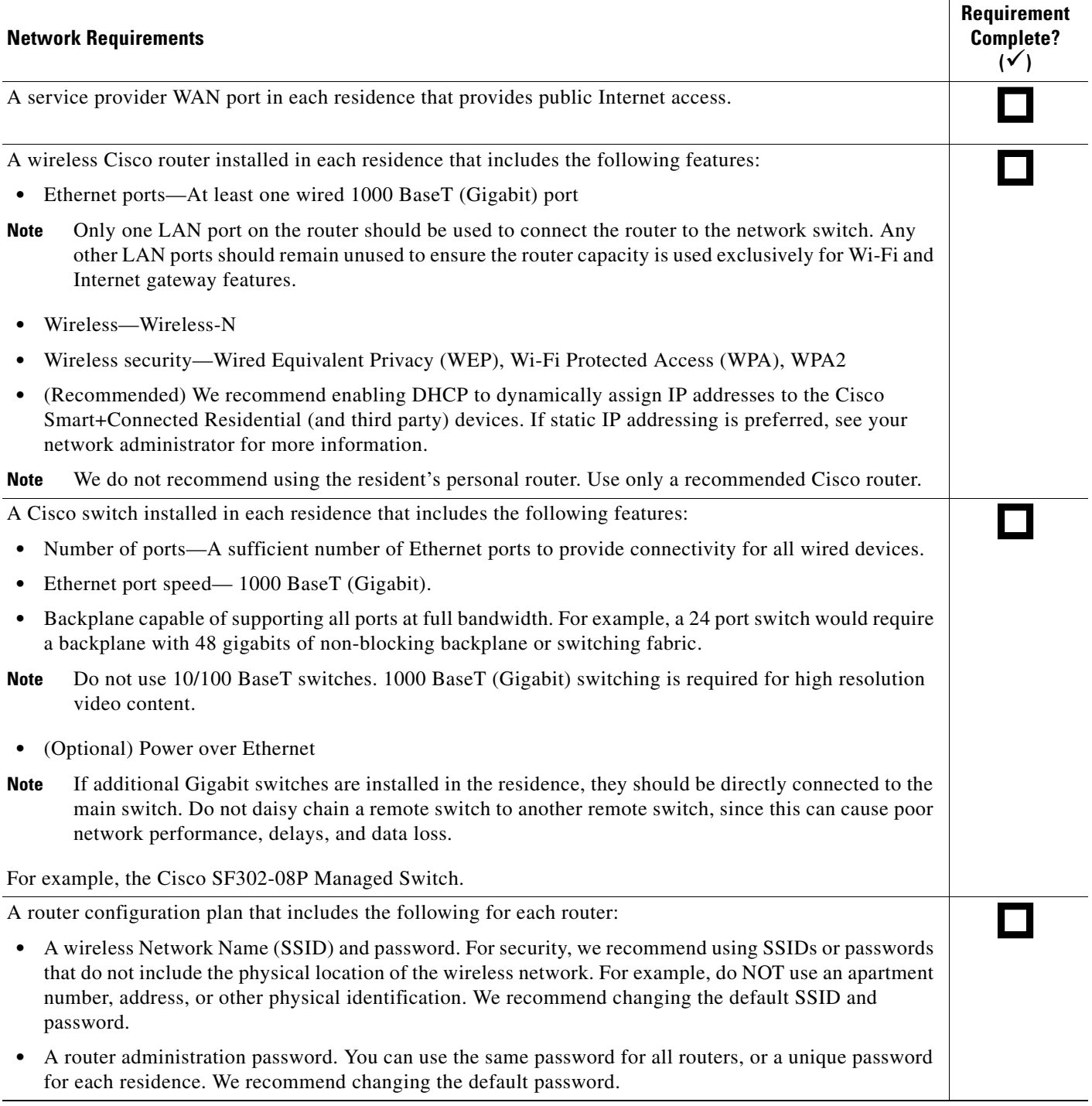

П

### *Table 3-1 Network Requirements (continued)*

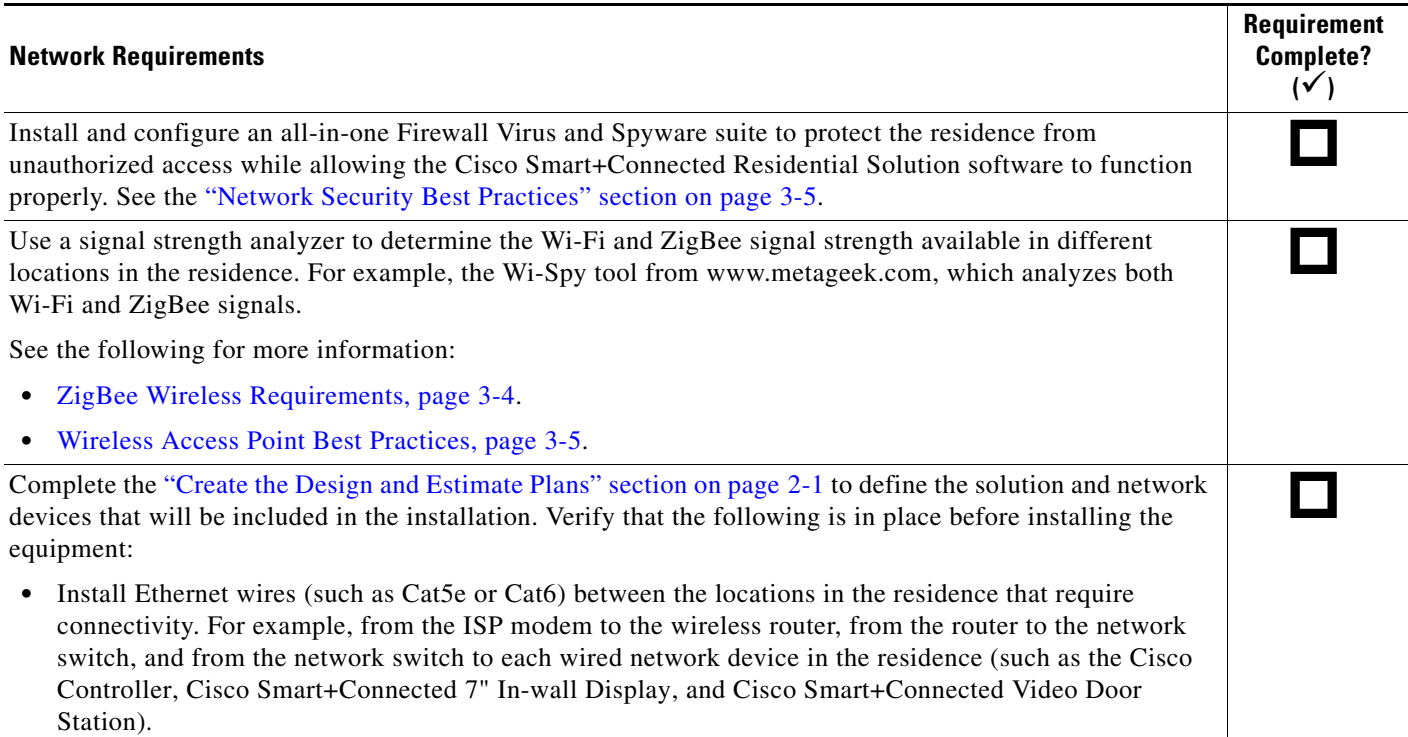

## <span id="page-29-0"></span>**ZigBee Wireless Requirements**

ZigBee wireless devices must be within range of other ZigBee devices to successfully form a mesh network. The more ZigBee devices installed in a project, the stronger the ZigBee communication mesh is.

The wireless range varies greatly depending on the device type and model, the location of the device relative to other ZigBee devices, and physical obstructions between devices. RF interference and other wireless devices can also impact signal strength and range.

### *Table 3-2 ZigBee Wireless Requirements*

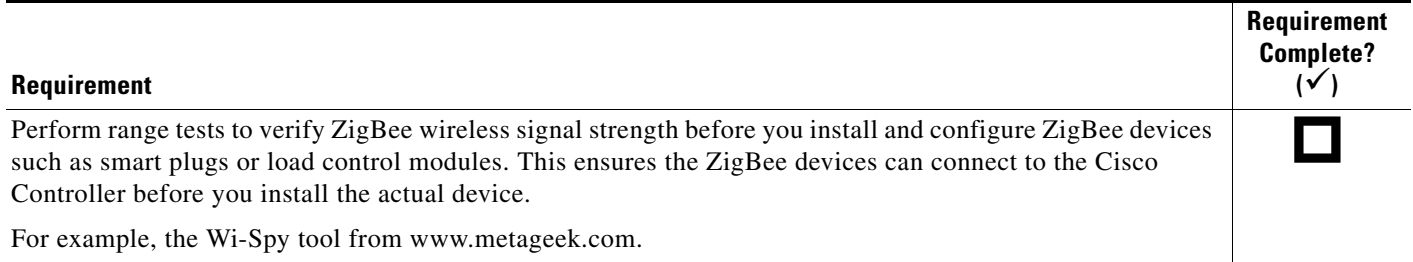

# <span id="page-30-0"></span>**Wireless Access Point Best Practices**

Wireless equipment should be installed as close as possible to each other to ensure sufficient signal strength. Follow the guidelines in [Table](#page-30-2) 3-3 to maximize wireless signal strength.

### <span id="page-30-2"></span>*Table 3-3 Wireless Networking Practices*

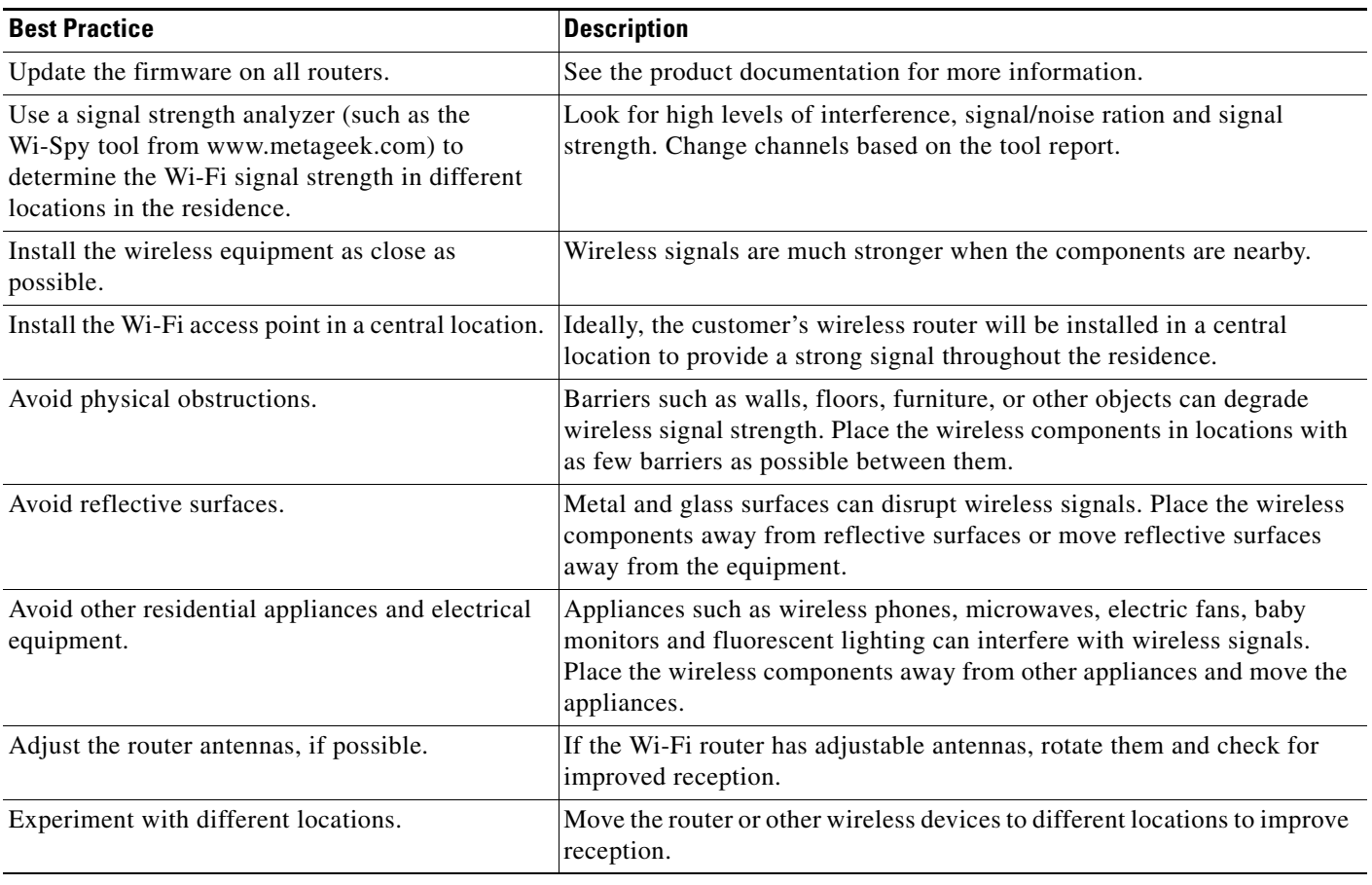

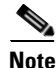

**Note** Do NOT use Wi-Fi range extenders or repeaters. These can cause problems upgrading devices and interfere with ZigBee communications.

# <span id="page-30-1"></span>**Network Security Best Practices**

To protect a Cisco Smart+Connected residence from unauthorized access that can lead to loss of personal data, we recommend using an all-in-one Firewall Virus and Spyware suite that is provided from a single company. An all-in-one package provides the best protection while minimizing potential conflicts or inter-operability issues between the security utilities.

The security suite must be configured to allow Cisco and Control4 software to function properly and access the primary Cisco Controller and other devices in the Cisco Smart+Connected Residential Solution. You must add all solution software to the "approved" list of the security suite.

See the security software documentation for more information.

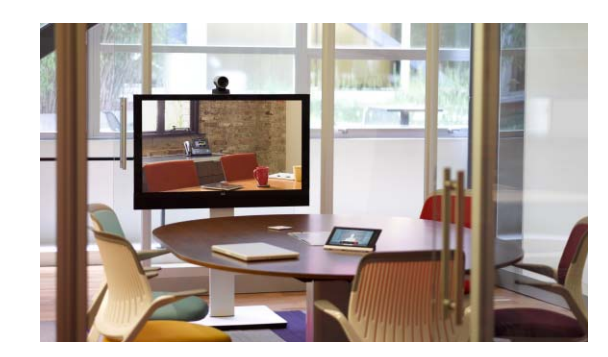

<span id="page-32-0"></span>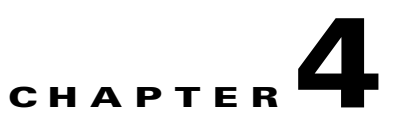

# <span id="page-32-2"></span><span id="page-32-1"></span>**Install and Connect the Physical Components**

Refer to the following topics for a summary of the requirements, processes, and related documentation required to physically install the devices, components, accessories and cables in a Cisco Smart+Connected Residential Solution.

### <span id="page-32-3"></span>**Contents**

- **•** [Overview, page](#page-33-0) 4-2
- **•** [Summary Steps, page](#page-34-0) 4-3
- **•** [Installation Requirements, page](#page-37-0) 4-6

# <span id="page-33-0"></span>**Overview**

Install the physical components according to the line drawing created using the Cisco Design and Estimate Tool. The line drawing includes each of the physical components included in the residence, and the cable requirements and port connections for each device. You can also refer to the Concept and System drawings for additional information regarding device placement and requirements.

In addition, you must install any back boxes required for wall-mounted components such as the Cisco In-wall Display, the Cisco Video Door Station, 3 and 6-button keypads, lighting controls, and lighting controls. Additional mounting brackets may be required for the Cisco Controllers (such as the Cisco Controller 250).

[Table](#page-33-1) 4-1 summarizes resources and additional information that you should consult before installing the Cisco Smart+Connected Residential Solution:

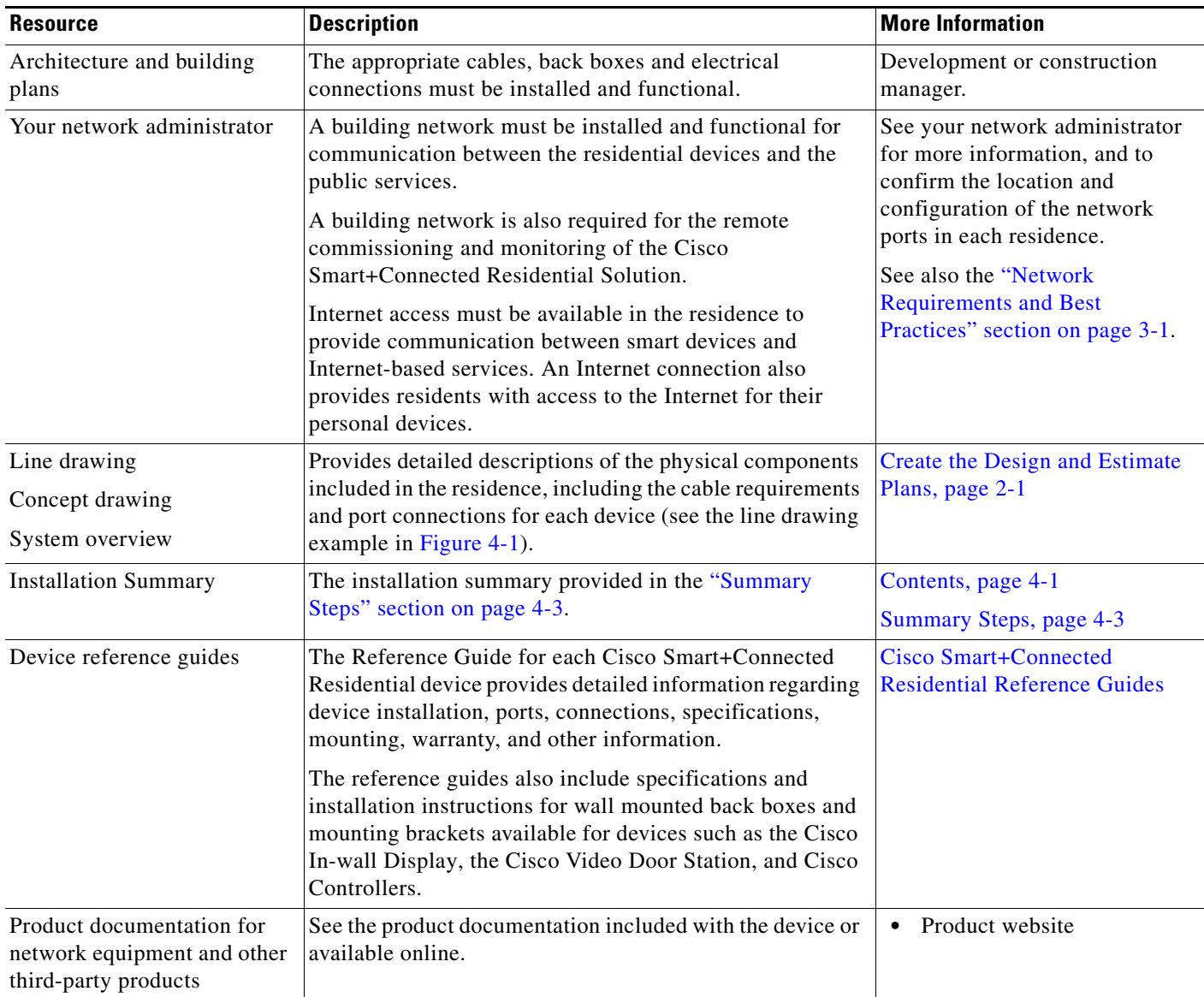

### <span id="page-33-1"></span>*Table 4-1 Installation Resources*

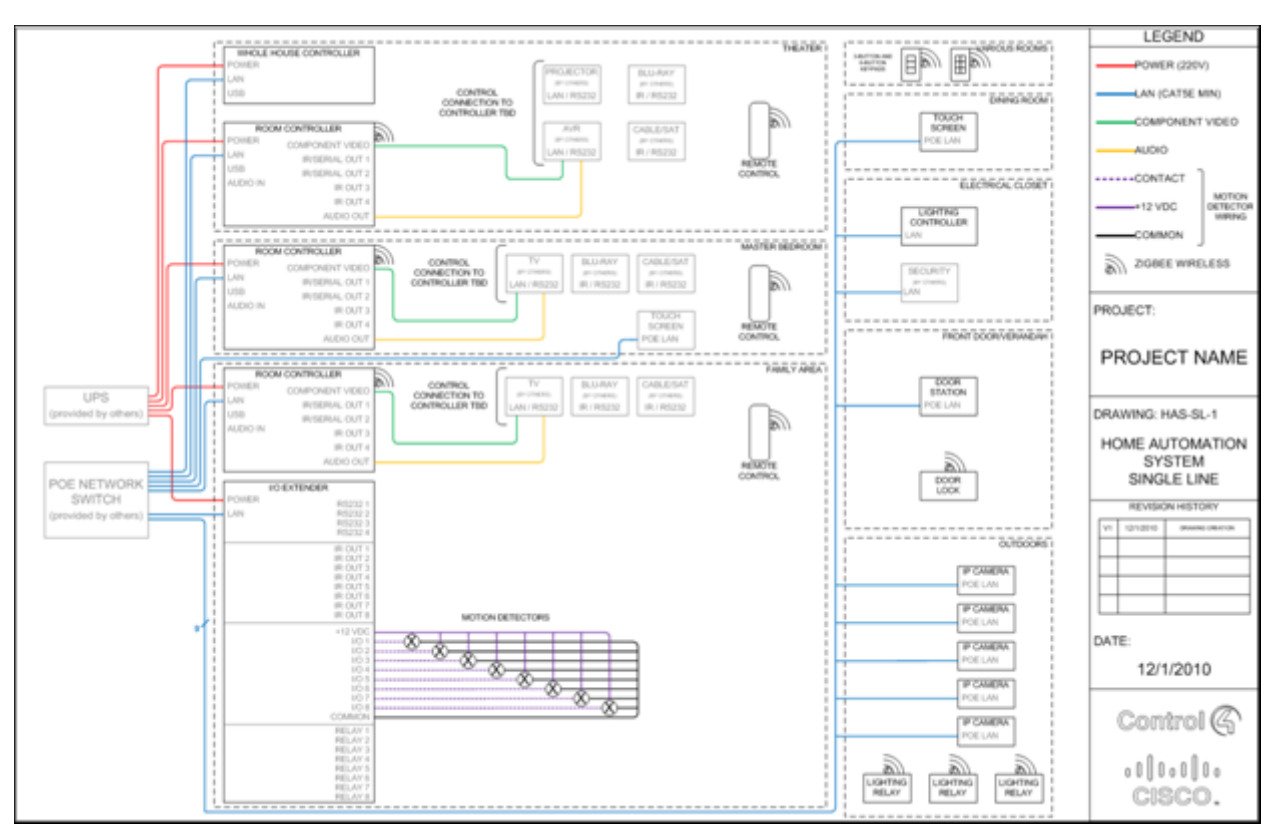

### <span id="page-34-1"></span>*Figure 4-1 Sample Cisco Design and Estimate Tool Line Drawing*

# <span id="page-34-0"></span>**Summary Steps**

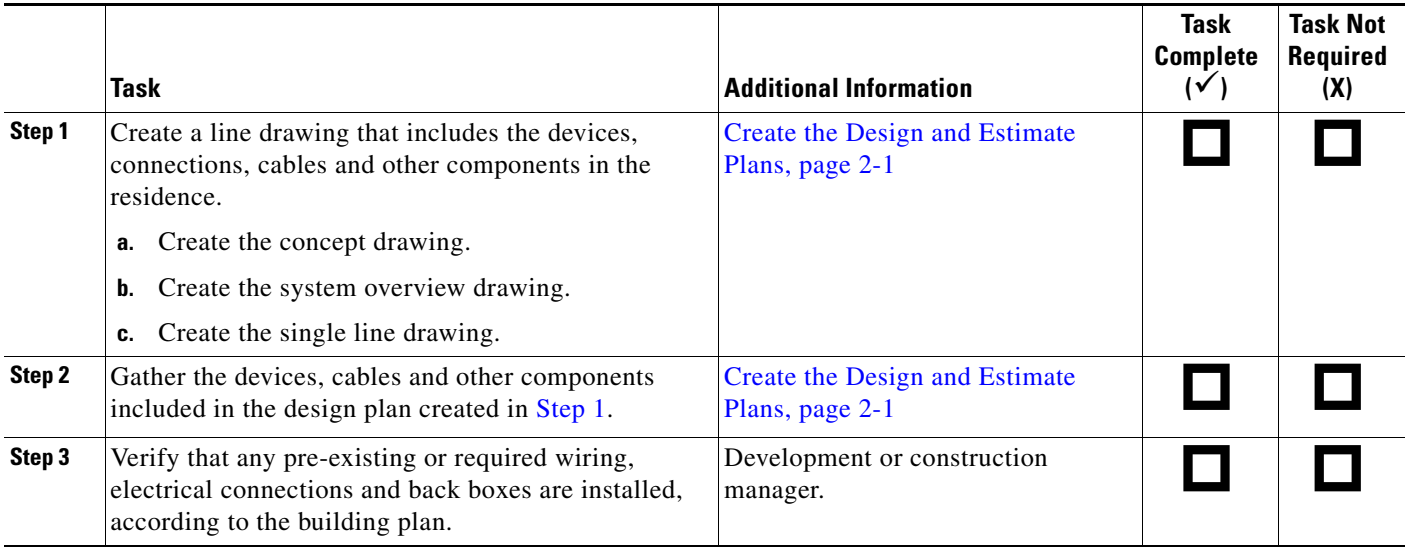

**College** 

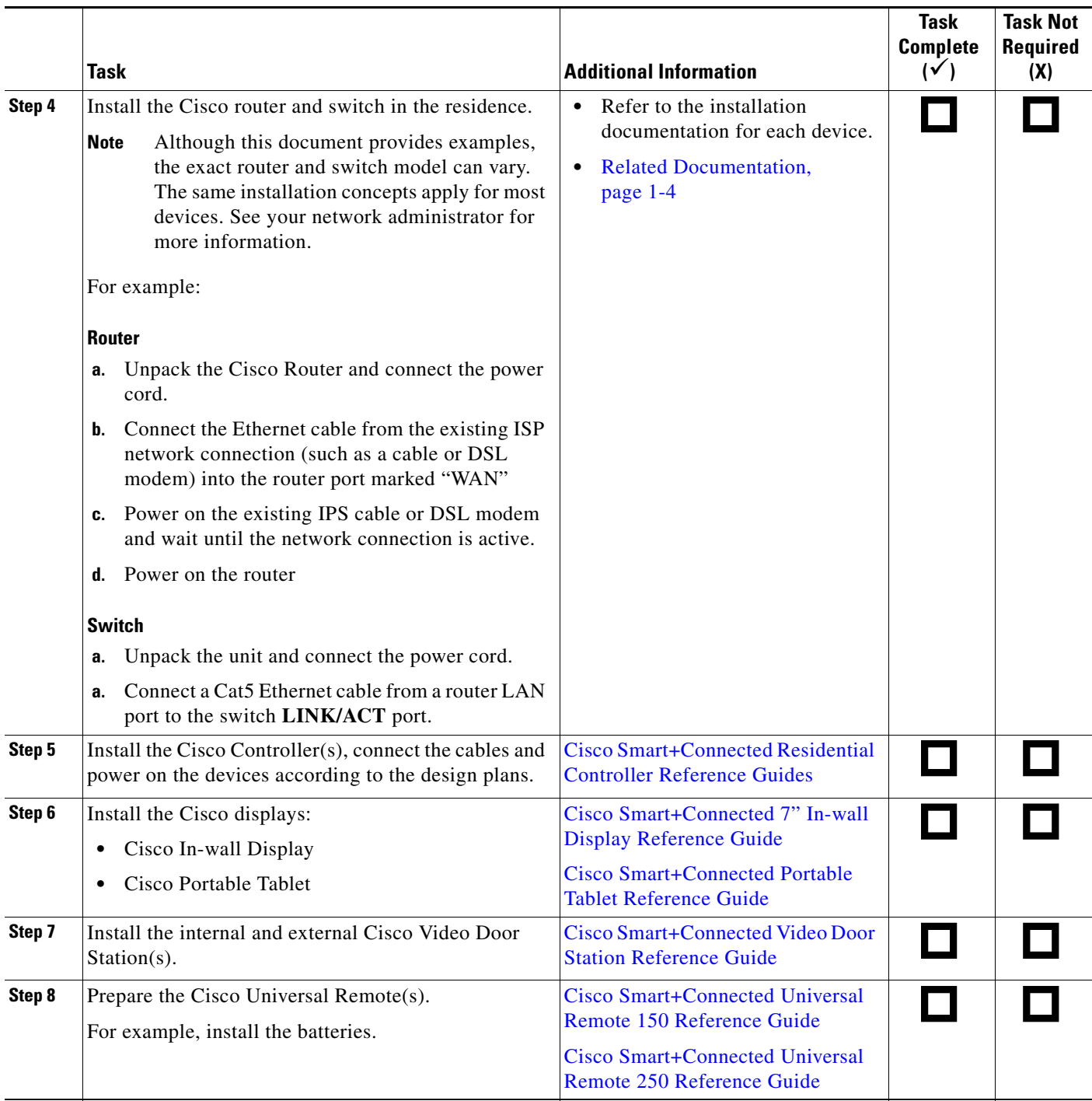

a s
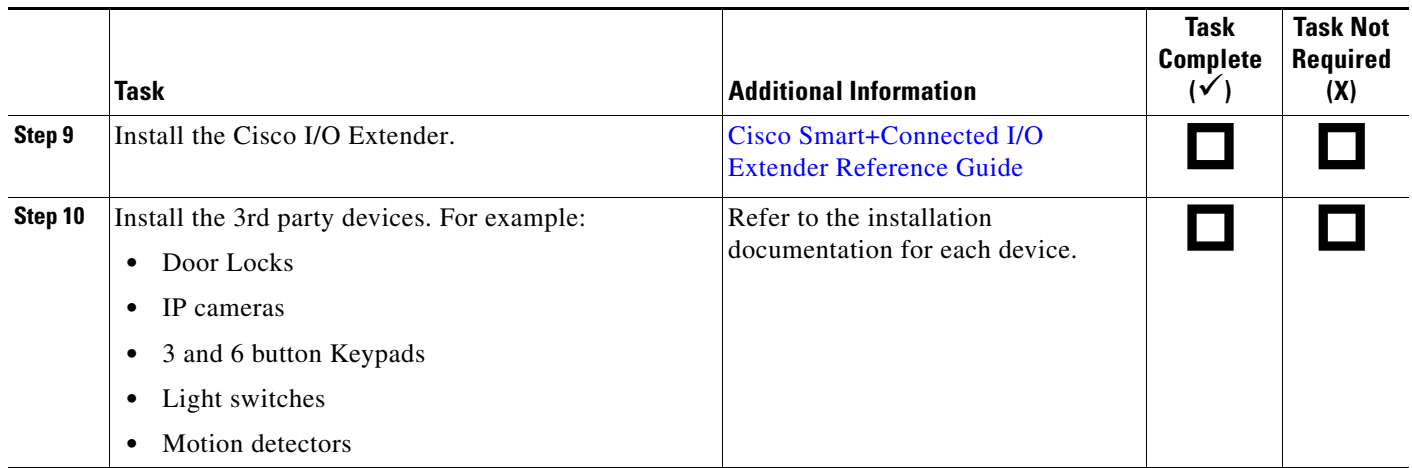

# **Installation Requirements**

The following table lists the basic devices that are installed in a Cisco Smart+Connected Residential Solution.

### *Table 4-2 Equipment Requirements*

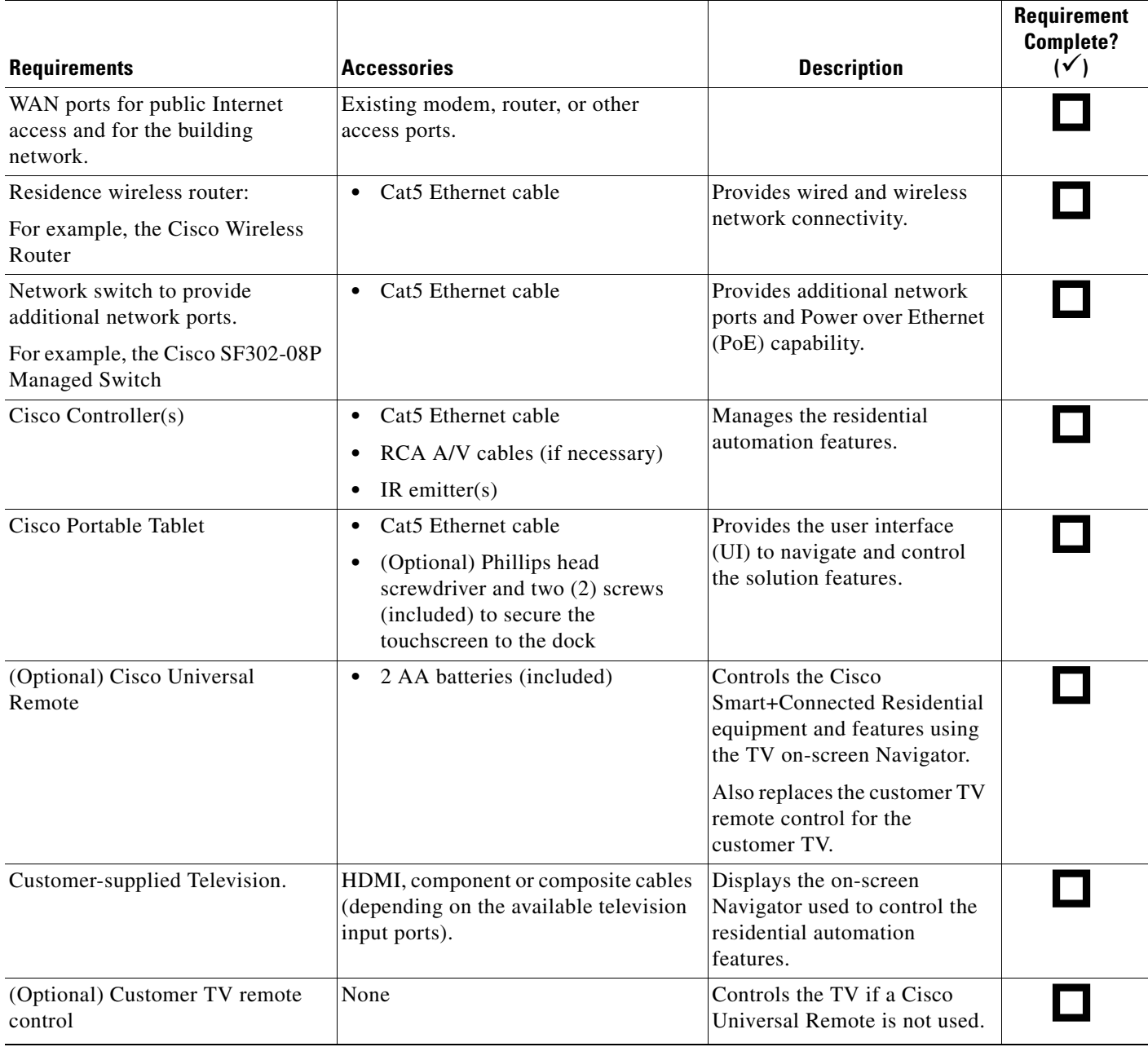

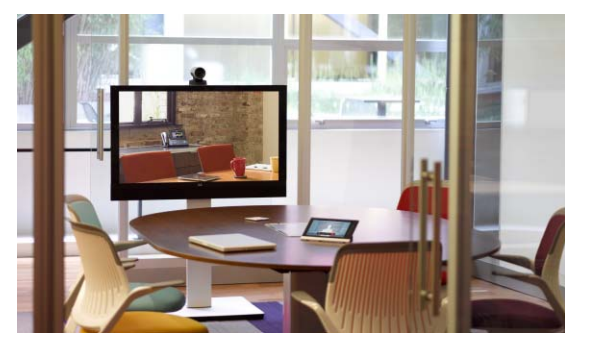

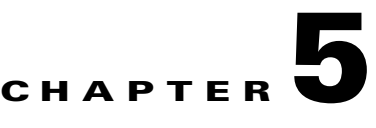

# <span id="page-38-1"></span><span id="page-38-0"></span>**Create the Basic Cisco Controller Project**

A "project" is a Cisco Smart+Connected Residential Solution configuration created using the Composer Pro software. This project can be used for a single residence, or backed up to a file and applied as a template to multiple Cisco Controllers.

After the basic project configuration is complete and verified, you can add additional devices and features, and customize the project using agents and programming.

Refer to the following topics for more information.

### **Contents**

- **•** [Overview, page](#page-39-0) 5-2
- **•** [Template Configuration Requirements, page](#page-39-1) 5-2
- **•** [Summary Steps, page](#page-40-0) 5-3
- **•** [Overview of the Composer Pro Configuration Tool, page](#page-41-0) 5-4
- **•** [Install the Composer Pro Software, page](#page-44-0) 5-7
- [Create the Basic Project Configuration, page](#page-45-0) 5-8
- [Create the Virtual Connections for Control \(Serial\) and Audio/Video Devices, page](#page-62-0) 5-25
- **•** [Verifying and Configuring Lighting Switches and Dimmers, page](#page-66-0) 5-29
- **•** [Saving the Project as a Template, page](#page-68-0) 5-31
- [Where To Go Next, page](#page-69-0) 5-32

## <span id="page-39-0"></span>**Overview**

Templates allow you to quickly configure multiple Cisco Controllers that support identical (or nearly identical) sets of Cisco Smart+Connected Residential equipment. For example, you can create a template for small residence that include a basic set of devices and services, and another template for residences that include additional equipment and advanced services. See the ["Create the Design and Estimate](#page-12-0)  [Plans" section on page](#page-12-0) 2-1 for information about creating the designs that represent a typical residence configuration.

Templates are applied either by manually loading the template file on the Cisco Controllers, or by remotely deploying the Cisco Controller using the Cisco Smart+Connected Remote Management Solution (Cisco RMS). See the ["Related Documentation" section on page](#page-9-0) 1-4 for links to Cisco RMS installation and administration documentation.

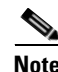

**Note** The project template is first created in a controlled environment (such as a lab or model residence), and then applied to the Cisco Controller in each residence.

# <span id="page-39-1"></span>**Template Configuration Requirements**

*Table 5-1 Template Requirements*

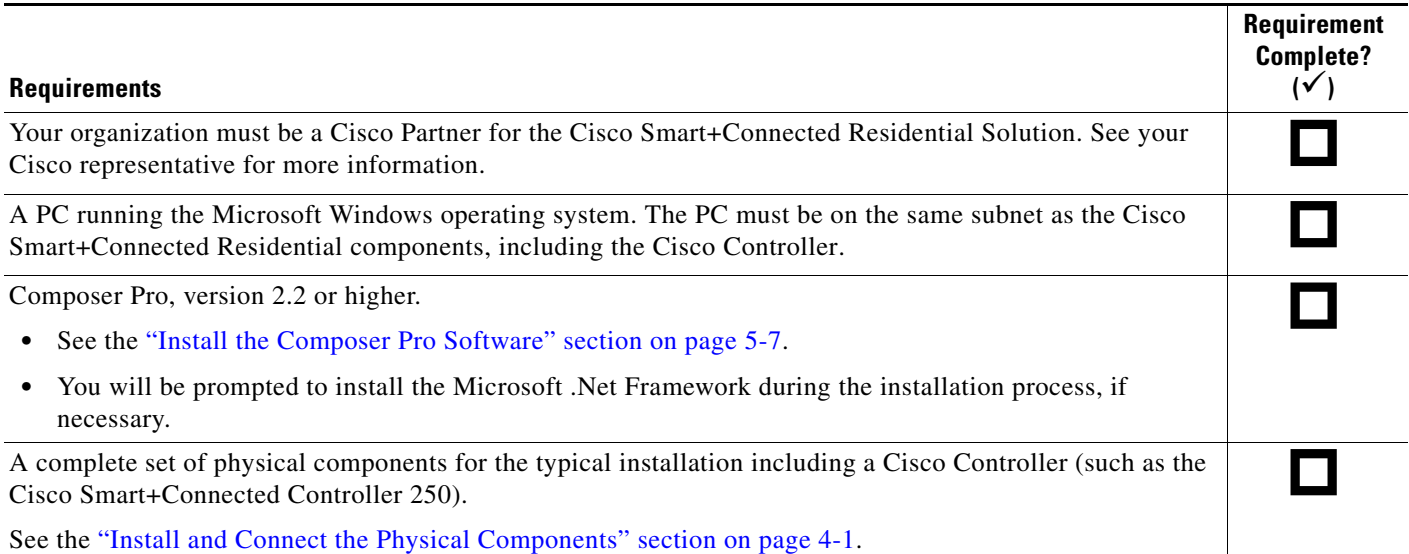

# <span id="page-40-0"></span>**Summary Steps**

Complete the following steps to create a project template that can be loaded onto multiple Cisco Controllers.

<span id="page-40-1"></span>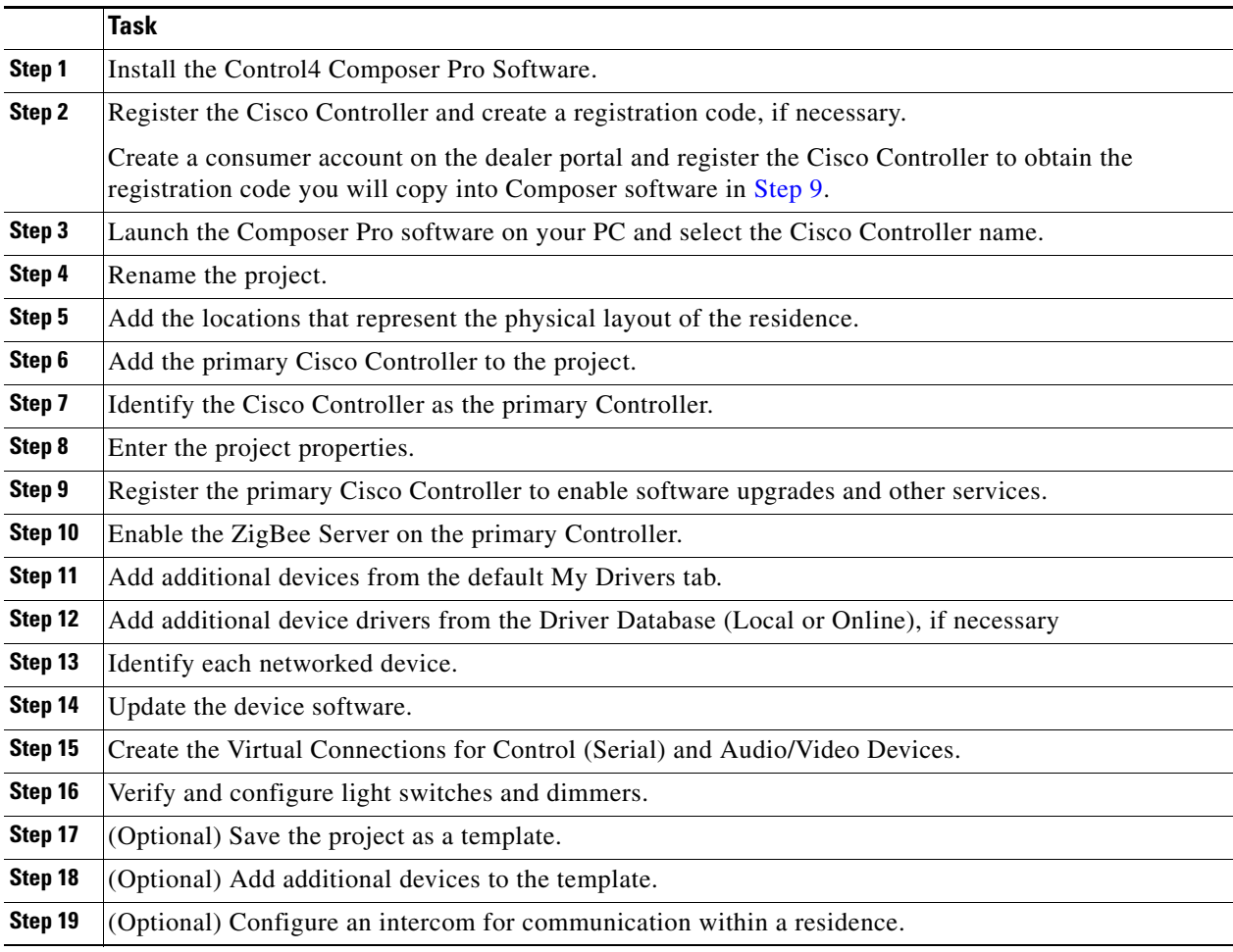

П

## <span id="page-41-0"></span>**Overview of the Composer Pro Configuration Tool**

The Cisco Controller enables automation within the residence. Multiple Cisco Controllers can be installed in a residence, but only one device (known as the primary Controller) runs the Director. Director is a pre-installed Linux based software package embedded in the device that communicates with Cisco and third-party products to enable device interaction and automation features.

Refer to the following topics for more information:

- [Connecting to a Director, page](#page-41-2) 5-4
- **•** [Composer Pro Overview, page](#page-43-0) 5-6
- **•** [Install the Composer Pro Software, page](#page-44-0) 5-7

### <span id="page-41-2"></span>**Connecting to a Director**

Composer Pro is the software used to connect to and program the Director that resides on the primary Controller. When you launch Composer Pro, you are prompted to select one of the following options ([Figure](#page-41-1) 5-1).

<span id="page-41-1"></span>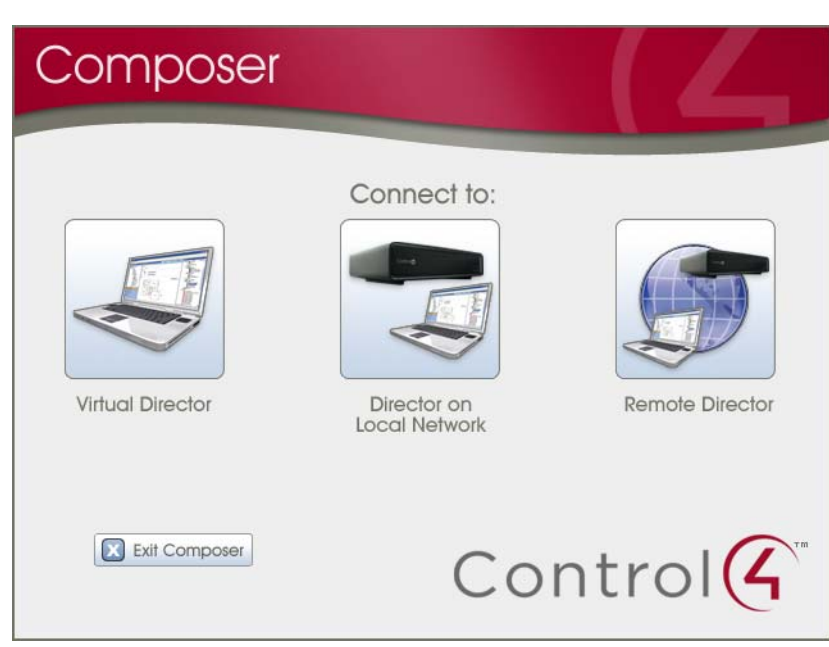

*Figure 5-1 Connecting to a Director*

**• Virtual Director**—Allows you to configure the project without being connected to a Director (Cisco Controller). Changes are saved on the PC, and can be uploaded to a Director later. Choose this option to work on a project when you are disconnected from the network. You can do almost everything you need to set up and design a system, set up most connections, and use programming. You cannot identify network connections, test device control, or set up media using this method. See the Composer Pro User Guide for information.

- **• Director on Local Network**—Allows you to connect to a Director (Cisco Controller) that is available on the same network (inside the firewall). Changes are automatically saved to the Cisco Controller and are effective immediately. You can set up and design the project, make connections, add media, and program the system using this method. The project can also be backed up and used as a template to configure additional Cisco Controllers
- **• Remote Director**—A remote live connection to the Cisco Controller over the Internet (the PC is outside the network firewall). Changes to the system are effective immediately. Choose this option to use an Internet connection to the residential network. See the [Composer Pro User Guide](http://www.control4.com/documentation/Composer_Pro_User_Guide/index.htm) for more information.

**Note** If a "Renew Composer Registration" appears, type your email address, password, and click **Renew**. See your Cisco representative and the *Cisco Smart+Connected Residential Licensing and Registration Guide*  for more information.

### <span id="page-43-0"></span>**Composer Pro Overview**

After connecting to the Director [\(Figure](#page-41-1) 5-1) you must add the devices used in the system, and configure the features available to those devices.

[Figure](#page-43-1) 5-2 summarizes the main Composer Pro user interface elements. See the ["Create the Basic Cisco](#page-38-0)  [Controller Project" section on page](#page-38-0) 5-1 for instructions to create a project and (optionally) save it to a template.

### <span id="page-43-1"></span>*Figure 5-2 Composer Pro Overview*

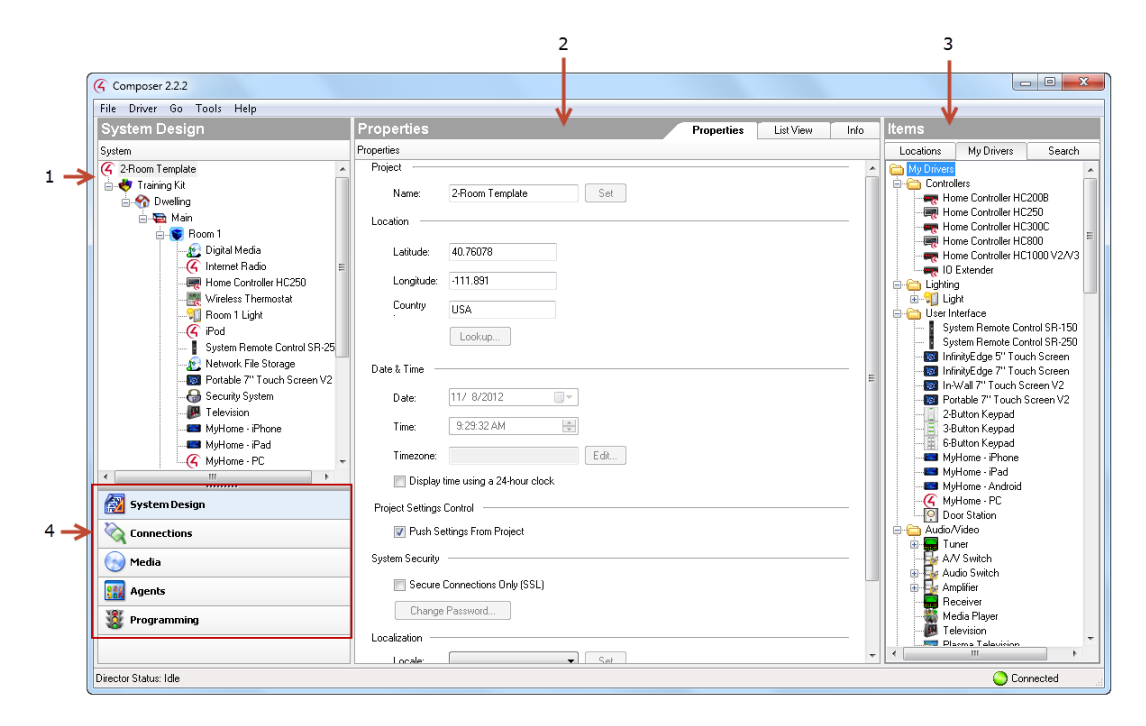

**1 System Design**—(Default View). Contains the project tree where you build or update the project configuration with locations and device objects. Double-click an object in the Items pane (see 'Items' in this list) to add it to the project tree in the System Design pane

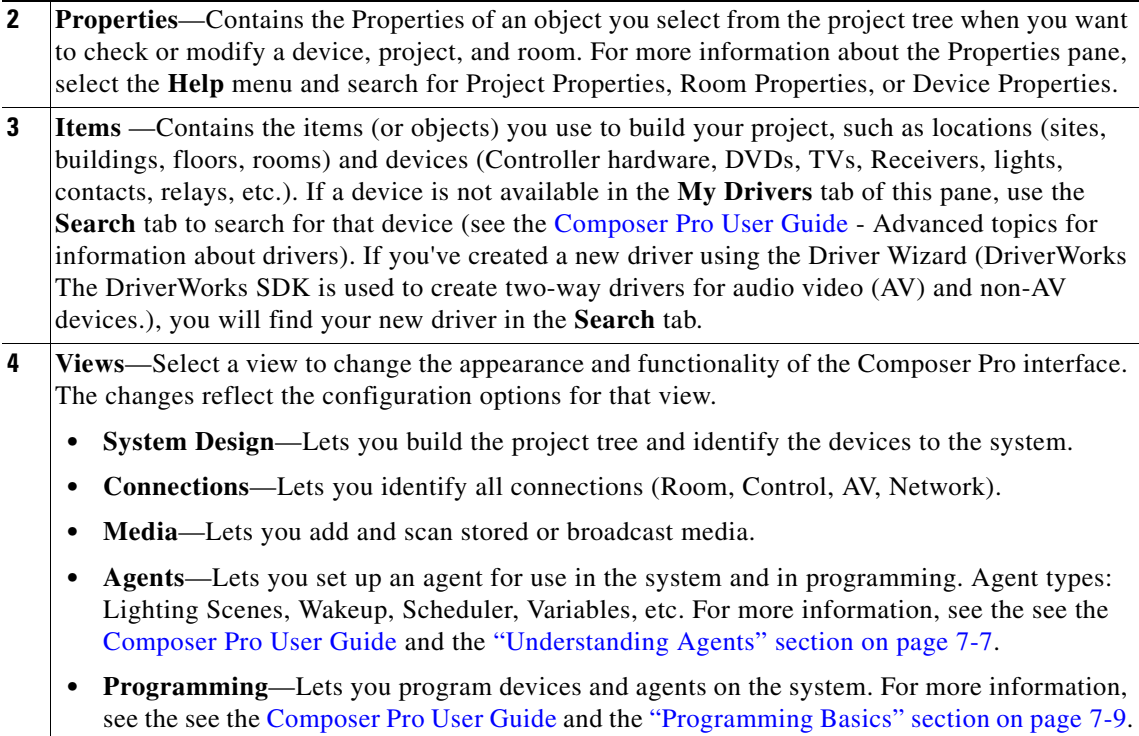

### <span id="page-44-0"></span>**Install the Composer Pro Software**

To install the Composer Pro software, you must have a dealer account and access to the Internet.

### **Procedure**

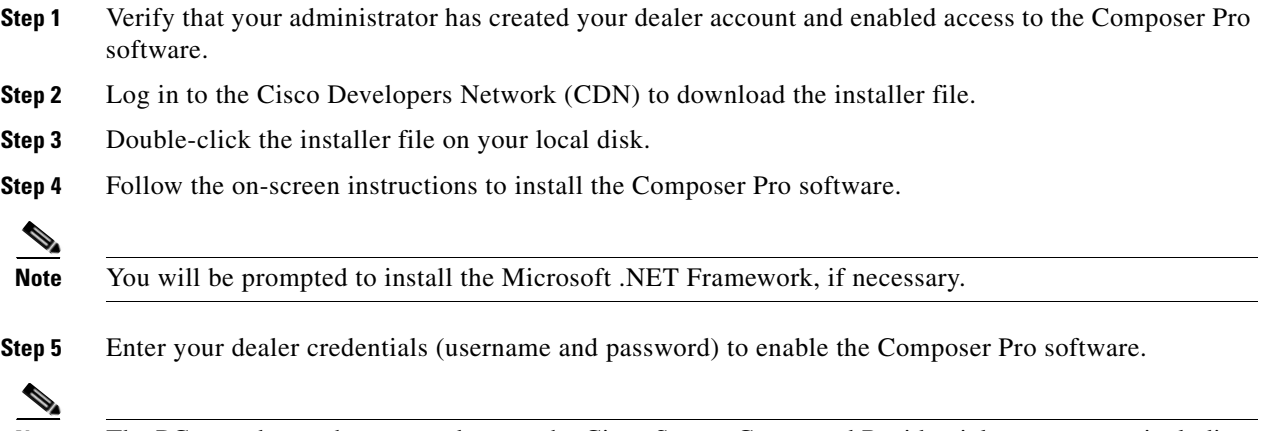

**Note** The PC must be on the same subnet as the Cisco Smart+Connected Residential components, including the primary Cisco Controller.

# <span id="page-45-0"></span>**Create the Basic Project Configuration**

The basic project configuration includes the project properties, such as the project name, and the location and time settings where the project will be installed. The basic configuration also include the device drivers for the residential automation equipment, such as the Cisco Controller, displays, ZigBee lighting, and other option devices. After the device derivers are added, you must *identify* the devices in the Composer Pro project. If you are adding audio/video (A/V) equipment, such as a television, DVD player or stereo, you must also define the A/V connections and endpoints.

Refer to the following topics for more information, and instructions to create a basic Composer Pro project.

- **•** [Devices Added in This Example, page](#page-45-1) 5-8
- **•** [Before You Begin, page](#page-46-0) 5-9
- **•** [Create the Project and Add Devices, page](#page-46-1) 5-9
- [Create the Virtual Connections for Control \(Serial\) and Audio/Video Devices, page](#page-62-0) 5-25

### <span id="page-45-1"></span>**Devices Added in This Example**

The instructions included in this sample are for a standard set of Cisco and third-party automation devices. The actual devices used in your deployment and template will vary.

The devices used in the instructions include the following:

#### **Cisco Controller**

**•** Cisco Controller 250

#### **Networking**

- **•** Cisco 8-Port PoE Switch
- **•** Cisco Wireless Router

### **Displays**

- **•** Cisco In-wall Display
- **•** Cisco Portable Tablet

### **Door Stations**

**•** Cisco External Video Door Station

### **Remote Control**

**•** Cisco Universal Remote 250

### **Audio/Video**

- **•** Television
- **•** USB stick
- **•** Speakers

### **HVAC**

**•** Wireless thermostat

#### **Keypads**

**•** 6-button keypad

### **Lighting**

- **•** Dimmer
- **•** Switch

### **Other**

- **•** Motion sensor
- **•** Door lock
- **•** IP security camera

### <span id="page-46-0"></span>**Before You Begin**

- **•** Disable the security features on your PC. They may interfere with your ability to connect to the Cisco Controller.
- Ensure that your PC and the Cisco Controller are on the same network subnet. For example, they should be connected to the same router or switch.
- Create the Consumer accounts and Cisco Controller registration codes used to register the Cisco Controller. See the *Cisco Smart+Connected Residential Licensing and Registration Guide* for more information.

### <span id="page-46-1"></span>**Create the Project and Add Devices**

Complete the following procedure to create a new project, configure the project properties, and add and identify the supported devices. These instructions use a standard set of residential automation equipment. The actual devices used in your deployment will vary.

### **Procedure**

- <span id="page-46-2"></span>**Step 1** Launch Composer Pro and choose the Cisco Controller.
	- **a.** Choose **Start** > **All Programs** > **Control4** > **Composer 2.2.x**. (or higher)
	- **b.** If prompted, enter your dealer credentials (username and password) to register or renew your Composer license.
	- **c.** Select "**Director on Local Network**".
	- **d.** Highlight the Cisco Controller name (or IP address) and click **Connect**.

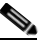

- **Note** If the Cisco Controller does not appear in the list, review the "Before You Begin" section on [page](#page-46-0) 5-9. Also verify that the Cisco Controller and networking equipment was properly installed and configured. See the ["Install and Connect the Physical Components" section on page](#page-32-0) 4-1.
- **e.** Click **Yes** to add the Cisco Controller to your list of trusted devices.

This step is only necessary the first time you connect your PC to a Cisco Controller.

 $\mathbf I$ 

**f.** If prompted to update the device software, click **OK**.

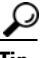

**Tip** We recommend that you do not perform the upgrade until all devices have been identified in the project (see [Step](#page-53-0) 9 through [Step](#page-60-0) 13). This will cause all devices to be upgraded at the same time. If you upgrade the Cisco Controller before the other network devices are added and identified, each device will automatically upgrade when identified the device will be unresponsive during the upgrade process.

- **Step 2** Rename the project.
	- **a.** Right-click the project name and select **Rename**.
	- **b.** Enter a meaningful name that describes the template purpose. For example: 2-room template.

*Figure 5-3 Renaming the Project*

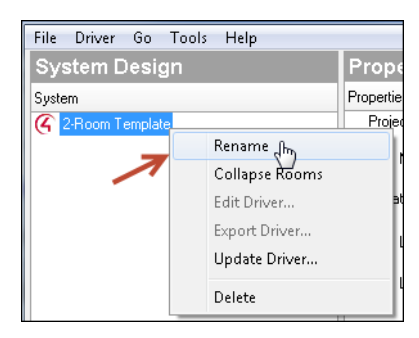

**Step 3** Add the locations that represent the physical layout of the residence [\(Figure](#page-48-0) 5-4).

For example, if you are creating a template for a 2-room residence, add Room 1 and Room 2:

- **a.** Select the **Locations** tab ([Figure](#page-48-0) 5-4).
- **b.** Double-click **Room** to automatically add the room. When you add the first room, a default hierarchy is also created (for example: **Home > House > Main > Room**).
- **c.** (Optional) Add additional rooms if necessary. The room is added as a sub-location to the selected location.

For example, highlight **Main** and double-click **Room** to add a second **Room 2**.

**d.** (Optional) Right-click the icons and **Rename** the locations, if necessary.

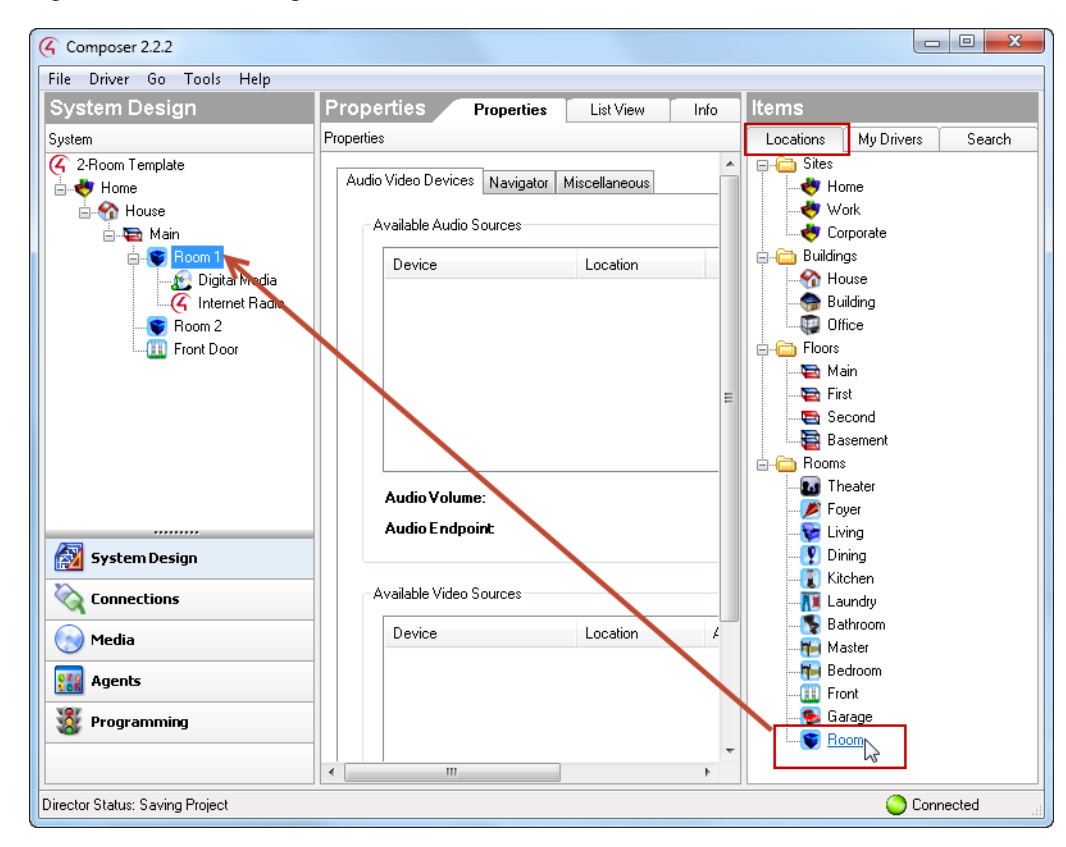

<span id="page-48-0"></span>*Figure 5-4 Adding Locations*

**Step 4** Add the *primary* Cisco Controller to the project.

# $\mathscr{P}$

**Note** The Cisco Controller is the main device that enables residential automation. A residence can include multiple Cisco Controllers, but the Cisco Controller that runs Director is referred to as the *primary* Cisco Controller. The first Cisco Controller to be added to the project is the *primary* Controller by default.

Г

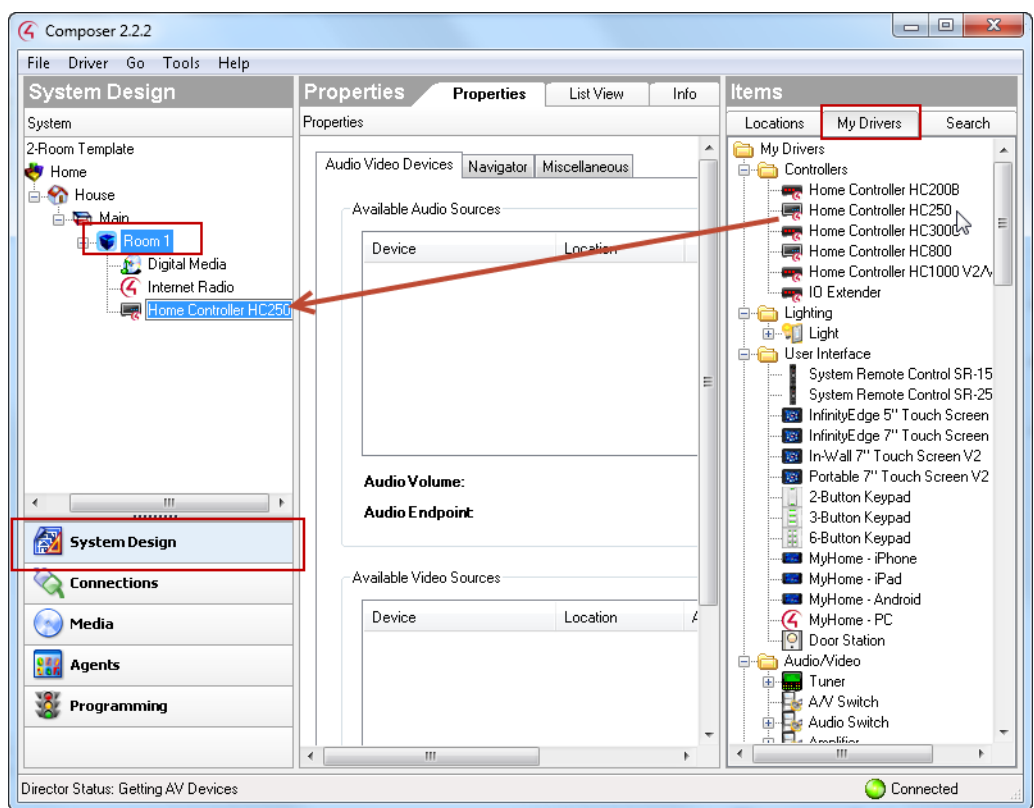

<span id="page-49-0"></span>*Figure 5-5 Adding the Primary Cisco Controller*

- **a.** Highlight the room where the Cisco Controller will be installed.
- **b.** From **System Design**, choose the **My Drivers** tab [\(Figure](#page-49-0) 5-5).
- **c.** Double-click the Cisco Controller driver to add the device.

For example, **Home Controller HC250**.

**d.** Verify that the Cisco Controller appears in the correct location ([Figure](#page-49-0) 5-5).

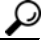

- **Tip** Additional drivers related to the Cisco Controller (such as Internet Radio and Digital Media) are added automatically.
- **e.** (Optional) Right-click on the Cisco Controller name and room names to rename the device and location tree.

For example, change the Cisco Controller name to *Primary Controller*.

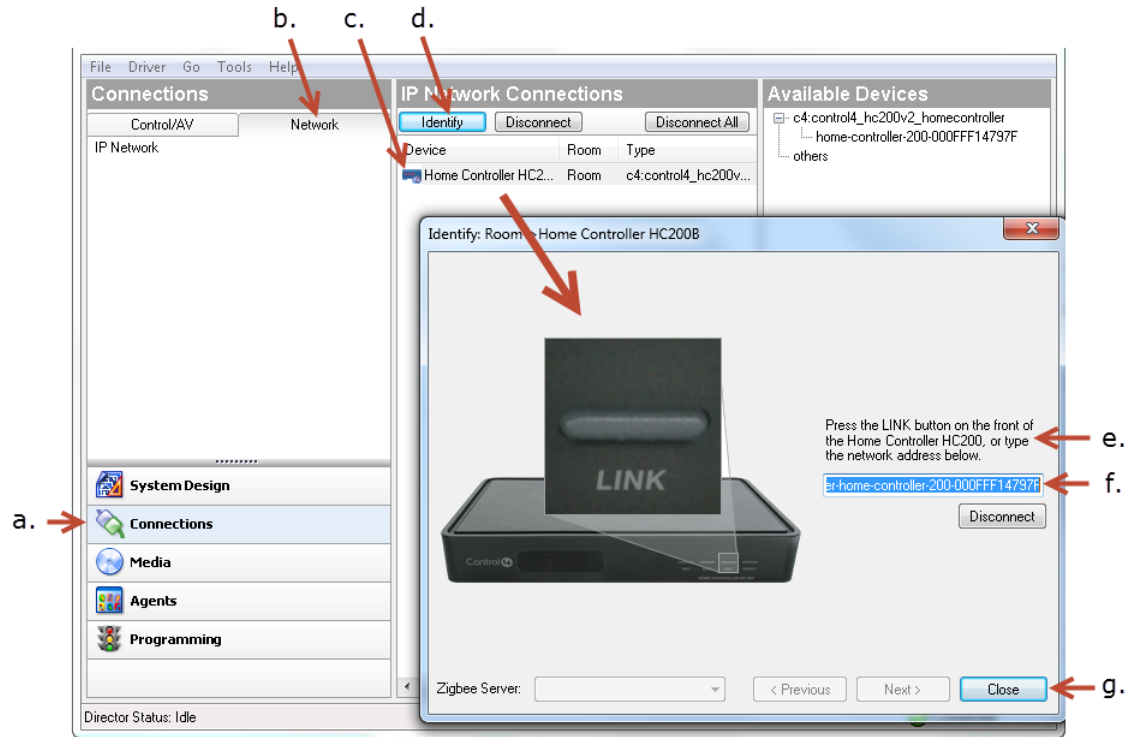

### <span id="page-50-1"></span>**Step 5** Identify the Cisco Controller as the *primary* Controller [\(Figure](#page-50-0) 5-6).

<span id="page-50-0"></span>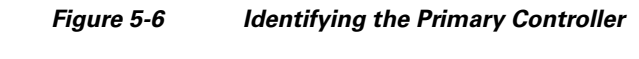

- **a.** Click **Connections**.
- **b.** Click the **Network** tab.
- **c.** Highlight the Cisco Controller.
- **d.** Click **Identify**.
- **e.** Press the physical **Link** or **ID** button on the Cisco Controller, as shown in the Composer Pro image (the button may be on the front or the back of the device, depending on the model).
- **f.** Verify that the Cisco Controller network address appears in the entry field, as shown in [Figure](#page-50-0) 5-6.
- **g.** Click **Close**.

**Step 6** Enter the project properties ([Figure](#page-51-0) 5-7).

**Note** Be sure to enter the correct date, time and timezone for your Cisco Controller, or some device functions that require network and device communication may not operate correctly. For example, if the default project year 2000 is not changed, then the Cisco Controller will not register.

Г

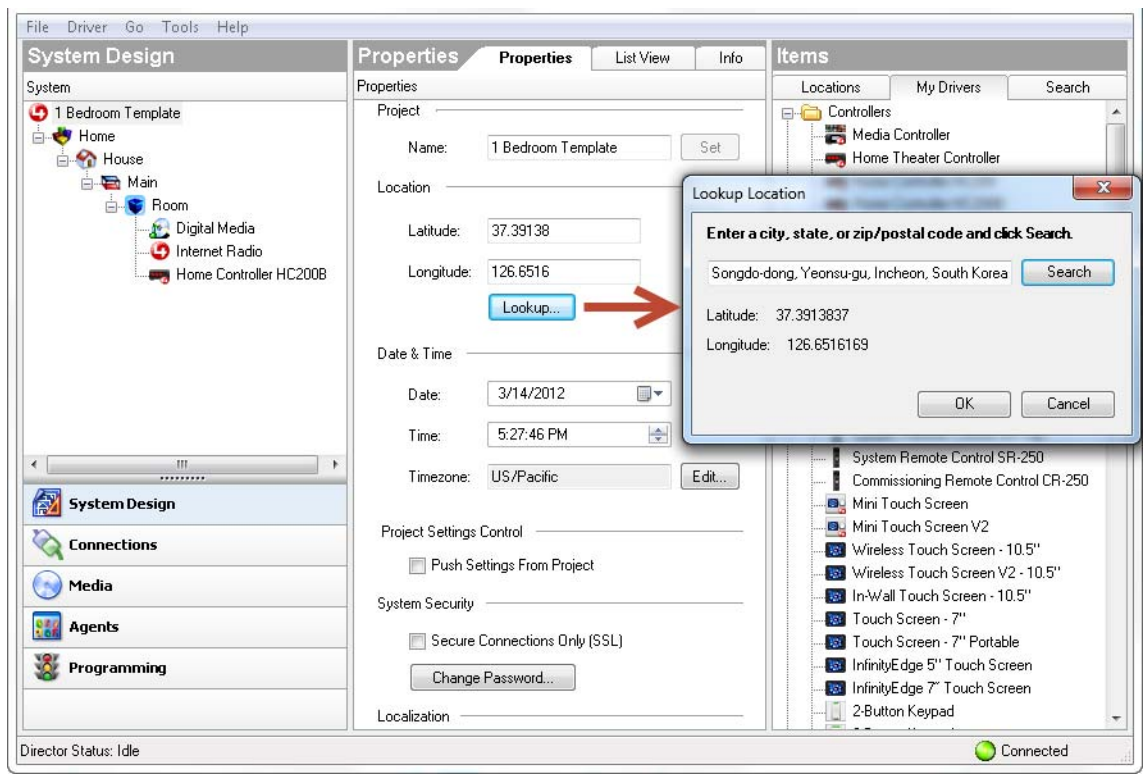

<span id="page-51-0"></span>*Figure 5-7 Project Properties*

- **a.** Click **System Design**.
- **b.** Select the project name in the top left of the screen.
- **c.** Under *Properties*, enter a new *Name*, and click **Set**. For example, 1 Bedroom Template
- **d.** Click **Lookup** to enter the location where the equipment will be installed.

For example: Songdo, South Korea.

- **e.** Enter the Time and Date where the equipment will be installed.
- **f.** Click **Edit** to change the time zone.

**Note** Changing the time zone causes the Cisco Controller to reboot.

**Step 7** Register the *primary* Cisco Controller to enable software upgrades and other services.

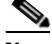

**Note** To register the Cisco Controller, a consumer account must be created and used to generate a registration code. See the *Cisco Smart+Connected Residential Licensing and Registration Guide* for more information.

- **a.** Select **Tools** > **Account Services (**[Figure](#page-52-0) 5-8**)**.
- **b.** Enter the Cisco Controller registration code (see the *Cisco Smart+Connected Residential Licensing and Registration Guide* for more information).

a ka

- **c.** Verify that **Enable Remote Access** is selected. This option allows remote troubleshooting.
- **d.** Click **Register**.
- **e.** Click **Close**.

<span id="page-52-0"></span>*Figure 5-8 Register the Controller*

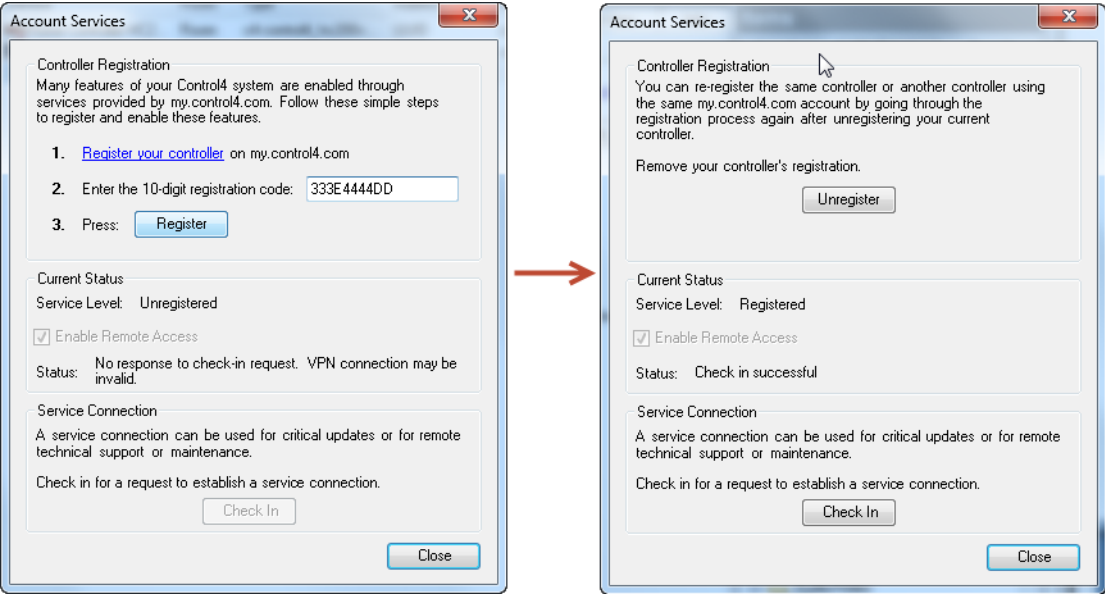

<span id="page-52-2"></span>**Step 8** Enable the ZigBee Server on the primary Controller.

### <span id="page-52-1"></span>*Figure 5-9 ZigBee Server Configuration*

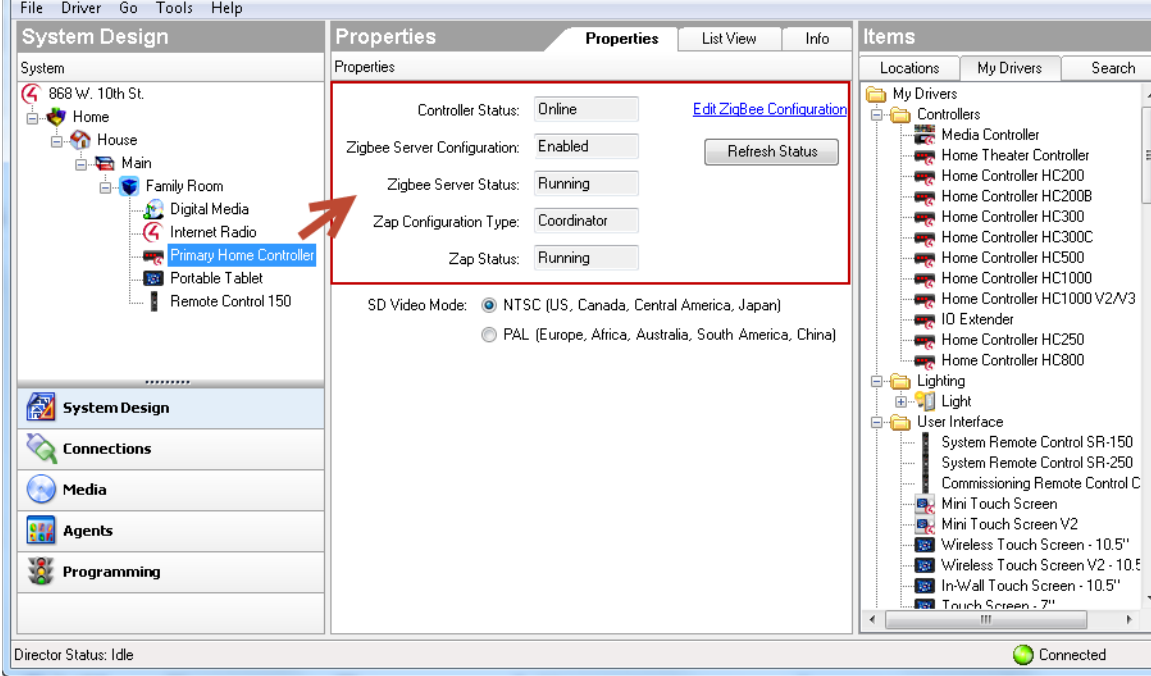

**a.** Click **System Design**.

- **b.** Highlight the *primary* Controller.
- **c.** In the Properties tab, click **Edit ZigBee Configuration**.
- **d.** Click **Yes** to create a new ZigBee network.
- **e.** Click **OK** to accept the default ZigBee Server and ZAP Coordinator (ZigBee Network Settings).
- **f.** Click **OK** again to accept the additional default ZigBee Network Settings, including the Server, Channel, and Coordinator).
- **g.** Select **File** > **Refresh**.
- **h.** To verify that the ZigBee Server is *Running*, click **System Design**, highlight the *primary* Controller, and verify that the ZigBee Server is *Running*. ([Figure](#page-52-1) 5-9).
- <span id="page-53-0"></span>**Step 9** Add additional devices from the default **My Drivers** tab.

 $\overline{\mathcal{L}}$ 

**Tip My Drivers** includes the supported device drivers included with the Composer Pro installation. Use the **Search** tab to locate additional drivers from the **Online Database** [\(Step](#page-57-0) 10), or drivers saved to your PC **Local Database** ([Step](#page-57-1) 11).

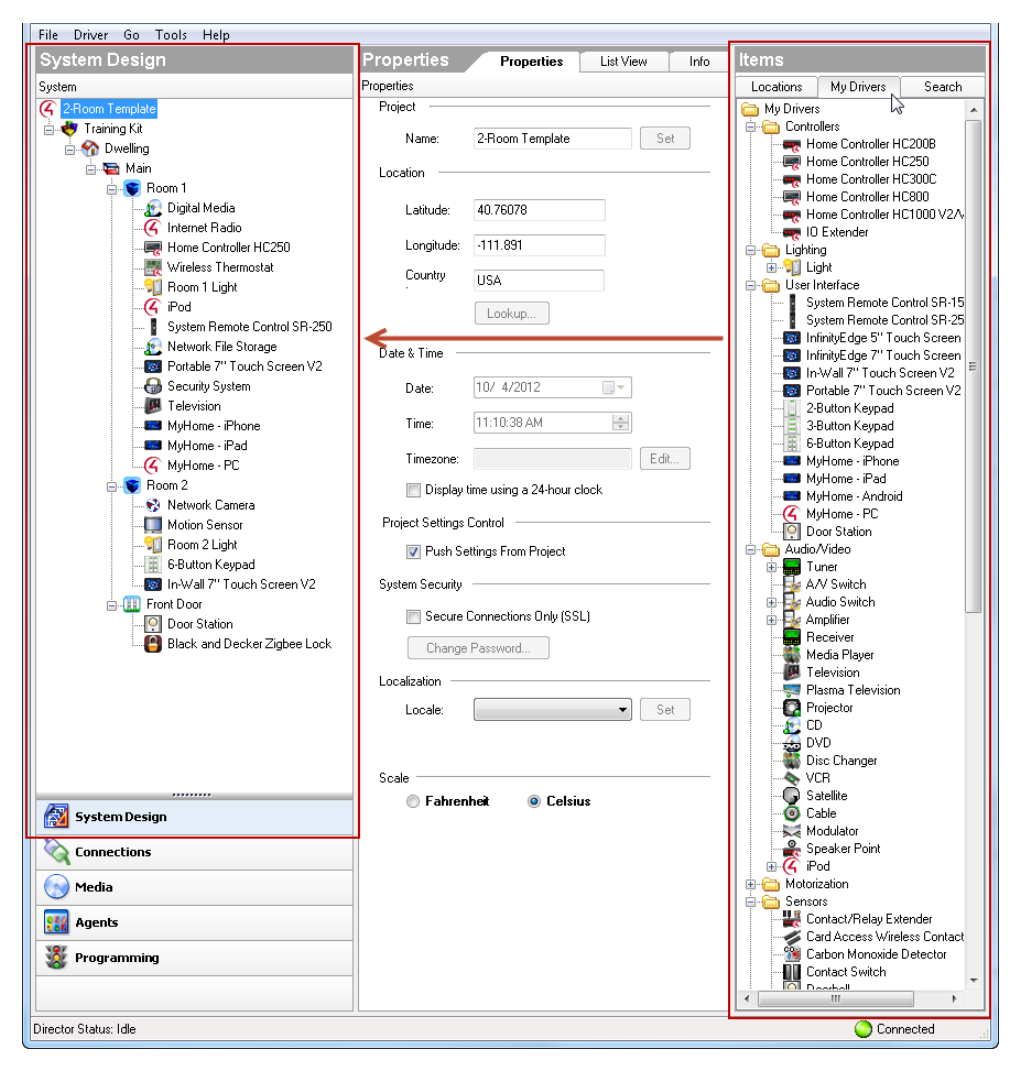

<span id="page-54-0"></span>*Figure 5-10 Adding Device Drivers*

- **a.** In the **System Design** view, highlight the room where the device is installed. For example: select **Family Room**
- **b.** Choose the **My Drivers** tab ([Figure](#page-54-0) 5-10).

Г

- **c.** Double-click the driver name for each device to be added to the project.
	- **–** Rename each device and drag it to the correct room that represents the device physical location.
	- **–** [Figure](#page-54-0) 5-10 shows a sample project with the devices described in the following sample device set.
	- **–** [Table](#page-55-0) 5-2 describes a sample set of device drivers used in a typical residence.

<span id="page-55-0"></span>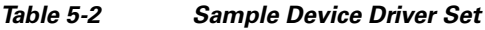

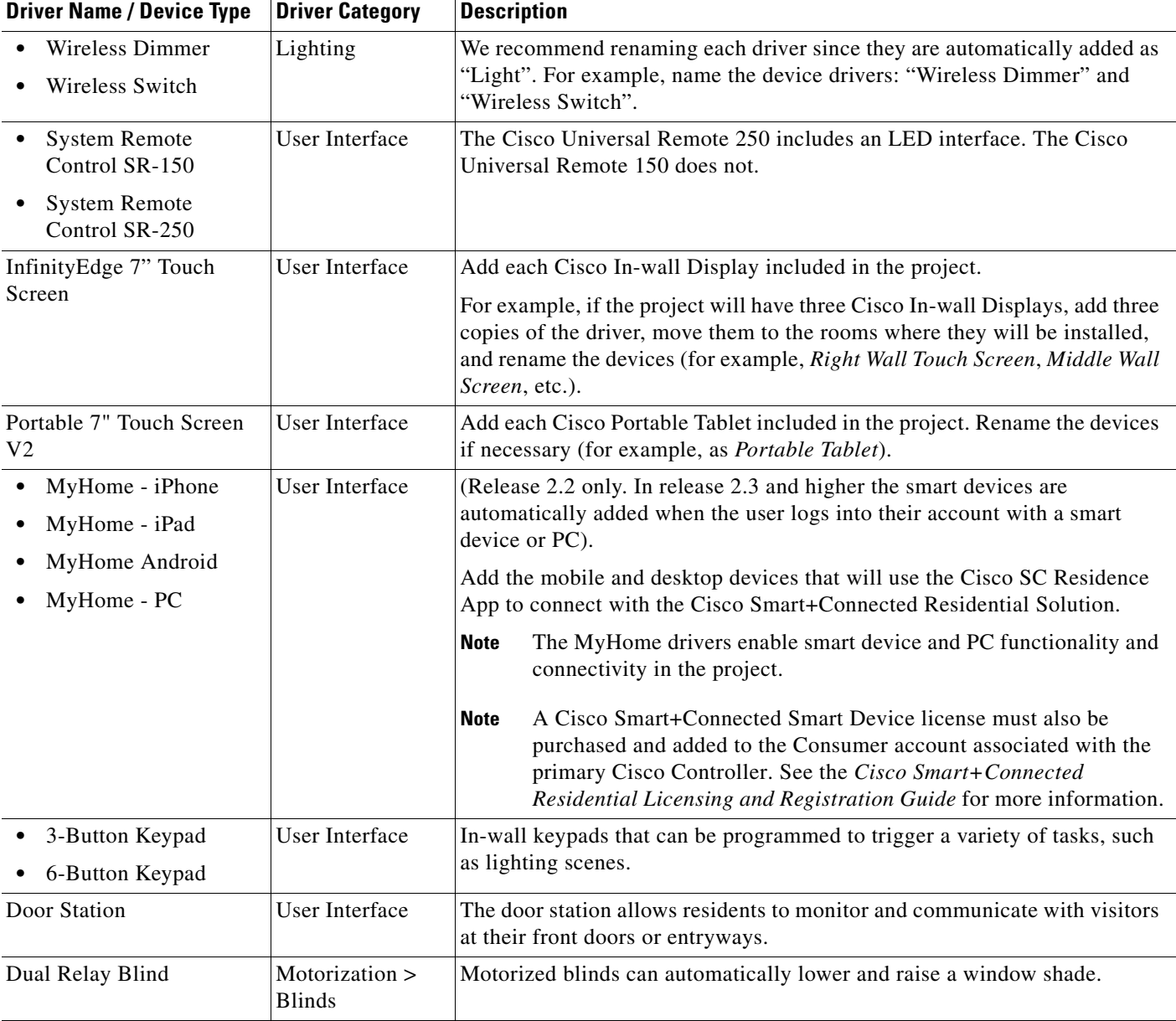

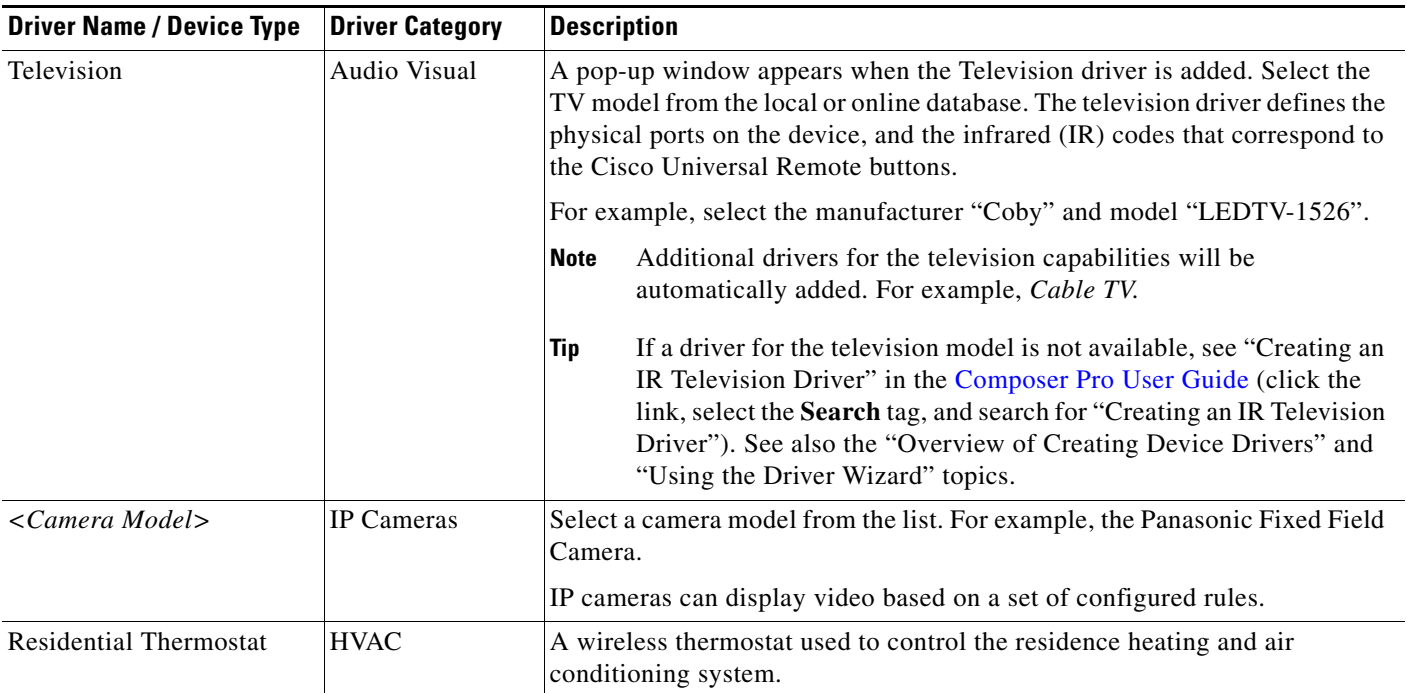

### *Table 5-2 Sample Device Driver Set (continued)*

<span id="page-57-0"></span>**Step 10** Add additional device drivers from the Online Database, if necessary [\(Figure](#page-57-2) 5-11).

The Online Database includes supported drivers that are available from the online respository. Your PC must be connected to the Internet to access the Online Database.

| File Driver Go Tools Help                                         |                                      |                                 |                                                       |  |
|-------------------------------------------------------------------|--------------------------------------|---------------------------------|-------------------------------------------------------|--|
| <b>System Design</b>                                              | <b>Properties</b>                    | Properties<br>List View<br>Info | ltems                                                 |  |
| System                                                            | Properties                           |                                 | Search<br>Locations<br>My Drivers                     |  |
| 4 2-Room Template                                                 | Properties Documentation Actions Lua |                                 |                                                       |  |
| Fraining Kit<br><b>Divelling</b>                                  | <b>Debug Mode</b>                    | Off<br>▼                        | C Local Database C O Online Database                  |  |
| <b>A</b> Main                                                     | <b>Lock Sleep Timer</b>              | $\div$<br>7                     | -- others --<br>Device Type:                          |  |
| <b>E</b> Room 1                                                   |                                      |                                 | <b>Black and Decker</b><br>Manufacturer:              |  |
| Digital Media                                                     | # of Log Items                       | 슥<br>30                         |                                                       |  |
| 4 Internet Radio<br>Home Controller HC250                         | <b>Last Status</b>                   | Queued Command: Unlock          | Name<br>Manufacturer                                  |  |
| Wireless Thermostat                                               | <b>Firmware Version</b>              | Unknown                         | <b>Black and Decker SmartLock</b><br><b>Black and</b> |  |
| <b>Vill Room 1 Light</b>                                          | <b>Instructions</b>                  | To set or change a lock cog     |                                                       |  |
| $\mathcal{C}$ iPod<br><mark>■</mark> System Remote Control SR-250 |                                      | To delete a lock code clear     |                                                       |  |
| Network File Storage                                              | Name, Code 1                         | $1.$ ********                   |                                                       |  |
| Portable 7" Touch Screen V2<br>Security System                    | Name, Code 2                         | 2. *******                      |                                                       |  |
| Television                                                        | Name, Code 3                         | No Name, xxxxxxx                |                                                       |  |
| <b>Ed</b> MyHome - iPhone<br>MyHome · iPad                        | Name, Code 4                         | No Name, *******                |                                                       |  |
| $-G$ MyHome · PC                                                  | Name, Code 5                         | No Name, *******                |                                                       |  |
| <b>E</b> Room 2<br><b>B</b> Network Camera                        | Name, Code 6                         | No Name, xxxxxxx                |                                                       |  |
| Motion Sensor                                                     | Name, Code                           | No Name, ********               |                                                       |  |
| <b>CD</b> Room 2 Light<br>- 第 6-Button Keypad                     | Name, Code 8                         | No Name, *******                |                                                       |  |
| In-Wall 7" Touch Screen V2                                        | Name, Code 9                         | No Name, *******                |                                                       |  |
| <b>E-LLI</b> Front Door<br><b>O</b> Door Station                  | Name, Code 10                        | No Name, *******                |                                                       |  |
| Black and Decker Zigbee Lock                                      | Name, Code 11                        | No Name, *******                |                                                       |  |
| ,,,,,,,,<br>67<br><b>System Design</b>                            | Name, Code 12                        | No Name, ********               |                                                       |  |
|                                                                   | Name, Code 13                        | No Name, xxxxxxx                | $\leftarrow$<br>m.<br>$\mathfrak{h}$                  |  |
| Connections                                                       | Name, Code 14                        | No Name, xxxxxxx                | Black and Decker SmartLock RF Zigbee                  |  |
| Media                                                             | Name, Code 15                        | No Name, *******                | <b>Driver Status: Certified</b>                       |  |
| Agents                                                            | Name, Code 16                        | No Name, *******                | Creator: Control4<br>Created: 4/22/2009 12:30:00 PM   |  |
| Programming                                                       | Name, Code 17                        | No Name, *******                | Modified: 3/29/2010 12:30:00 PM                       |  |
|                                                                   | $M_{\rm{max}}$ $C_{\rm{max}}$ 10     | <b>M. M XXXXXXX</b>             | Notes                                                 |  |
|                                                                   | $\overline{ }$<br>Ш                  |                                 |                                                       |  |
| Director Status: Idle                                             |                                      |                                 | Connected                                             |  |

<span id="page-57-2"></span>*Figure 5-11 Adding Drivers from the Online Database*

The following example is for a ZigBee wireless door lock.

- **a.** Click the **Search** tab ([Figure](#page-57-2) 5-11).
- **b.** Select **Online Database**.
- **c.** From Device Type, select **Others**.
- **d.** From Manufacturer, select **Black & Decker**.
- **e.** Double-click **Black & Decker Smartlock RF ZigBee**.
- **f.** Wait for the driver to download and install.
- <span id="page-57-1"></span>**Step 11** Add additional device drivers from the Local Database, if necessary ([Figure](#page-58-0) 5-12).
	- **•** The Local Database includes drivers that you previously acquired and copied to the following directory on your PC: C:\Users\*<user>*\Documents\Control4\Drivers
	- **•** To add a new driver to the Local Database, select **Add Driver** from the **Driver** menu. Select the .c4i driver file from a local or network drive and click **Open**.

• See your system administrator or Cisco support representative for more information on obtaining the required driver files.

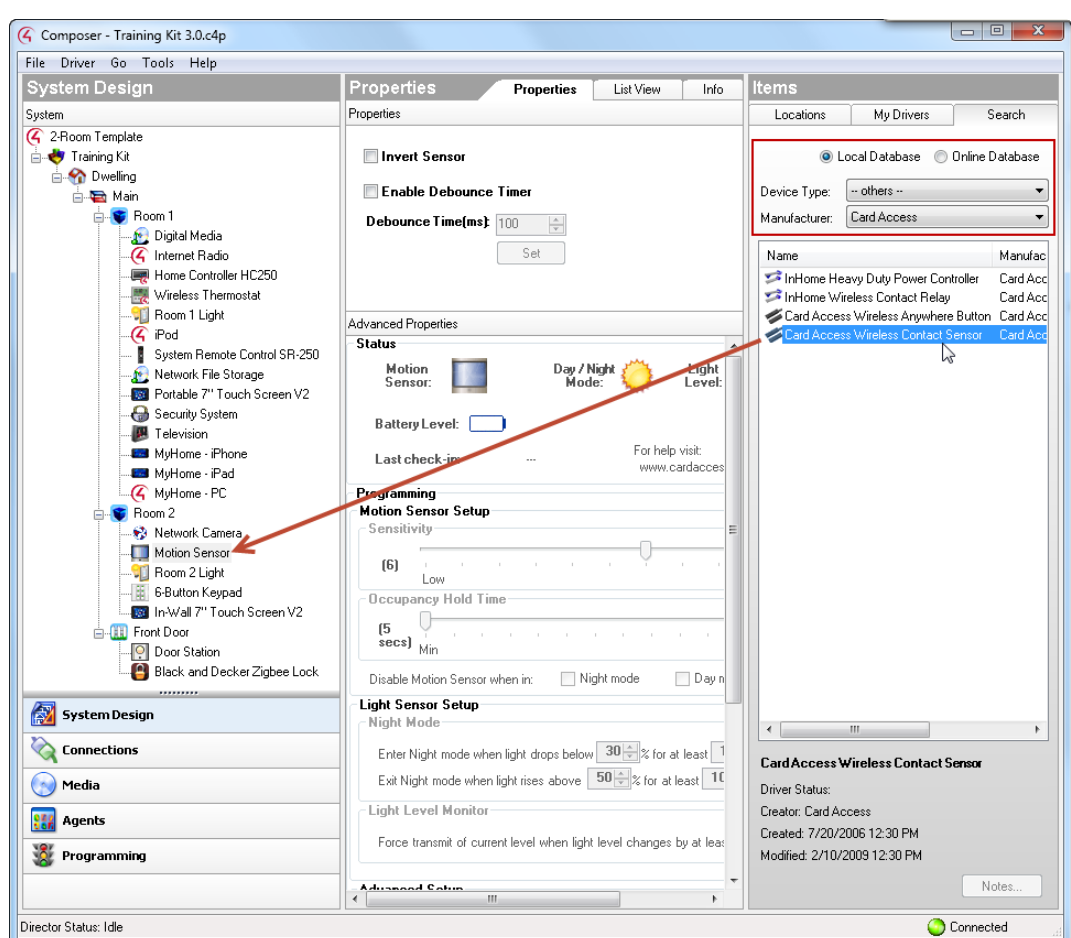

<span id="page-58-0"></span>*Figure 5-12 Adding Drivers from the Local Database*

The following is an example to add a motion sensor driver.

- **a.** Click the **Search** tab.
- **b.** Select **Local Database** ([Figure](#page-58-0) 5-12).
- **c.** From Device Type, select **Motion Sensor**.
- **d.** From Manufacturer, select **All**.
- **e.** Double-click **Card Access Wireless Motion Sensor**.

**Tip** If there is no available IR driver for the device you are adding to your project you can create a new driver or modify an existing one. Use the device remote control to learn IR commands into a new driver. For more information see the following topics in the [Composer Pro User Guide](http://www.control4.com/documentation/Composer_Pro_User_Guide/index.htm): "Creating IR-Controlled Drivers", "Programming Using IR Inputs with Third-Party Remotes", and "Creating an IR Television Driver".

<span id="page-59-1"></span>**Step 12** *Identify* each networked device ([Figure](#page-59-0) 5-13).

All Wi-Fi and ZigBee devices must be identified to establish communication with the Composer Pro project.

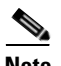

Note The primary Cisco Controller was previously identified in [Step](#page-50-1) 5.

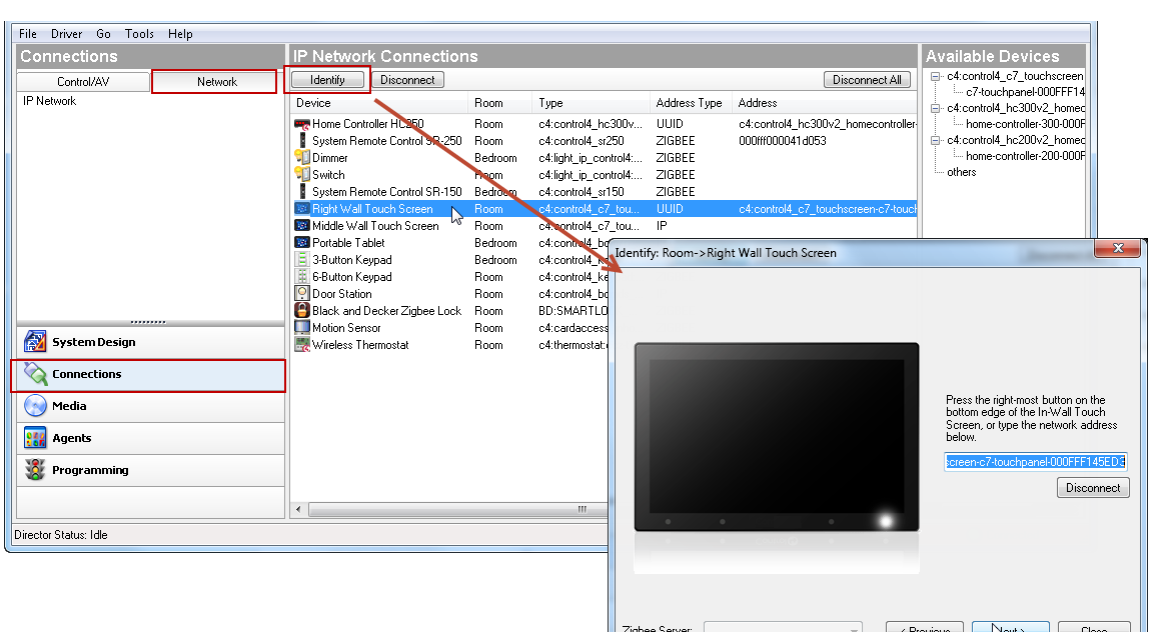

<span id="page-59-0"></span>*Figure 5-13 Identifying Networked Devices*

- **a.** Click **Connections**.
- **b.** Select the **Network** tab.
- **c.** In the **IP Network Connections** list (center pane), select the first device and click **Identify**.
- **d.** When prompted, press the bottom on the device as instructed in the pop-up window ([Figure](#page-59-0) 5-13). Examples:
	- **–** Cisco In-wall Display—Press the right button on the lower-right edge.
	- **–** Wireless switch—press the top button four times.
	- **–** Cisco Universal Remote—press the red button four times.

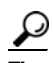

**Tip** If an animation is not available, refer to the device documentation for the button sequence or other method used to join the device to the ZigBee network.

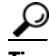

**Tip** You can create the connection by dragging a device from the "Available Devices" (on the right side) onto the device in the "IP Network Connections" window.

**e.** When the device address displays in the Composer Pro field, click **Next**.

**f.** When all devices are identified, click **Close**.

$$
\frac{Q}{\text{lin}}
$$

- Wi-Fi devices typically require a single button press. ZigBee devices require four button presses. To identify ZigBee devices, the ZigBee server must be running, as described in [Step](#page-52-2) 8.
	- **•** Mobile and PC devices require a Cisco smart device license. See the *Cisco Smart+Connected Residential Licensing and Registration Guide* and the [Cisco Smart+Connected Smart Device](http://www.cisco.com/go/smartconnectedresidential)  [License for Real Estate Developers](http://www.cisco.com/go/smartconnectedresidential) for more information.
	- If you upgraded the Cisco Controller software in [Step](#page-46-2) 1, the device firmware may automatically upgrade when identified. The device may be unresponsive during the upgrade process.
- <span id="page-60-0"></span>**Step 13** Update the device software.

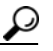

- **Tip** We recommend performing the update after all devices have been identified in the project (see [Step](#page-53-0) 9 and [Step](#page-59-1) 12). This causes all devices to be upgraded at the same time. If you upgrade the Cisco Controller before the other network devices are added and identified, then each device will automatically upgrade when it comes online and the device may be unresponsive during the upgrade process.
- **a.** Select the menu **Tools** > **Update Manager**.
- **b.** Click **Update**.
- **c.** Click **Advanced** ([Figure](#page-61-0) 5-14).
- **d.** Click **Edit**.
- **e.** Enter the following URL (or verify that it was previously changed):

### **http://services.control4.com/Updates-cisco/v2\_0/Updates.asmx**

- **f.** Click **OK**.
- **g.** Verify that the version is "Cisco", and select a version number, if necessary.

Г

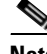

**Note** If the URL is incorrect, the version selections will be blank. You must verify that "Cisco" and a version number appears ([Figure](#page-61-0) 5-14). Failure to update this URL correctly can cause an incorrect software release to load, and the loss of supported services.

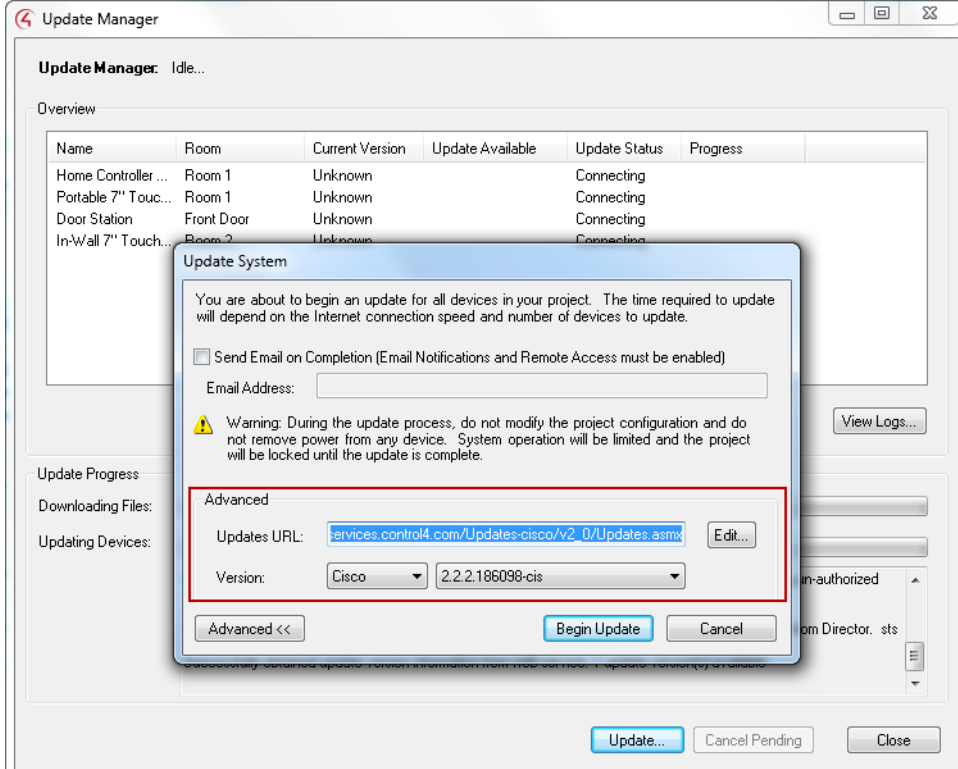

<span id="page-61-0"></span>*Figure 5-14 Updating the Device Software*

- **h.** Click **Begin Update**.
- **i.** Follow the on-screen prompts to update all identified devices.
- **Step 14** Continue to ["Create the Virtual Connections for Control \(Serial\) and Audio/Video Devices"](#page-62-0).

## <span id="page-62-0"></span>**Create the Virtual Connections for Control (Serial) and Audio/Video Devices**

The Control and A/V connections in Composer Pro represent the physical cables connected from the Cisco Controller to other devices, and between the various devices. The connections define the communicate path for signals from A/V, IR, Relay, Contact, and/or serial devices.

For example:

- **•** Video connections define the path of video signals.
- **•** Audio connections define the path of audio signals.
- Control connections define how the Cisco Controller communicates with the device.

Each connection also includes an *endpoint*, which is the final destination of the audio or video signal, and the device/port where that signal will play.

For example:

- **•** The video *endpoint* of a DVD player would be the television.
- **•** The audio *endpoint* of the DVD player could be the same television, or an audio receiver if a home theater is installed.

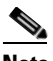

**Note** The type and number of connections depends on the physical port. For example, an HDMI cable can provide the path for both audio and video signals, while a component connection uses a different cable for audio and video signals.

### **Examples**

- **•** An HDMI cable connected from the Cisco Controller to the TV allows the Cisco Controller to display the On-Screen Navigator on the TV.
- **•** An IR emitter connected from the Cisco Controller to the TV allows the Cisco Controller act as the remote for the TV (when a button on the Cisco Universal Remote is pressed, the command is sent to the TV via the Controller's IR emitter).
- **•** An HDMI cable connected from a DVD player to the TV allows the TV to display audio and video from the DVD player.
- An IR emitter connected from the Cisco Controller to the DVD player allows the Cisco Controller to send IR commands to the DVD player (when a button on the Cisco Universal Remote is pressed, the command is sent to the DVD player via the Controller's IR emitter).

#### **Summary Steps**

To enable control and A/V connections, do the following:

- **1.** Create the design that specifies the physical device connections between the A/V and control (serial) devices. See the ["Create a Single Line Drawing" section on page](#page-23-0) 2-12.
- **2.** Install the devices and connect the physical wires according to the single line drawing. See the ["Install and Connect the Physical Components" section on page](#page-32-0) 4-1 for more information.
- **3.** Create the virtual connections in Composer Pro that replicate the physical connections ([Figure](#page-63-1) 5-15). See the ["Procedure to Create the Virtual A/V and Control Connections" section on](#page-63-0)  [page](#page-63-0) 5-26.

 $\mathbf I$ 

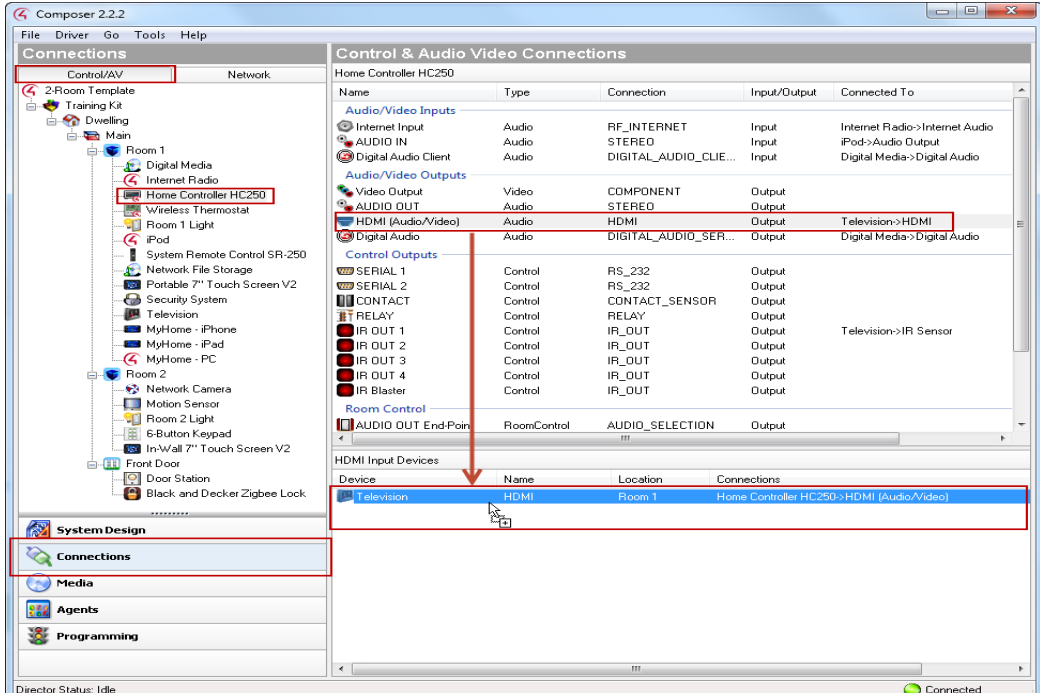

<span id="page-63-1"></span>*Figure 5-15 Control and Audio/Video Connections*

<span id="page-63-0"></span>**Procedure to Create the Virtual A/V and Control Connections**

- **Step 1** Click **Connections**.
- **Step 2** Click the **Control A/V** tab.
- **Step 3** Highlight an output device.

For example, the *primary* "Home Controller HC250".

**Step 4** Highlight a connection in the top pane, and drag-and-drop it to appropriate device and port in the bottom pane [\(Figure](#page-63-1) 5-15).

For example, [Table](#page-63-2) 5-3 defines a sample set of physical connections between the Cisco Controller and the TV. Select the Cisco Controller to define the Cisco Controller output ports, that connect to device input ports.

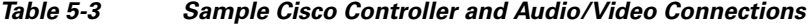

<span id="page-63-2"></span>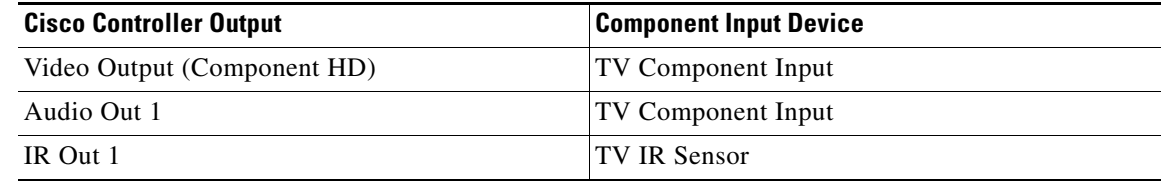

**Note** [Table](#page-63-2) 5-3 is an example only. The connections will vary depending on the equipment used.

- **Step 5** Verify the Control and Audio/Video Connections.
	- **a.** Click **Connections**.
	- **b.** Click the **Control A/V** tab.
	- **c.** Select a room.

For example, the *Living Room or Bedroom*.

**d.** A summary of the Control and Audio/Video Connections *endpoints* is displayed ([Figure](#page-63-1) 5-15). Endpoints are the destination for control and Audio/Video signals.

<span id="page-64-1"></span>*Figure 5-16 Control and Audio/Video Endpoints*

| File Driver Go Tools Help                            |                                                               |                                                    |                        |              |                                                             |  |
|------------------------------------------------------|---------------------------------------------------------------|----------------------------------------------------|------------------------|--------------|-------------------------------------------------------------|--|
| Connections                                          | <b>Control &amp; Audio Video Connections</b>                  |                                                    |                        |              |                                                             |  |
| Control/AV<br>Network                                | Room                                                          |                                                    |                        |              |                                                             |  |
| 4 2-Room Template                                    | Name                                                          | Type                                               | Connection             | Input/Output | Connected To                                                |  |
| <b>E</b> Bome                                        | <b>Control Inputs</b>                                         |                                                    |                        |              |                                                             |  |
| <b>E-</b> <sup>2</sup> House                         | S IR Input Control                                            | Control                                            | IR IN                  | Input        |                                                             |  |
| <b>E</b> Main                                        | <b>Room Control</b>                                           |                                                    |                        |              |                                                             |  |
| <b>Boom</b>                                          | <b>N</b> Video End-Point                                      | RoomControl                                        | VIDEO SELECTION        | Input        | Big TV->Room Selection - Output                             |  |
| <b>Maximum Media</b>                                 | <b>N</b> Audio End-Point 1                                    | RoomControl                                        | AUDIO SELECTION        | Input        | Big TV->Room Selection - Output                             |  |
| 4 Internet Radio<br><b>EXP</b> Home Controller HC250 | Video's Audio End-Point 1                                     | RoomControl                                        | AUDIO_SELECTION        | Input        | Big TV->Room Selection - Output                             |  |
| System Remote Control SR-250                         | <b>IN</b> Video Volume 1                                      | RoomControl                                        | AUDIO VOLUME           | Input        | Big TV->Room Selection - Output                             |  |
| Cisco CLX300 Home Telepresence                       | Audio Volume 1                                                | RoomControl                                        | AUDIO VOLUME           | Input        | Big TV->Room Selection - Output                             |  |
| <b>CD</b> Switch                                     | <b>IEI</b> On-Screen Device                                   | RoomControl                                        | ONSCREEN_SELECTI       | Input        | Home Controller HC250->Onscreen Navigator                   |  |
| <b>Right Wall Touch Screen</b>                       | <b>ID</b> Video Volume 2                                      | <b>BoomControl</b>                                 | AUDIO VOLUME           | Input        |                                                             |  |
| Middle Wall Touch Screen                             | <b>N</b> Audio Volume 2                                       | RoomControl                                        | AUDIO VOLUME           | Input        |                                                             |  |
| 腪<br>6-Button Keypad                                 | <b>In</b> Temperature                                         | RoomControl                                        | TEMPERATURE            | Input        | Wireless Thermostat->Room Selection                         |  |
| 19<br>Door Station                                   | Temperature Control                                           | <b>BoomControl</b>                                 | TEMPERATURE CON        | Input        | Wireless Thermostat->Boom Selection                         |  |
| Black and Decker Zigbee Lock                         | Security System                                               | RoomControl                                        | SECURITY SYSTEM        | Input        |                                                             |  |
| Motion Sensor                                        | <b>N</b> Audio End-Point 2                                    | <b>RoomControl</b>                                 | AUDIO_SELECTION        | Input        |                                                             |  |
| <b>四 Big TV</b>                                      | Video's Audio End-Point 2                                     | RoomControl                                        | AUDIO SELECTION        | Input        |                                                             |  |
| $\blacktriangle$ Cable TV                            |                                                               |                                                    | m.                     |              |                                                             |  |
| m.<br>$\epsilon$<br>,,,,,,,,,                        | AUDIO SELECTION Output Devices                                |                                                    |                        |              |                                                             |  |
| 紉<br><b>System Design</b>                            | Device                                                        | Name                                               | Location               | Connections  |                                                             |  |
| <b>Connections</b>                                   | Home Controller HC250                                         | AUDIO OUT 1 End-Point                              | <b>Room</b>            |              |                                                             |  |
|                                                      | <b>For</b> Home Controller HC250                              | AUDIO OUT 2 End-Point                              | <b>Room</b>            |              |                                                             |  |
| w<br>Media                                           | <b>四 Big TV</b>                                               | Room Selection - Output                            | Room                   |              | Room->Audio End-Point 1. Room->Video's Audio End-Point 1    |  |
|                                                      | Small TV                                                      | Room Selection - Output                            | Bedroom                |              | Bedroom->Audio End-Point 1. Bedroom->Video's Audio End-Poil |  |
| 99<br>Agents                                         | <b>B</b> <sub>DVD</sub><br><b>Extra</b> Cisco CLX300 Home Tel | Room Selection - Output<br>Room Selection - Output | <b>Bedroom</b><br>Room |              |                                                             |  |
| Programming                                          | Speaker Point                                                 | Speaker Audio End-Point                            | Room                   |              |                                                             |  |
|                                                      | <b>Speaker Point</b>                                          | Stereo Audio End-Point                             | Room                   |              |                                                             |  |
|                                                      | $\epsilon$                                                    |                                                    | m.                     |              |                                                             |  |
|                                                      |                                                               |                                                    |                        |              |                                                             |  |
| Director Status: Idle<br>Connected                   |                                                               |                                                    |                        |              |                                                             |  |

For example, [Table](#page-64-0) 5-4 describes the purpose of the endpoints shown in [Figure](#page-64-1) 5-16.

<span id="page-64-0"></span>*Table 5-4 Room Endpoints*

| <b>Endpoint</b> | <b>Connected To</b> | <b>Description</b>                                                                           |  |
|-----------------|---------------------|----------------------------------------------------------------------------------------------|--|
| Video End Point | Big TV              | The Navigator video sent out from the Cisco<br>Controller will be displayed on the "Big TV". |  |
| Audio End Point | Big TV              | Audio sent out from the Cisco Controller will be<br>played on the "Big TV".                  |  |
|                 |                     | Audio could also be sent to other devices,<br><b>Note</b><br>such as an amplifier/receiver.  |  |

Г

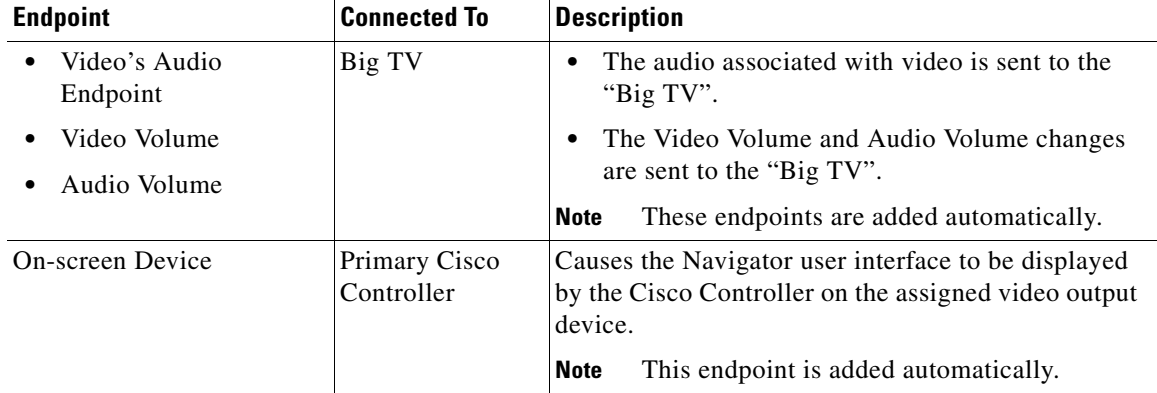

### *Table 5-4 Room Endpoints*

- **e.** Drag the **On-screen Device** endpoint to the Cisco Controller. This will enable the Navigator controls to display.
- **Step 6** Continue to the ["Saving the Project as a Template" section on page](#page-68-0) 5-31.

## <span id="page-66-0"></span>**Verifying and Configuring Lighting Switches and Dimmers**

You can manually verify that the Composer Pro project can successfully control a lighting switch or dimmer. This ensures that the device driver was successfully added to the project is communicating over the ZigBee mesh network.

**Note** The following example is for standard Control4 lighting products connecting to the system via ZigBee wireless. Products from other lighting manufacturers may use different connections (i.e. RS232); the drivers and configuration may appear and operate differently that the following example.

After you verify the switch or dimmer connectivity, you can configure additional properties for the lighting device.

#### **Procedure**

- **Step 1** Select **System Design** and add the driver for the wireless light switch or dimmer, as described in the ["Create the Basic Project Configuration" section on page](#page-45-0) 5-8.
- **Step 2** To open the controls, double-click the lighting driver that was added to the system design.

For example, double-click the "Room 1 light" shown in [Figure](#page-66-1) 5-17.

**Step 3** Use the available controls to turn the light on or off or control the light level.

<span id="page-66-1"></span>*Figure 5-17 Verifying a Lighting Connection*

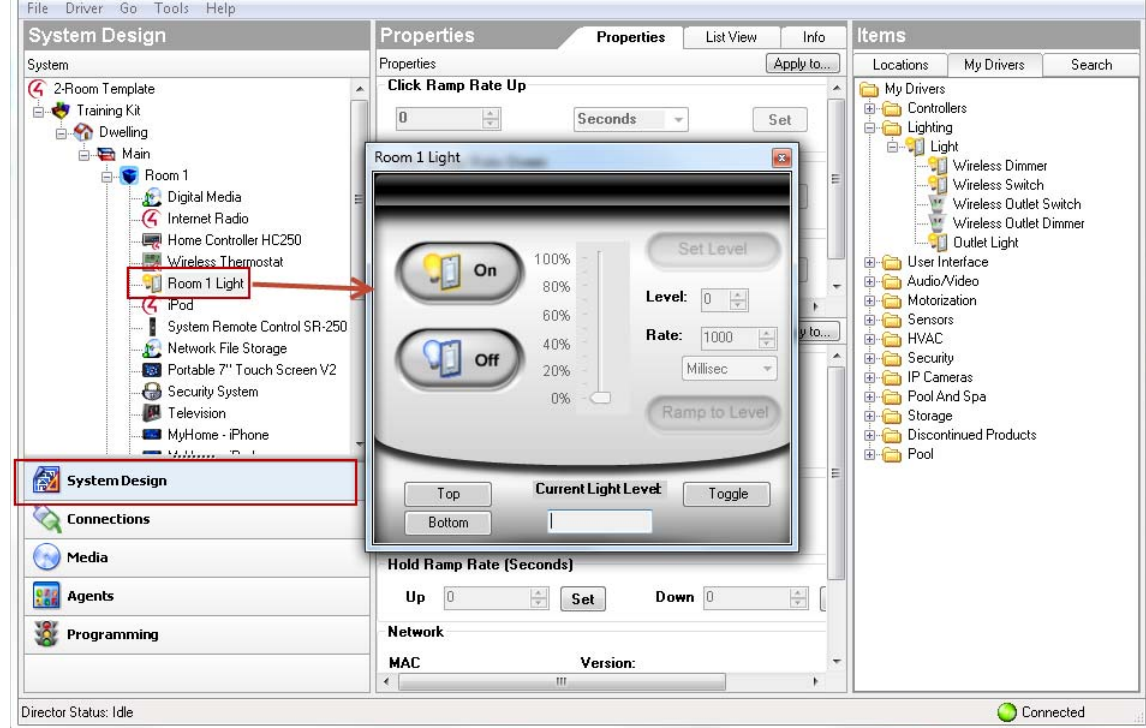

- **Step 4** Configure additional properties for the switch or dimmer.
	- **•** For example, you can define the number of seconds that a dimmer takes to ramp up or down, the "Preset Level" of load to which the dimmer ramps when turned on, the LED colors displayed on the switch or dimmer, and other options.
	- See the "Configure a Wireless Switch or Dimmer or an Inline Dimmer" properties of the Composer [Pro User Guide.](http://www.control4.com/documentation/Composer_Pro_User_Guide/index.htm) See [Figure](#page-67-0) 5-18 for more information.

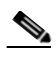

**Note** The options and controls available on a lighting device vary depending on the manufacturer and model. See the device documentation for more information.

<span id="page-67-0"></span>*Figure 5-18 Configuring a Switch or Dimmer*

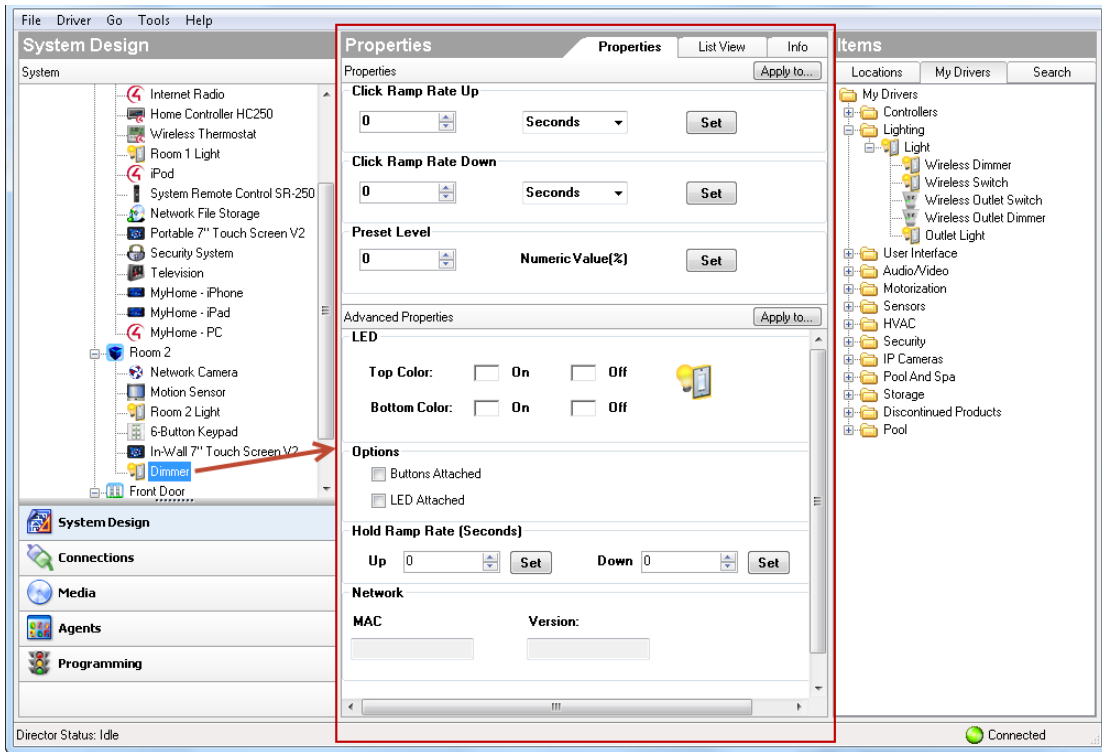

**Step 5** Click **Apply To...** to apply the changed settings to other lighting devices in the system by room.

**Step 6** Click **Set** to save the setting at the device.

### **Related Documentation**

For additional information, see the following topics in the [Composer Pro User Guide](http://www.control4.com/documentation/Composer_Pro_User_Guide/index.htm).

- **•** Configuring Lighting and Keypads
- **•** Configure a 2, 3 or 6-Button Keypad
- **•** Configure a Puck Dimmer or Switch Module
- **•** Configure a Wireless Outlet Dimmer
- **•** Configure a Wireless Outlet Switch
- **•** Configure a Wireless Outlet Switch for Power Sensing AV Devices

# <span id="page-68-1"></span><span id="page-68-0"></span>**Saving the Project as a Template**

Saving a Composer Pro project as a template allows you to upload the project configuration to other Cisco Controllers. This is especially useful in multi-dwelling units (MDUs) equipped with a large number of similar Cisco Smart+Connected Residential Solutions. For example, a deployment might offer three basic packages: a bronze package with a basic set of features and devices, a silver package that includes additional options, and a gold package that includes the full set of possible features.

To simplify the configuration and deployment of these packages, you can create bronze, silver and gold projects, and then backup each project to a .C4P configuration file. You can then use the Cisco Smart+Connected Remote Management Solution (Cisco RMS) to deploy the .C4P template file to multiple Cisco Controllers. The upload process removes all user information and device-specific information so the same settings can be applied to multiple Cisco Controller without conflict.

See the [Cisco Smart+Connected Remote Management Console Administration Guide f](www.cisco.com/go/smartconnectedresidential/docs)or more information on deploying multiple Cisco Controllers in multi-dwelling units (MDUs).

**Note** The project template does not include configurations that must be applied in the residence, such as identifying network devices in the project, and other tasks. See the [Cisco Smart+Connected Remote](www.cisco.com/go/smartconnectedresidential/docs)  [Management Console Administration Guide f](www.cisco.com/go/smartconnectedresidential/docs)or more information.

#### **Procedure**

- **Step 1** Create the Cisco Controller project using Composer Pro as described in the ["Create the Basic Project](#page-45-0)  [Configuration" section on page](#page-45-0) 5-8.
- **Step 2** Backup the .c4P project file.
	- **f.** Choose **File** > **Backup As**.
	- **g.** Enter a file name and location and click **Save**.

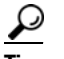

**Tip** The default file backup location is C:\Users\*<username>*\Documents\Control4\Projects.

**Step 3** Upload the project file to the Cisco RMS Console, as described in the Cisco Smart+Connected Remote [Management Console Administration Guide](www.cisco.com/go/smartconnectedresidential/docs).

Refer to the following additional topics:

- **•** Creating Controller Templates
- **•** Adding Controllers to Cisco RMS
- **•** Applying General Attributes to Controllers
- **•** Completing the In-Residence Tasks

 $\mathbf I$ 

# <span id="page-69-0"></span>**Where To Go Next**

- **•** [Adding Additional Devices to the Template, page](#page-70-0) 6-1
- **•** [Configuring the Intercom for Communication Within a Dwelling, page](#page-84-0) 7-1

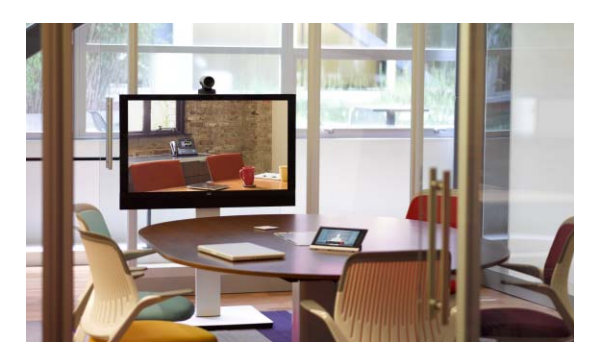

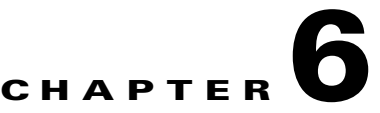

# <span id="page-70-0"></span>**Adding Additional Devices to the Template**

After the basic project template is created, you can add additional devices to the project. Refer to the following topics for more information.

### <span id="page-70-2"></span>**Contents**

- **•** [Summary Steps, page](#page-70-1) 6-1
- **•** [Add Access for Mobile Devices and PCs, page](#page-71-0) 6-2
- **•** [Adding Media From External Storage Devices, page](#page-75-0) 6-6
- **•** [Adding a Network Camera, page](#page-81-0) 6-12
- **•** [Adding a Wireless Thermostat, page](#page-82-0) 6-13
- [Where To Go Next, page](#page-83-0) 6-14

## <span id="page-70-1"></span>**Summary Steps**

Complete the following steps to add additional devices and services to an existing project template.

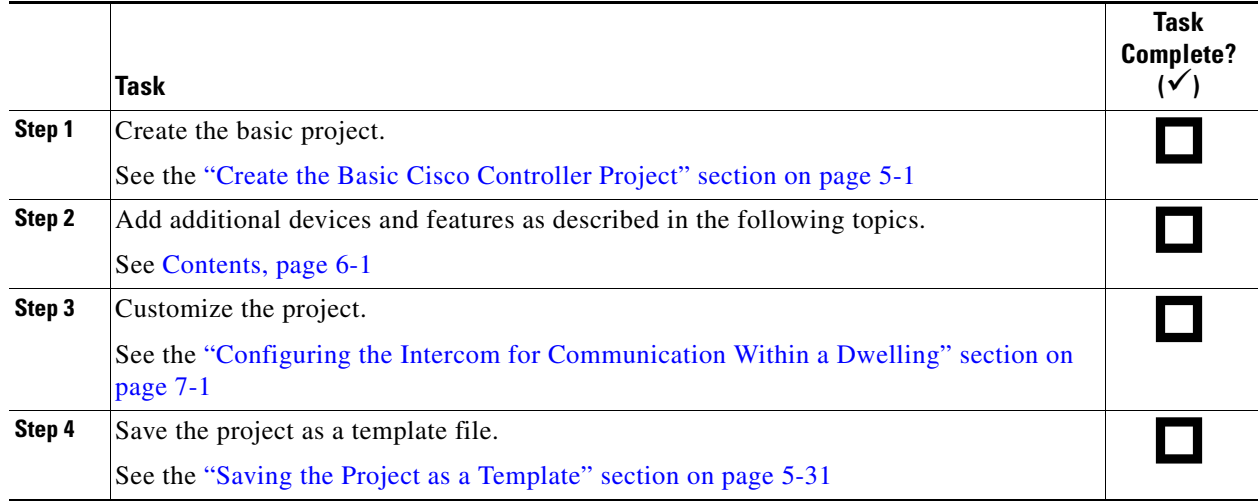

# <span id="page-71-0"></span>**Add Access for Mobile Devices and PCs**

The following components are required to enable smart device access to a Cisco Smart+Connected residence:

- **• Cisco Smart+Connected Smart Device license**—This license must be purchased for each primary Controller.
- **• MyHome** license—The dealer must apply the **MyHome** smart device license to the Consumer account (the Consumer account is associated with the dwelling primary Cisco Controller.
- **MyHome** device drivers—(Release 2.2 only) A driver must be added to the project for each smart device or PC that will access the residencial system. This step is not necessary if the Cisco Controller is running release 2.3 or higher.
- Cisco SC Residence App—Residents must install the smart device app onto each smart device or PC. Residents log in to their residential system using the Consumer account credentials.

Once complete, the user can use their smart device or PC to access the Navigator for the residence.

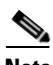

**Note** The Navigator is the menu that appears on a TV, touchscreen, PC or smart device.

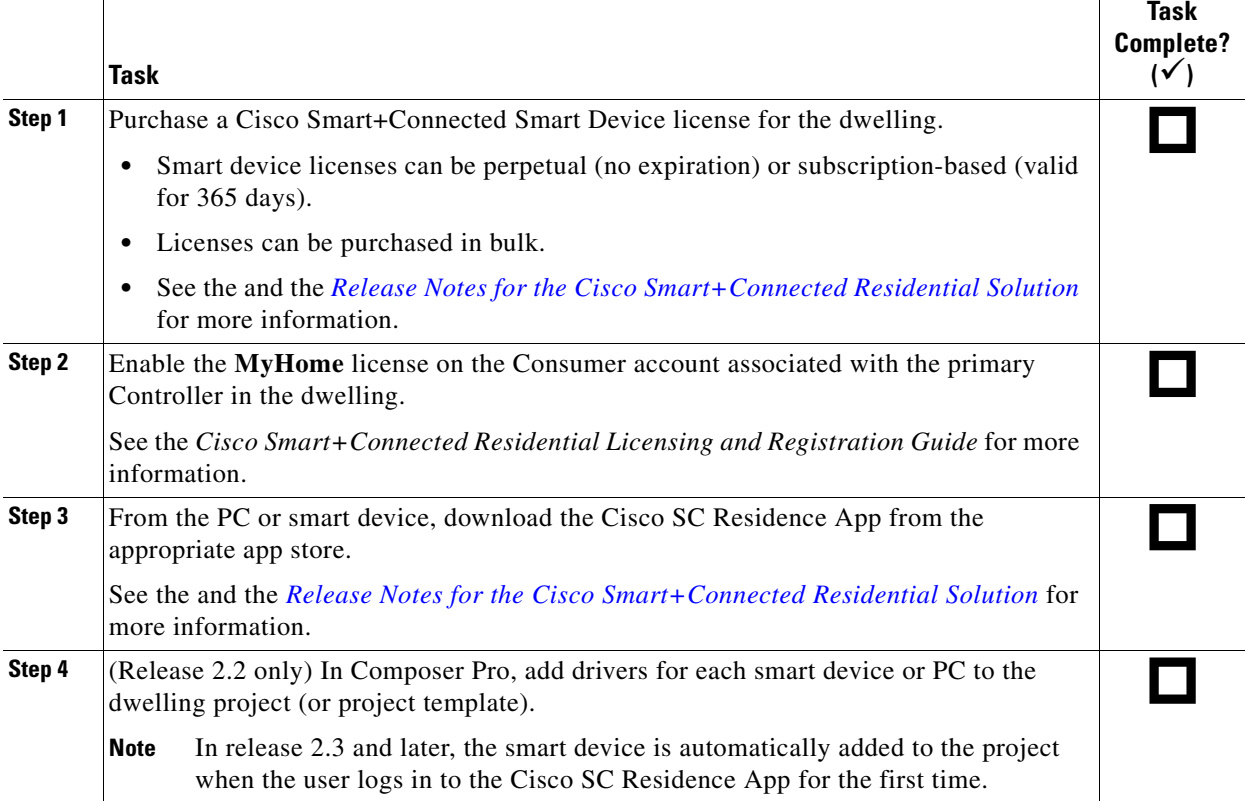

### **Summary Configuration Steps**
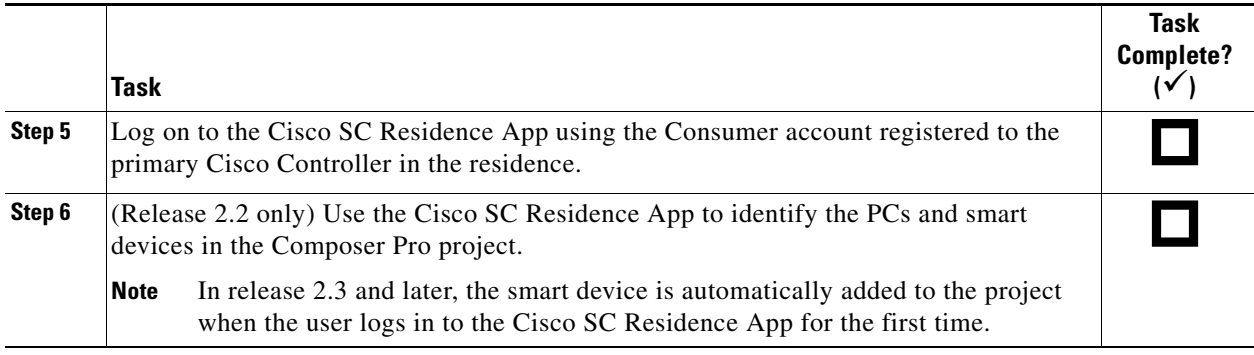

### **Procedure**

- **Step 1** Enable the occupant's Consumer account.
	- **a.** Purchase the Cisco Smart+Connected Smart Device license.
	- **a.** Add the **MyHome** smart device license to the Consumer account.

- **Note** See the and the *[Release Notes for the Cisco Smart+Connected Residential Solution](http://www.cisco.com/en/US/products/ps12445/prod_release_notes_list.html)* for more information.
- **Step 2** Synchronize the newly-added licenses that were associated with the Consumer account (using the dealer portal).

This causes the Cisco Controller to retrieve assigned licensing from the remote access licensing service.

Cisco Controllers automatically check in on a regular schedule, but you should manually check in to apply the licenses immediately.

- **a.** Start Composer Pro and connect to a Director (the primary Cisco Controller).
- **b.** From the menu bar, select **Tools** > **Account Services**.
- **c.** On the Account Services dialog, click **Check in**.
- **d.** When the status indicator changes to "Check in successful" the subscription information is synchronized and the devices can be authenticated.
- **Step 3** Download the Cisco SC Residence App.
	- From the mobile device or PC/Tablet, either you or the device owner can go to the [iTunes](http://www.apple.com/itunes/) or Google [Play](https://play.google.com/store) app store to download the app. Follow the online instructions to download the app(s).
	- **•** To download the PC application, see the instructions for your release in the *[Release Notes for the](http://www.cisco.com/en/US/products/ps12445/prod_release_notes_list.html)  [Cisco Smart+Connected Residential Solution](http://www.cisco.com/en/US/products/ps12445/prod_release_notes_list.html)* .
- <span id="page-72-0"></span>**Step 4** (Release 2.2 only) Add the device driver to the project ([Figure](#page-73-0) 6-1).
	- **a.** In Composer Pro, select the **System Design** view and highlight the room where you want to add the drivers. For example, the same room as the primary Controller.
	- **b.** Click the **My Drivers** tab (in the Items column on the right).
	- **c.** Expand the **User Interface** folder.
	- **d.** Double-click the smart device, tablet and PC drivers to add them to the selected room.

Г

**Note** In release 2.3 and later, the smart device is automatically added to the project when the user logs in to the Cisco SC Residence App for the first time.

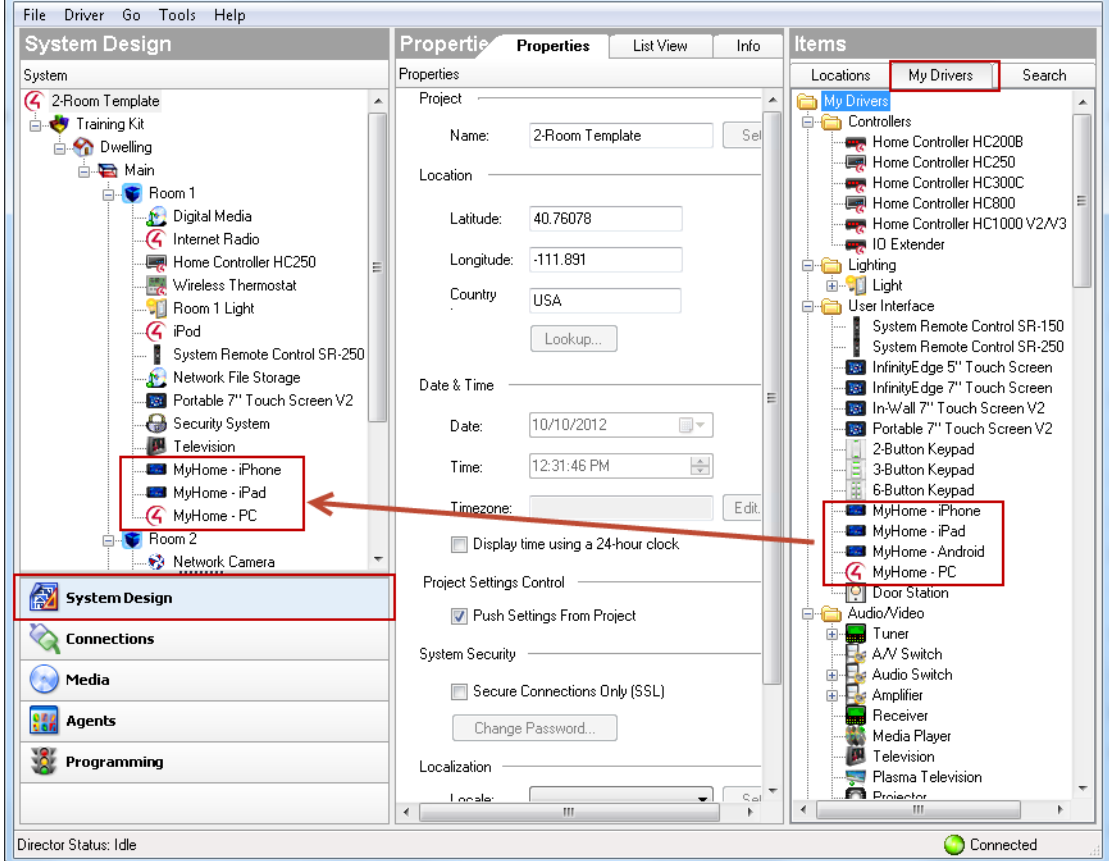

<span id="page-73-0"></span>*Figure 6-1 Smart Device and PC Drivers (Release 2.2 Only)*

- **– MyHome iPhone**. Use for iPhone or iPod Touch mobile devices.
- **– MyHome iPad**. Use for iPad mobile devices.
- **– MyHome Android**. Use for Android mobile devices.
- **– MyHome PC**. Use for PC or Mac.

**Tip** In **My Drivers**, right-click and choose **Restore Default List** to update the list of MyHome drivers.

- **Step 5** (Release 2.2 only) Identify the device in Composer Pro ([Figure](#page-74-0) 6-2).
	- **a.** Click the **Connections** view, and then click the **Network** tab.
	- **b.** Double-click the device name (or the driver you added). The Identify dialog box opens and provides instructions to identify your device.
	- **c.** Press the appropriate button on the device (see figure below) to identify it to the system.

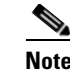

**Note** In release 2.3 and later, the smart device is automatically added to the project when the user logs in to the Cisco SC Residence App for the first time.

<span id="page-74-0"></span>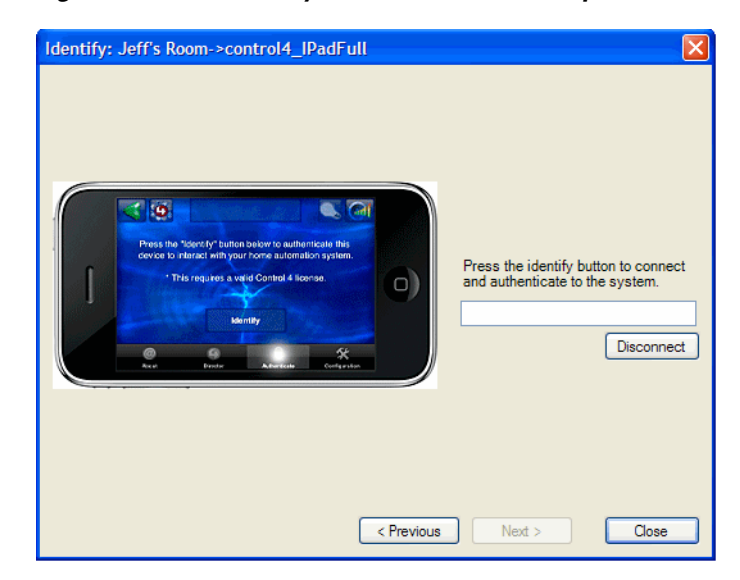

*Figure 6-2 Identify a Smart Device in Composer Pro*

**Step 6** Using the PC or smart device, log in to the Cisco SC Residence App to access the Cisco Smart+Connected Residential Solution features.

## **Troubleshooting Tips for Mobile Device Connectivity**

If you experience problems identifying a mobile or PC device:

- Confirm that you've properly added the correct license for that device in the correct Consumer account. See the *Cisco Smart+Connected Residential Licensing and Registration Guide* for more information.
- **•** Confirm that the Cisco Controller has checked in and has "learned" about the license entered in the Consumer account.
- **•** (Release 2.2 only) Confirm that you've added the correct device driver to your project. For example, an iPhone won't identify properly if you use an iPad driver See [Step](#page-72-0) 4.
- You should have a Wi-Fi Access Point (WAP) or router connected to and configured to operate on the same IP network or LAN as the Cisco Controller. Confirm that the device is communicating on the same network as the Cisco Controller.

Г

# **Adding Media From External Storage Devices**

You can store and access digital audio and video files from an external storage device for playback on connected speakers or a video or audio endpoint. Audio files can be played on powered speakers connected to the Cisco Controller, through a receiver (such as a home theater system), or other audio endpoint. Video files can be played using an additional media encoder such as an AppleTV or Control4 Media Player. Media is selected using the Navigator interface that appears on a Cisco touch screen, television, or mobile device (using a Cisco SC Residence App).

Examples of external storage devices include USB flash drives, powered USB external hard drives, external serial ATA (eSATA) drives, or a shared network storage area (such as a NAS drive or a computer's hard drive).

Refer to the following topics for more information:

- [Requirements, page](#page-75-0) 6-6
- **•** [Attach and Scan External USB Storage Devices, page](#page-75-1) 6-6
- **•** [Access and Scan Network Storage Devices, page](#page-76-0) 6-7
- [Define a Scanning Schedule, page](#page-79-0) 6-10
- **•** [Related Documentation, page](#page-80-0) 6-11

### <span id="page-75-0"></span>**Requirements**

- **•** USB flash drives or USB external hard drives must be formatted as FAT32 devices.
- **•** Only externally powered USB drives are supported. Self-powered USB drives are not supported.
- **•** USB storage devices can only use one (1) partition with a 2TB maximum size.
- **•** Shared drives on a Windows system cannot contain a space in the directory/pathname.
- **•** When you disconnect the external drive (USB, network, etc.) from the system, the music is no longer available. Reconnecting the external drive makes the media available again.

**Note** You can also use the Media view to view and select Internet radio, or add stored music and media collections from a DVD Player or Disc Changer, broadcasts, channels, and stations. See the "Setting Up Media" section of the [Composer Pro User Guide f](http://www.control4.com/documentation/Composer_Pro_User_Guide/index.htm)or and the "Media View" section of the Composer Pro Getting Started Guide for more information.

### <span id="page-75-1"></span>**Attach and Scan External USB Storage Devices**

Complete the following procedure to attach and scan external storage devices using a USB connection. Scanning the device creates an index of the files, and accesses an online database to update media artwork and other information.

External storage devices must have media stored in unprotected MP3 format.

### **Procedure**

**Step 1** Attach the storage device to the Cisco Controller.

**•** If using a USB stick, insert the stick.

- **•** If using a USB hard drive, you must connect the drive and also connect the drive to a power source.
- **•** You can also connect an eSATA drive to some Cisco Controller models.
- **Step 2** Click **Media**.
- **Step 3** In the project tree, select the external device.
- **Step 4** Click **Scan** in the device's pane.

You can add media from the external storage device when it is connected to the Controller. However, it is recommended that you connect your external drive directly to the PC where you want to copy the media. When scanning, the media appears on the device.

### <span id="page-76-0"></span>**Access and Scan Network Storage Devices**

To access and scan network storage devices, you must first add the device driver in Composer Pro. Once the device is added to the Composer Pro project, you can scan the device for available media files. Scanning the device creates an index of the files, and accesses an online database to update media artwork and other information.

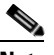

**Note** The network location must be an open share location (no password required).

```
Procedure
```
**Step 1** As appropriate, use the documentation provided with your operating system to create a shared network drive.

Example: Using Windows XP to make a local C:/ Drive directory available on the network, right-click the folder and select **Sharing and Security**. Click the **Share** this folder button.

- **Step 2** Click **System Design**.
- **Step 3** From the **My Drivers** tab, double-click **Network File Storage** to add it to the project tree ([Figure](#page-77-0) 6-3).
- **Step 4** Highlight **Network File Storage** in the project tree, and configure the user name, password, and workgroup (or domain) for the network file share, and then browse to its network location.

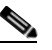

**Note** This information varies between media storage types.

 $\mathbf{r}$ 

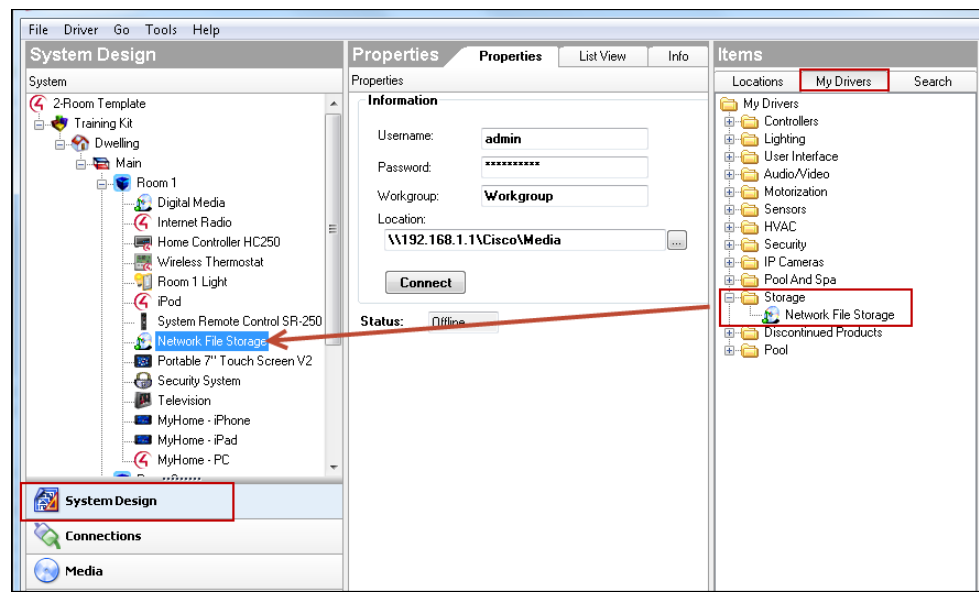

<span id="page-77-0"></span>*Figure 6-3 Add a Network File Storage Driver*

**Step 5** Click **Media** [\(Figure](#page-77-1) 6-4).

<span id="page-77-1"></span>*Figure 6-4 Scanning Media*

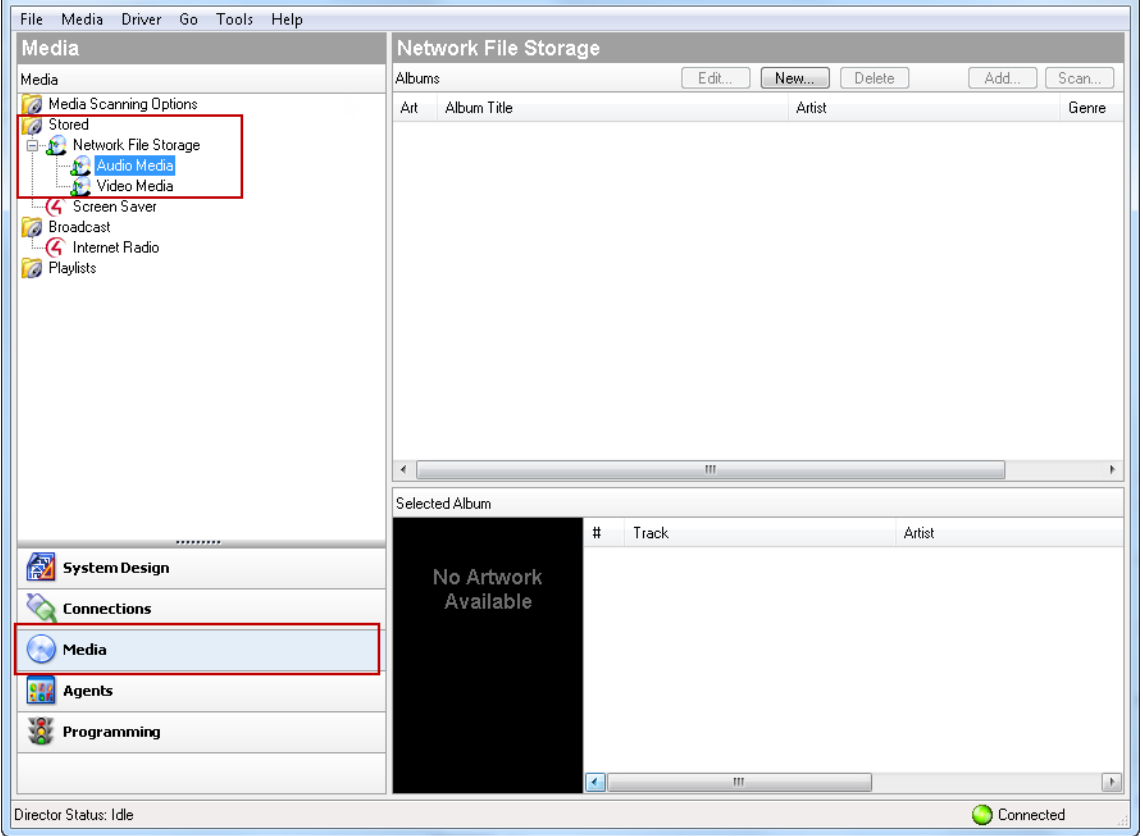

In Network File Storage, notice the options: Audio Media and Video Media.

**Step 6** To add or scan audio files, select **Audio Media**, and then click **New** or **Scan**.

- **•** When adding music to Network File Storage from the desktop, the music folder must reside in **My Network Places** so components can access the music files. A mapped network drive is not applicable in this situation.
- **•** Audio files must be in one of the following formats to be scanned and played: WAV, MP3 or FLAC. If you connect an iPod or another audio device, the Control4 system can play back the files supported on that device; but only MP3 files can be decoded.
- **Step 7** Verify that the audio files are displayed [\(Figure](#page-78-0) 6-5).

| File Media Driver Go Tools Help |             |                                                        |                       |                |                |  |
|---------------------------------|-------------|--------------------------------------------------------|-----------------------|----------------|----------------|--|
| Media                           |             | <b>Network File Storage</b>                            |                       |                |                |  |
| Media                           | Albums      |                                                        |                       |                |                |  |
| Media Scanning Options          | At          | Abum Title                                             | Artist                | Genre          | Tracks         |  |
| Stored<br>Retwork File Storage  | 38          | 16 Biggest Hits                                        | Johnny Cash           | Country        |                |  |
| Audio Media                     | 2           | Achtung Baby                                           | U2                    | Rock/Pop       | $\overline{2}$ |  |
| Video Media                     | Ş           | All That You Can't Leave Behind                        | U2                    | Rock/Pop       | 1              |  |
| <b>Broadcast</b>                |             | Alone in IZ world                                      | Israel Kamakawiwo'dle | World          | 1              |  |
| <b>G</b> Internet Radio         | <b>EMS</b>  | The Best of UB40, Vol. 1                               | <b>UB40</b>           | Rock/Pop       |                |  |
| <b>Playlists</b>                |             | Burn                                                   | Jo Dee Messina        | Country        | $\overline{2}$ |  |
|                                 |             | C'mon C'mon                                            | Shervl Crow           | Rock/Pop       |                |  |
|                                 |             | Classic Queen                                          | Queen                 | Rock/Poo-      |                |  |
|                                 | S.          | Come On Over                                           | Shania Twain          | Country        | 3              |  |
|                                 | æ.          | Dwight Live                                            | <b>Dwight Yoskam</b>  | Rock           | 3              |  |
|                                 | $m_{\rm R}$ | Everybody Else Is Doing It, So Why Can't We?           | The Cranbentes        | Rock/Pop       | $\overline{2}$ |  |
|                                 | 73          | Fath                                                   | George Michael        | Rock           | $\overline{2}$ |  |
|                                 |             | <b>Full Moon Fever</b>                                 | <b>Tom Petty</b>      | Rock/Pop       | ٠              |  |
|                                 |             | Greatest Hits                                          | Reetwood Mac          | General Rock   | 10             |  |
|                                 |             | The Immaculate Collection                              | Madonna               | Rodo/Pop       | 5              |  |
|                                 |             | Labour of Love II                                      | <b>UB40</b>           | Rock/Pop       | Z              |  |
|                                 | Ŀ.          | Legend                                                 | <b>Bob Marley</b>     | Reggae         | 3              |  |
|                                 | 颍           | Listen Without Prejudice                               | George Michael        | <b>Unknown</b> |                |  |
|                                 | 器           | Live Like You Were Dying                               | Tim McGraw            | Country        |                |  |
|                                 | 医马          | Mellon Collie And The Infinite Sadness - Twilight To S | The Smashing Pumpkins | General Ater   |                |  |
|                                 |             | Place in the Sun                                       | Tim McGraw            | Country        |                |  |
|                                 |             | Slippery When Wet                                      | Ban Javi              | Rock/Pop       | 3              |  |
|                                 | E           | Surfacing                                              | Sarah McLachlan       | Rock/Pop       | 1              |  |
|                                 | o           | Tigently                                               | Natalie Merchant      | Rock/Pop       | 3              |  |
|                                 | r.          | The Very Best Of The Eagles                            | The Eagles            | Unknown        | 1              |  |
|                                 | ы           | Violator                                               | Depeche Mode          | Rock/Pop       | 5              |  |
|                                 |             |                                                        |                       |                |                |  |

<span id="page-78-0"></span>*Figure 6-5 Scanned Audio Files*

- **Step 8** (Optional) To create playlists of available media, see the "Creating a Playlist" topic in the [Composer Pro](http://www.control4.com/documentation/Composer_Pro_User_Guide/index.htm)  [User Guide.](http://www.control4.com/documentation/Composer_Pro_User_Guide/index.htm)
- **Step 9** To scan Video files, in the Media list select **Video Media**, and then click **Scan**.
	- Video files must be in one of the following formats to be scanned: .avi, DVD, .iso, .m4a, mpeg, .mpg, or .wmv. These video files can only be played using a Control4 Media Player device or other video encoder that offers a compatible device driver.
	- **•** Video is not supported from a USB drive, so the Video Media option is not displayed in the list under a USB drive.

Г

### <span id="page-79-0"></span>**Define a Scanning Schedule**

To automatically scan media devices for new or changed content, complete the following procedure. Scanning the media updates the content selections available in a touchscreen or on-screen Navigator, and uses an online service to update related information such as artwork and titles.

### **Procedure**

### **Step 1** Click **System Design**. > **Media** ([Figure](#page-79-1) 6-6).

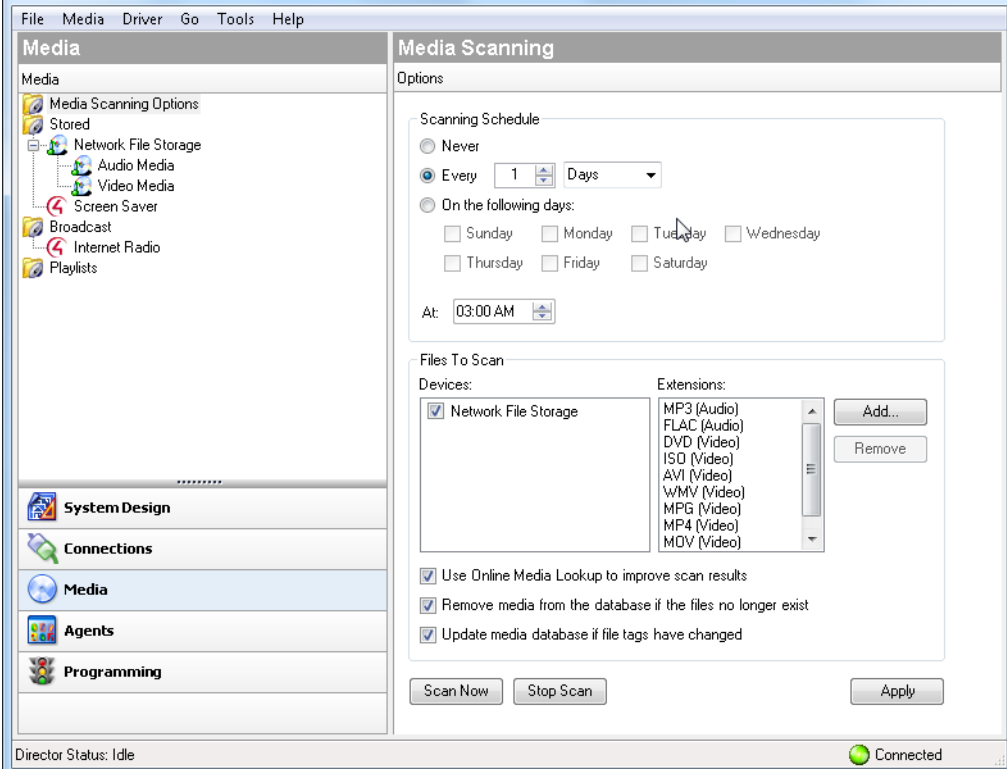

<span id="page-79-1"></span>*Figure 6-6 Media Scanning Schedule*

### **Step 2** Select **Media Scanning Options**.

**Step 3** Select the Scanning Schedule options:

For example, you can scan the available media devices event *x* days, on specific days, and at a specific time.

**Step 4** In the Files To Scan section, select the device(s) that will be automatically scanned, and add or remove the file types that will be scanned.

The list of supported files depends on the file types supported by the Cisco Controller.

**Step 5** (Optional) Select the additional scanning options to use the online database, remove media that does not exist on the storage device, or update the media database if the file tags were changed. These options are selected by default.

Г

### **Chapter 6 Adding Additional Devices to the Template**

## <span id="page-80-0"></span>**Related Documentation**

See the "Media View" topic in the Composer Pro Getting Started Guide (**Help** > **Contents**) for a summary of the available Media options.

See the following topics in the [Composer Pro User Guide](http://www.control4.com/documentation/Composer_Pro_User_Guide/index.htm) for instructions to add additional audio video components, access media from additional storage devices, and use other sources for audio and video content (such as a television or radio station).

Configuring audio video features for use with the available media

- **•** Testing the Media Connection
- **•** Using External Storage Devices
- **•** Access and Scan Network Storage Devices
- **•** Creating a Playlist
- **•** Program a Button to Play Media or a Playlist
- **•** Configure Video Scanning of Network File Storage Devices
- **•** Configure a Media Player
- **•** Configure an Audio Matrix Switch
- **•** Configure an Audio or AV Switch
- **•** Configure a Dock for iPod
- **•** Configure a 4-Zone Amplifier
- **•** Configure a Multi Tuner
- **•** Configure a Speaker Point

Using additional media sources:

- **•** Setting Up Media for Television Channels
- **•** Setting Up Media for Radio Stations
- **•** Setting Up the Media
- **•** Setting Up Internet Radio Stations

# **Adding a Network Camera**

Complete the following procedure to add a Internet Protocol (IP) security camera to display video using the Cisco Smart+Connected Residential Solution.

The on-screen and touchscreen Navigators provide access to the features supported by the camera, such as Pan, Tilt, Zoom (PTZ) controls, preset settings.

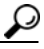

**Tip** For web JPEG Image only, use the "Web Image" driver and enter the URL and authentication user name and password (if a secure HTTP address), select the refresh rate in minutes, and test.

### **Prerequisites**

- Complete the ["Create the Basic Project Configuration" section on page](#page-45-0) 5-8.
- **•** Ensure that the IP Security Camera is installed as specified in the manufacturer's installation guide.

### **Procedure**

- **Step 1** Add the IP camera driver [\(Figure](#page-81-0) 6-7):
	- **a.** Select **System Design**.
	- **b.** Highlight the room or location where the camera is installed.
	- **c.** Select **My Drivers** and expand the **IP cameras** heading.
	- **d.** Double-click the appropriate device driver to add it to the project tree [\(Figure](#page-81-0) 6-7).

For example, **Panasonic Fixed Field Camera**.

### <span id="page-81-0"></span>*Figure 6-7 Adding a Network Camera*

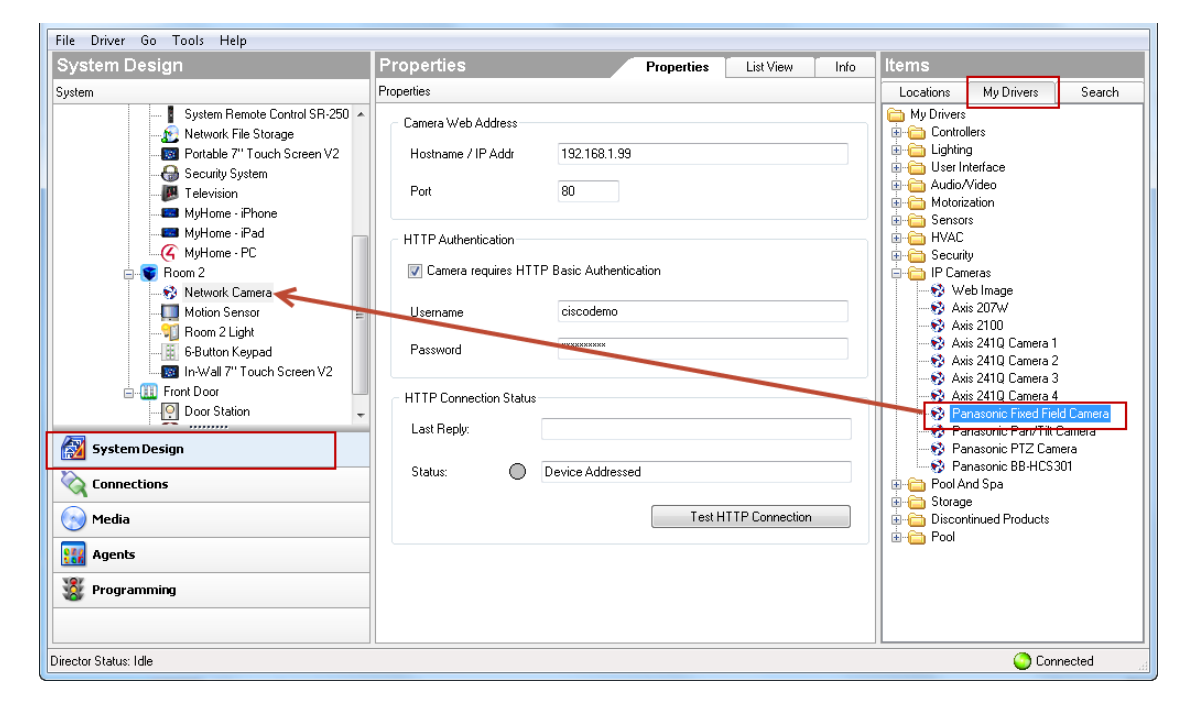

**Step 2** In the Properties pane, enter the connection information that was configured on the device.

See the product documentation for instructions to configure the network and authentication settings on the device.

- **a.** Enter the IP address and port number for the device.
- **b.** Enter the authentication information (if applicable), such as the username and password required to access the device on the network.

**Step 3** Click **Test HTTP Connection** to test it.

# **Adding a Wireless Thermostat**

Use the Composer Pro System Design and Connections views to set up a Wireless Thermostat.

#### **Prerequisites**

- Complete the ["Create the Basic Project Configuration" section on page](#page-45-0) 5-8.
- Install the Thermostat at the wall according to the product documentation (for example, see the Control4 Wireless Thermostat Installation Guide).

#### **Procedure**

- **Step 1** Add the wireless thermostat driver ([Figure](#page-83-0) 6-8):
	- **a.** Select **System Design**.
	- **b.** Highlight the room or location where the device is installed.
	- **c.** Select **My Drivers** and expand the **HVAC** heading.
	- **d.** Double-click the appropriate device driver to add it to the project tree ([Figure](#page-83-0) 6-8).

For example, **Residential Thermostat**.

Г

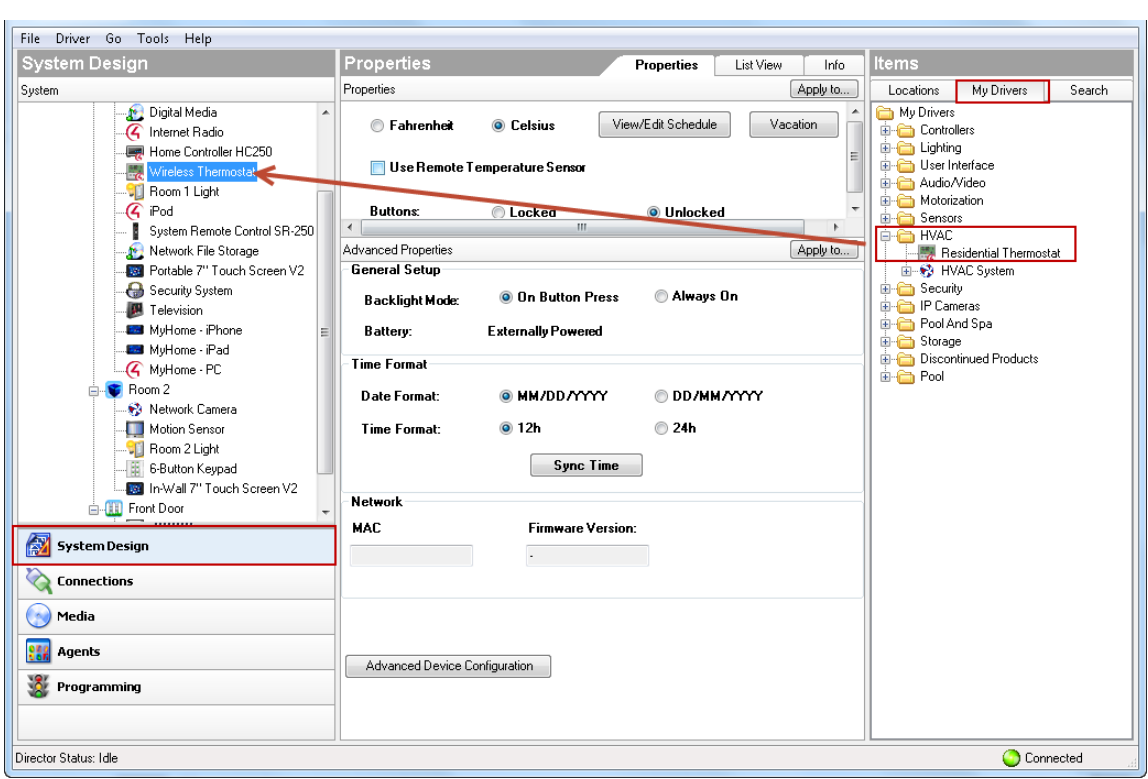

<span id="page-83-0"></span>*Figure 6-8 Adding a Wireless Thermostat*

- **Step 2** Identify the device in the Composer Pro project as described in the ["Create the Basic Project](#page-45-0)  [Configuration" section on page](#page-45-0) 5-8.
- **Step 3** Configure the thermostat using the following additional topics in the [Composer Pro User Guide](http://www.control4.com/documentation/Composer_Pro_User_Guide/index.htm):
	- **•** To program the schedule, see "Programming the Control4 Thermostat Schedule".
	- **•** To set up advanced properties, see "Using the Wireless Thermostat Advanced Properties".
	- **•** For additional information, see "Configuring HVAC Systems".

# **Where To Go Next**

- **•** [Saving the Project as a Template, page](#page-68-0) 5-31
- **•** [Configuring the Intercom for Communication Within a Dwelling, page](#page-84-0) 7-1

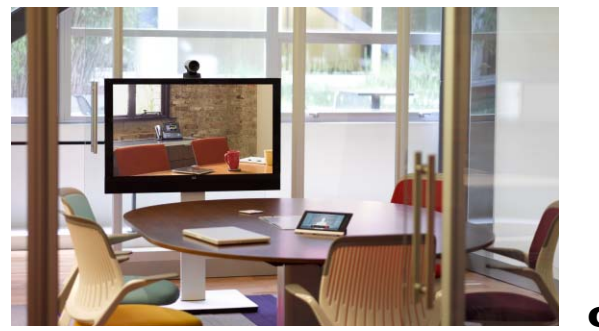

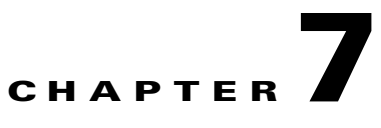

# <span id="page-84-0"></span>**Configuring the Intercom for Communication Within a Dwelling**

If your deployment supports the intercom feature for communication between the touchscreens in a dwelling, complete the following instructions.

### **Contents**

- **•** [Configuring the Intercom Agent for Use With Cisco Touchscreens, page](#page-85-0) 7-2
- **•** [Understanding Agents, page](#page-90-0) 7-7
- **•** [Programming Basics, page](#page-92-0) 7-9

# <span id="page-85-0"></span>**Configuring the Intercom Agent for Use With Cisco Touchscreens**

The Intercom agent lets you configure the Cisco Touchscreens and Cisco External Video Door Stationfor audio and video intercom communication, including the ability to send broadcasts, monitor a room, and other controls. For example: if you have an elderly parent living in the residence, you can create a macro and assign it to a keypad button. If your family member needs help, they simply press the keypad button to notify you. Another example is a "Good Night" setting where all touchscreens in the house can be set to "Do Not Disturb" when it's time to go to sleep. Or you can monitor your kids' room after they've gone to bed to ensure that they're going to sleep when they should.

For additional information, see the "Example: Program Using the Intercom Agent" in the [Composer Pro](http://www.control4.com/documentation/Composer_Pro_User_Guide/index.htm)  [User Guide](http://www.control4.com/documentation/Composer_Pro_User_Guide/index.htm). This example describes how to send a "test" announcement to a Cisco Touchscreen in the Master Bedroom that says "You are being monitored." The Master Bedroom is then monitored.

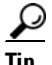

**Tip** Many of the steps below (such as creating or removing groups and adjusting settings) can be performed on the supported touchscreens.

### **Prerequisites**

The following are added and identified (with a network address) in the project:

- **•** Cisco Controller configured with the device drivers and rooms for your deployment
- **•** Two or more compatible Cisco touchscreens or Cisco External Video Door Station.
	- **–** Cisco In-wall Display
	- **–** Cisco Portable Tablet
	- **–** Cisco External Video Door Station
- **•** Intercom agent (see below)
- **•** Macro agent

### **Limitations**

Call groups for intercom broadcasts should not exceed 10 devices in any one call group. Call groups with more than 10 devices may experience inconsistent behavior with intercom broadcast calls.

### **Security Best Practices**

The Cisco Video Door Stations are designed to be installed on the outside of a residence. These devices include connections for relays (to open doors, gates, etc.) and contacts. If installed without the proper security precautions, unauthorized access to the Cisco Video Door Stations could provide access to Ethernet signals, signaling, and gate or door relays. Sysco Systems advises partners and installers to be aware of these risks and take all necessary precautions depending on each specific installation you will be doing.

It is each installer's sole responsibility to advise the resident at each installation of any security risks specific to such installation.

### **Summary**

Installers should take time to assure they are not creating an unforeseen security risk for the resident, and any such risks should be discussed with the resident prior to the installation.

Carefully consider with your resident any contacts or relays before connecting them to the Video Door Station, and what implications could arise if someone gained access to the rear of the Video Door Station.

Also, think about what could happen if someone gained access to the Ethernet cable, and take necessary precautions to protect private resident information unless your customer is willing to assume these risks. Making available the proper security protections to a resident for their residence is the responsibility of the Control4 Installer.

### **Best Practices**

- **1.** The Cisco External Video Door Station ships standard with security screws. Installers are encouraged to use these screws, or substitute alternate security screws. Screw size is metric M3.5x.6- 30L.
- **2.** Security gates or automatic doors should not be connected to the relay in the Cisco Video Door Station if mounted in an unsecured area; such relays could be accessed in the event of a breach of the device. Secure relay-driven devices should be connected to a more secure relay controller mounted behind a secure wall.
- **3.** Security devices, for example numeric keypads, should not be connected to the contact sensors in the Video Door Station if mounted in an unsecured area; such devices could be accessed in the event of a breach of the device. Security-sensitive devices should be connected to more secure contacts mounted behind a secure wall.
- **4.** Although the best video performance will be enabled by Ethernet connectivity, unauthorized access to the Video Door Station could provide access to the dwelling's Ethernet network and corresponding personal data.

### **Risk Mitigation**

There are alternatives to mitigate this risk. The installer should consider the following options:

- **•** Running the Cisco Smart+Connected Residential Solution on an isolated LAN from PCs on the network would limit exposure to personal data.
- Running MAC address filtering on the router or switch to force a hacker to spoof the Cisco Video Door Station's MAC address to gain access to the LAN.
- **•** Configuring the Video Door Station as WiFi instead of Ethernet would allow the Dealer to use robust WiFi security protocols, for example, WPA.

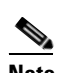

**Note** WiFi signals must be very strong and stable to support video intercom.

• Routing the Ethernet cable to the Video Door Station through a secure managed switch to limit data access from the Video Door Station.

#### **Procedure**

- **Step 1** Select **System Design** > **Agents** ([Figure](#page-87-0) 7-1).
- **Step 2** (First time only) Click **Add** to add Intercom to the agent types list in the project. Select **Intercom**, and then click **OK**. The next time you want to configure the Intercom options, just select the Intercom item in the Agents pane.

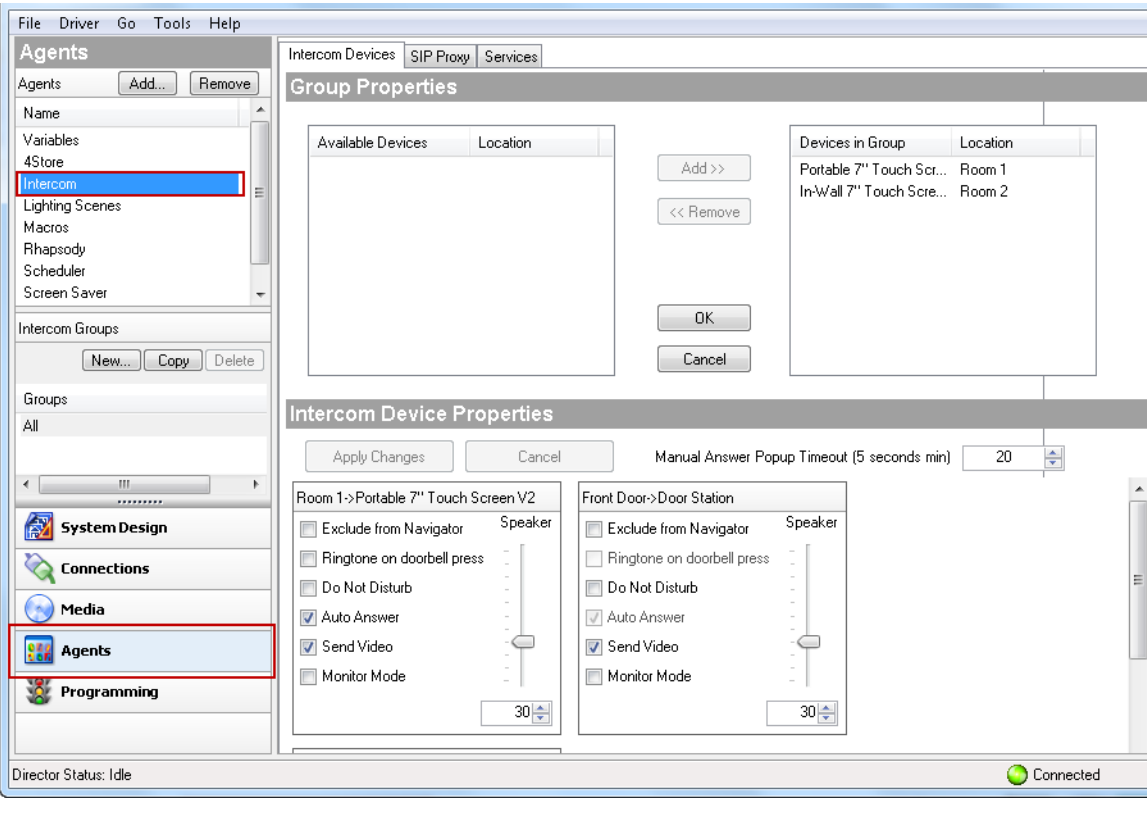

#### <span id="page-87-0"></span>*Figure 7-1 Intercom Agent*

- **Note** All of the devices that support intercom functionality are displayed. In [Figure](#page-87-0) 7-1 this includes the Cisco In-wall Display (In-Wall 7" touchscreen) and Cisco Portable Tablet (Portable 7" touchscreen).
- **Step 3** Select the **Intercom** agent ([Figure](#page-87-0) 7-1).
- **Step 4** Add an Intercom group.

An Intercom group is a set of Intercom-supported touchscreens that can be identified by a specific group name. This saves time when you want to send a broadcast to a group of people. Example: You can create a group (John's Group) and then send a broadcast to that group.

- **a.** In the Intercom Groups pane, click **New**.
- **b.** Name the Intercom group, and click **Add**. Example: "John's Group".
- **c.** Double click an "Available Device" to move it to the "Devices in Group" list.

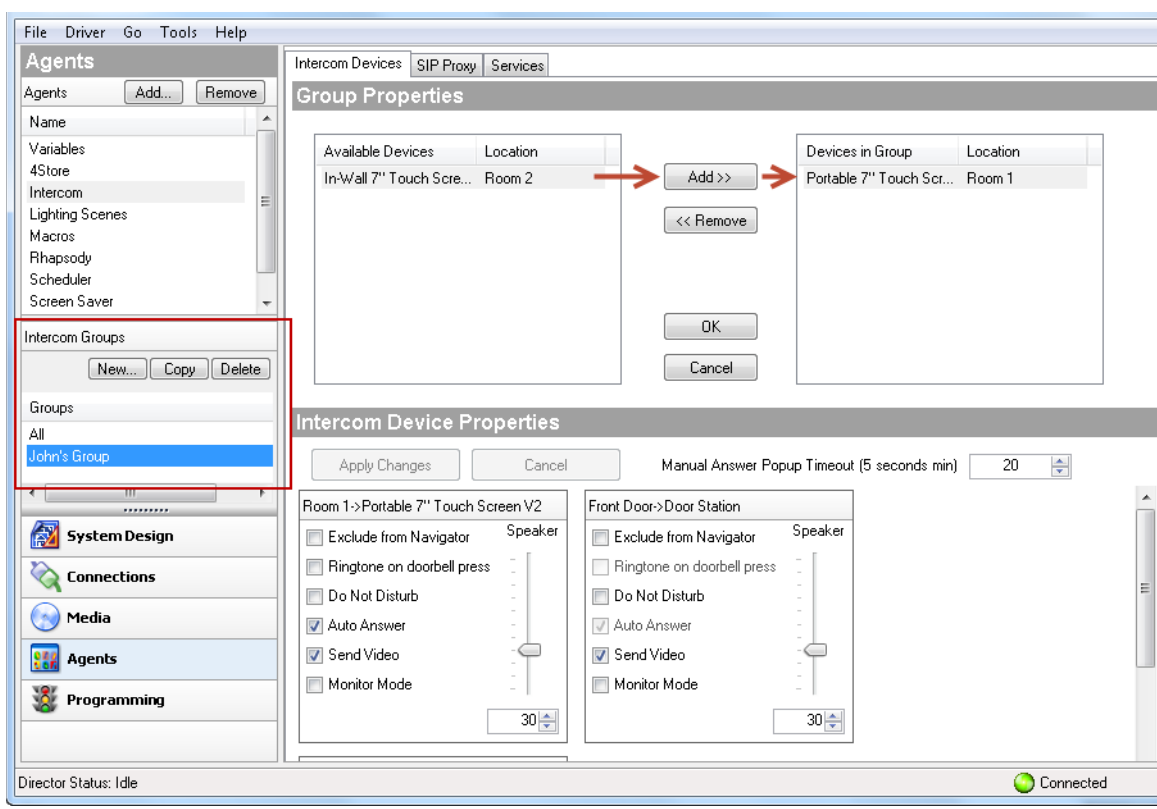

*Figure 7-2 Intercom Agent*

### **Step 5** Select the **Manual Answer Popup Timeout (seconds)**.

Use the up or down arrow keys or type how much time is allowed to answer an incoming call.

**Step 6** Adjust the settings for each touchscreen (in the Intercom Device Properties pane):

| <b>Intercom Setting</b>   | <b>Description</b>                                                                                                    |
|---------------------------|----------------------------------------------------------------------------------------------------|
| Exclude from<br>Navigator | Select if you do not want these options enabled on the touchscreen. This option is<br>useful when you want to broadcast messages to the touchscreens.                                                                                                    |
| Do Not Disturb            | Select to enable.<br>When a broadcast or call tries to connect to another touchscreen (for example,<br>John's Room), the message or call is blocked, and the caller's touchscreen displays<br>a "Do Not Disturb" or "Station Busy" message from the "John's Room"<br>touchscreen. On the caller's touchscreen, tap Close to close the message. |
| Auto Answer               | Select to enable.<br>When a call comes in from another touchscreen, that touchscreen rings and the<br>caller's voice is heard (and video if activated). John, for example, (or whoever is<br>in John's Room) can then speak to the caller from his or her touchscreen.                                                                         |

*Table 7-1 Intercom Settings*

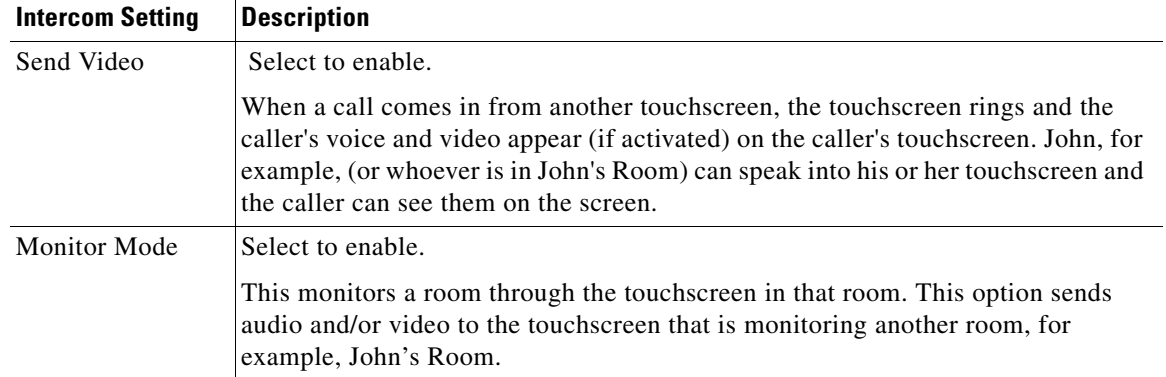

### *Table 7-1 Intercom Settings (continued)*

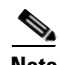

- **Note •** Broadcasting does not work in a room that's being monitored if that room is in Monitor Mode. When in Monitor Mode, you will not want the person in that room to be disturbed, for example, a sleeping child.
	- **•** Before you use broadcasting, make sure your Wi-Fi router is set to allow multicasting. Some routers do not allow multicasting. Check with your Dealer for details.

**Step 7** Click Apply Changes when you're finished.

```
Cisco Smart+Connected Residential Installation and Configuration Guide
```
**OL-26433-02**

Г

# <span id="page-90-0"></span>**Understanding Agents**

Composer Pro Agents are used in programming. Agents provide the ability to perform complex programming by using functional modules. There are various types of agents; for example, Announcements, Email Notifications, Scheduler, Lighting Scenes, Wakeup, etc.

### **Summary Steps**

When you program with agents, you typically use these general steps:

**1.** In Agents, define an instance of a type of agent.

**2.** In Programming, use the instance of the agent to program event actions.

Example:

- **•** In the Agent view, create a Custom Button that identifies all the buttons you want to program.
- **•** In Programming, program the Custom Buttons.

For examples of using the intercom agent, see the ["Configuring the Intercom Agent for Use With Cisco](#page-85-0)  [Touchscreens" section on page](#page-85-0) 7-2

### **Agent Types**

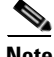

**Note** Agents vary greatly in functionality and flexibility.

### *Table 7-2 Agent Types*

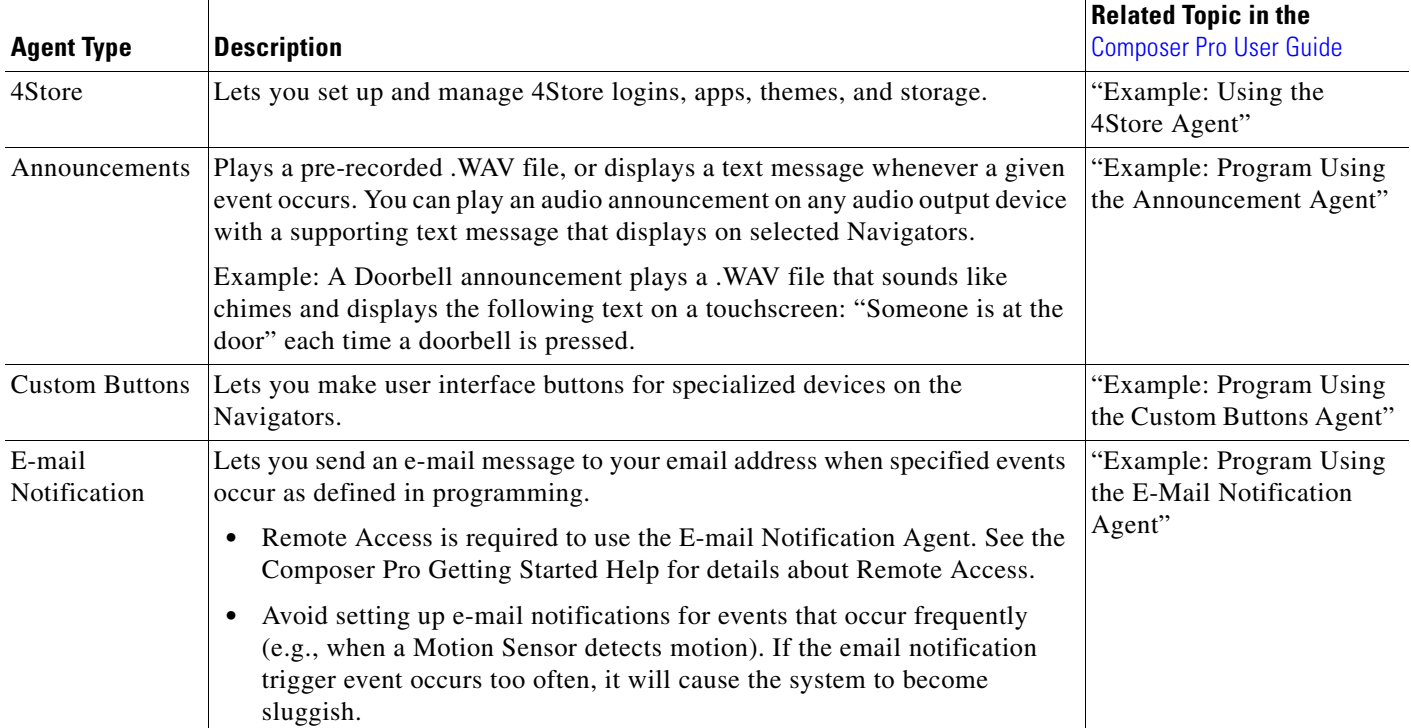

**The State** 

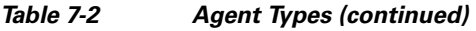

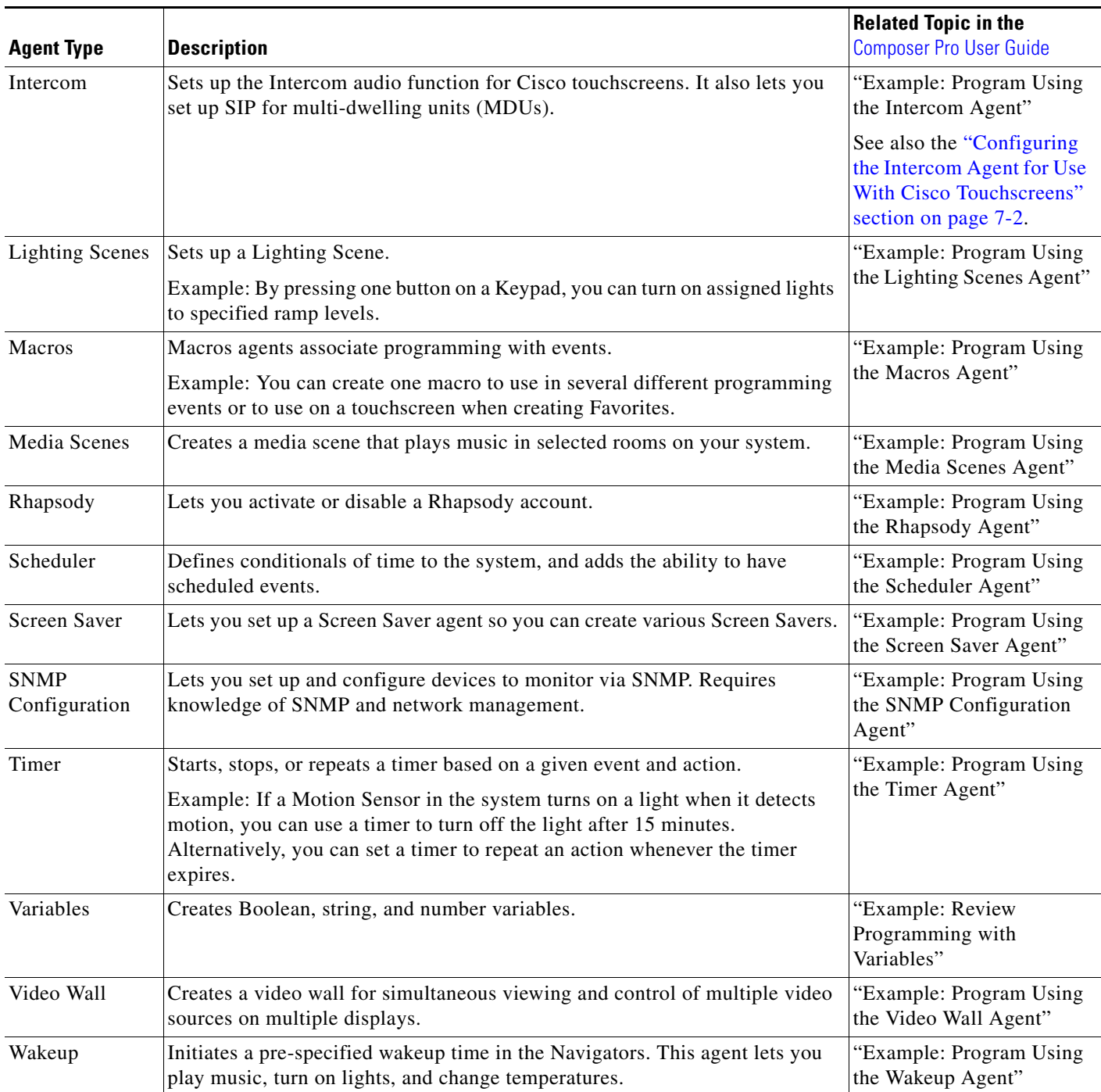

П

# <span id="page-92-0"></span>**Programming Basics**

Use Programming to program events and other actions that affect system devices.

**Tip** Use the Programming Detective in **Tools** > **Detective Suite** to keep track of your programming scripts. See the Composer Pro Getting Started guide for details.

Programming is based on events. When an event is triggered, other actions can take place. You drag and drop Events and Actions that you create for corresponding devices to a programming Script pane.

| <b>Programming Item</b> | <b>Description</b>                                                                                                    |  |  |  |  |
|-------------------------|----------------------------------------------------------------------------------------------------|--|--|--|--|
| Events                  | Events All programming begins with events. An event is a "when" statement. An event is the trigger<br>report that something happened that results in an automation. Events happen instantaneously. On a<br>Keypad, pushing a button is one event. Actions all occur under Events. Examples of events include: |  |  |  |  |
|                         | • When the door opens                                                                                                    |  |  |  |  |
|                         | When it is 7:00 AM                                                                                                    |  |  |  |  |
|                         | When it is sunrise.<br>٠                                                                                                    |  |  |  |  |
| Actions                 | After the event identifies to the system that something occurred, it sends actions. The following are the<br>methods that are used by the system to define actions:                                                                                                    |  |  |  |  |
|                         | Commands. The Commands tab displays all available commands for a selected item in the Action<br>Device Tree. A command is a "do" statement. Commands are actions the Director tells the device<br>to do. Examples of commands include:                                                                        |  |  |  |  |
|                         | - Light: on, off                                                                                                    |  |  |  |  |
|                         | - VCR device: play, stop, pause                                                                                                    |  |  |  |  |
|                         | - CD Changer device: go to disk                                                                                                    |  |  |  |  |
|                         | - Security device: arm, disarm                                                                                                    |  |  |  |  |
|                         | - TV device: Power on/off, change channel                                                                                                    |  |  |  |  |
|                         | Conditionals. The Conditionals tab displays all available conditionals for a selected item in the<br>Action Device tree. A conditional is an "if" statement. An "if" statement asks a true/false question<br>to the device. Examples of conditionals include:                                                 |  |  |  |  |
|                         | - If door is open                                                                                                    |  |  |  |  |
|                         | - If after 5 PM                                                                                                    |  |  |  |  |
|                         | - If light is greater than 50 percent                                                                                                    |  |  |  |  |
|                         | Loops. The Loops tab displays all available loops for a selected item in the Action Device tree. A<br>loop is another type of conditional. A conditional loop is a "while" statement. It is something that<br>is ongoing. Examples of conditional loops:                                                      |  |  |  |  |
|                         | - While the sprinklers are on                                                                                                    |  |  |  |  |
|                         | - While the motion detector detects movement                                                                                                    |  |  |  |  |
|                         | - While a doorbell switch is being pressed                                                                                                    |  |  |  |  |
|                         | Delays. A delay stalls a program from running to ensure actions that occur at the right time.                                                                                                    |  |  |  |  |

*Table 7-3 Programming Events, Actions and Scripts*

### *Table 7-3 Programming Events, Actions and Scripts (continued)*

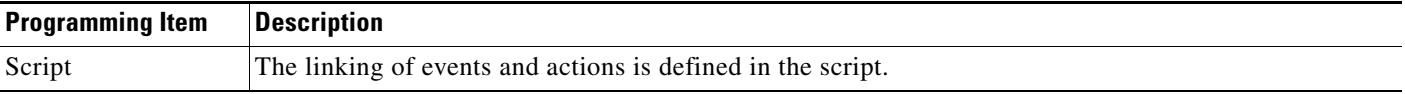

### **Procedure**

The following procedure includes simple events and actions in a sample programming configuration.

- **Step 1** Select **Programming**.
- **Step 2** Select a an event (left side of the window).

For example, when the bathroom fan starts.

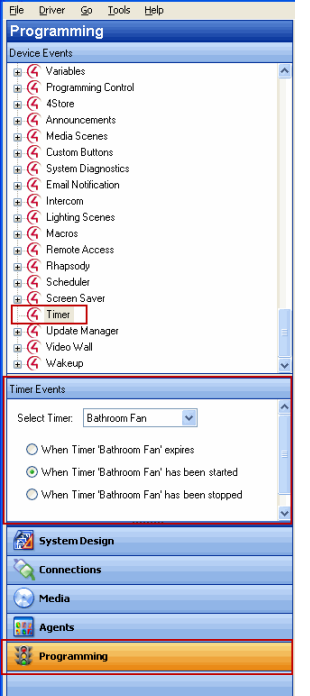

**Step 3** Select an action that is triggered when the event occurs (right side of the window). For example, start the "Bathroom Fan" timer.

**Step 4** Drag the Events and Actions commands to the Script pane (middle pane).

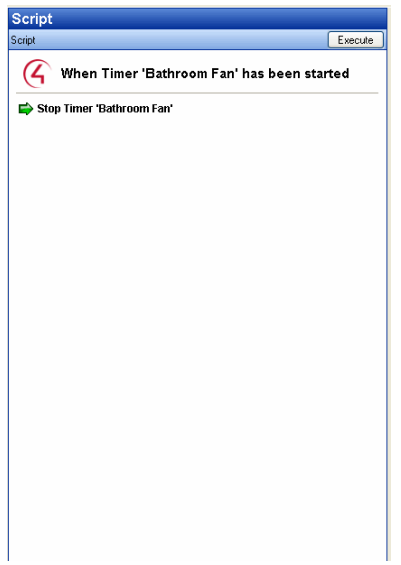

П

 **Programming Basics**

**The State**